# **TOTVS Departamento Jurídico**

# S TOTVS ///

RAPHAEL ZEI CARTAXO 14/03/2018

# ////// TOTVS Departamento Jurídico

# **Sumário**

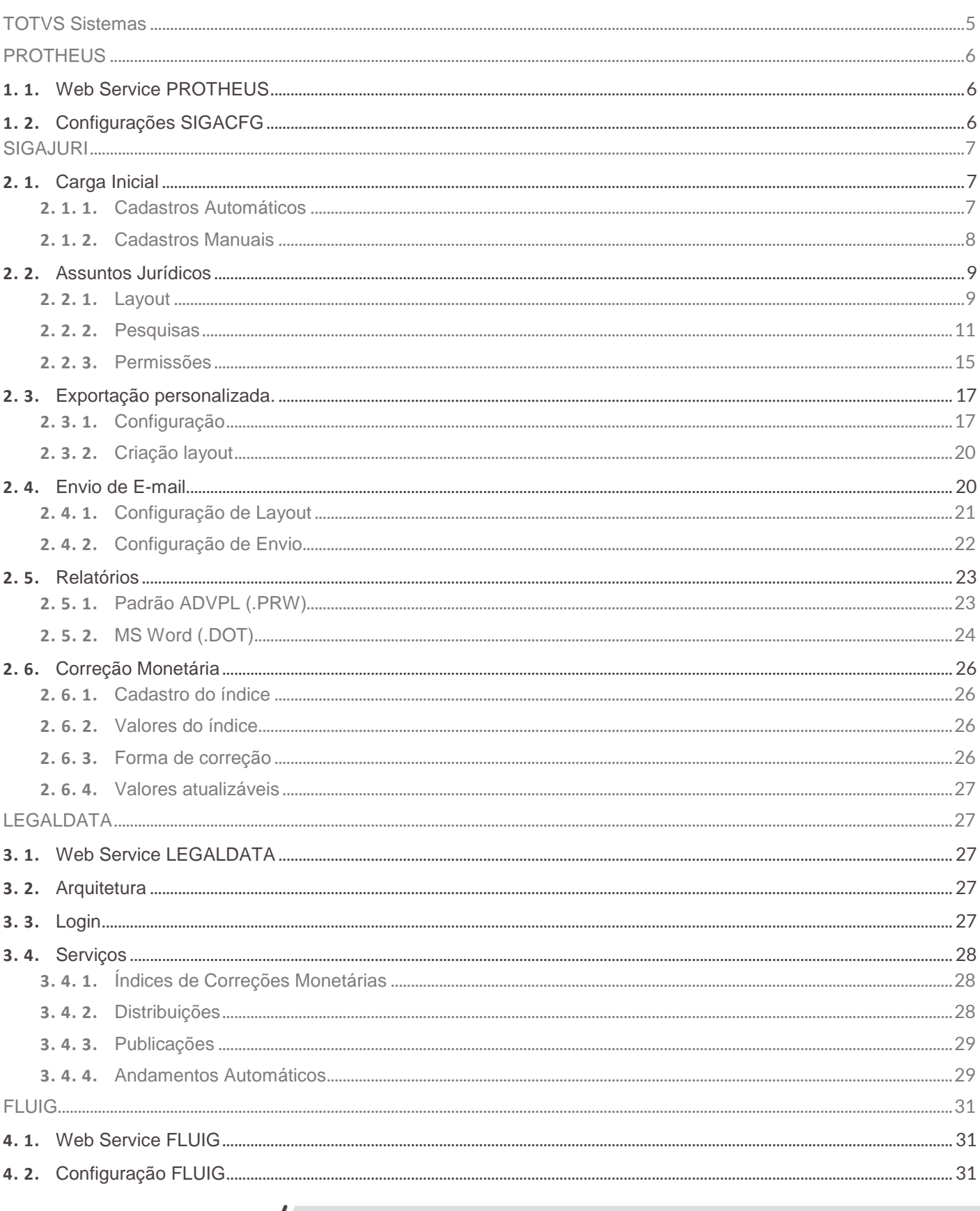

# ////<br>TOTVS Departamento Jurídico

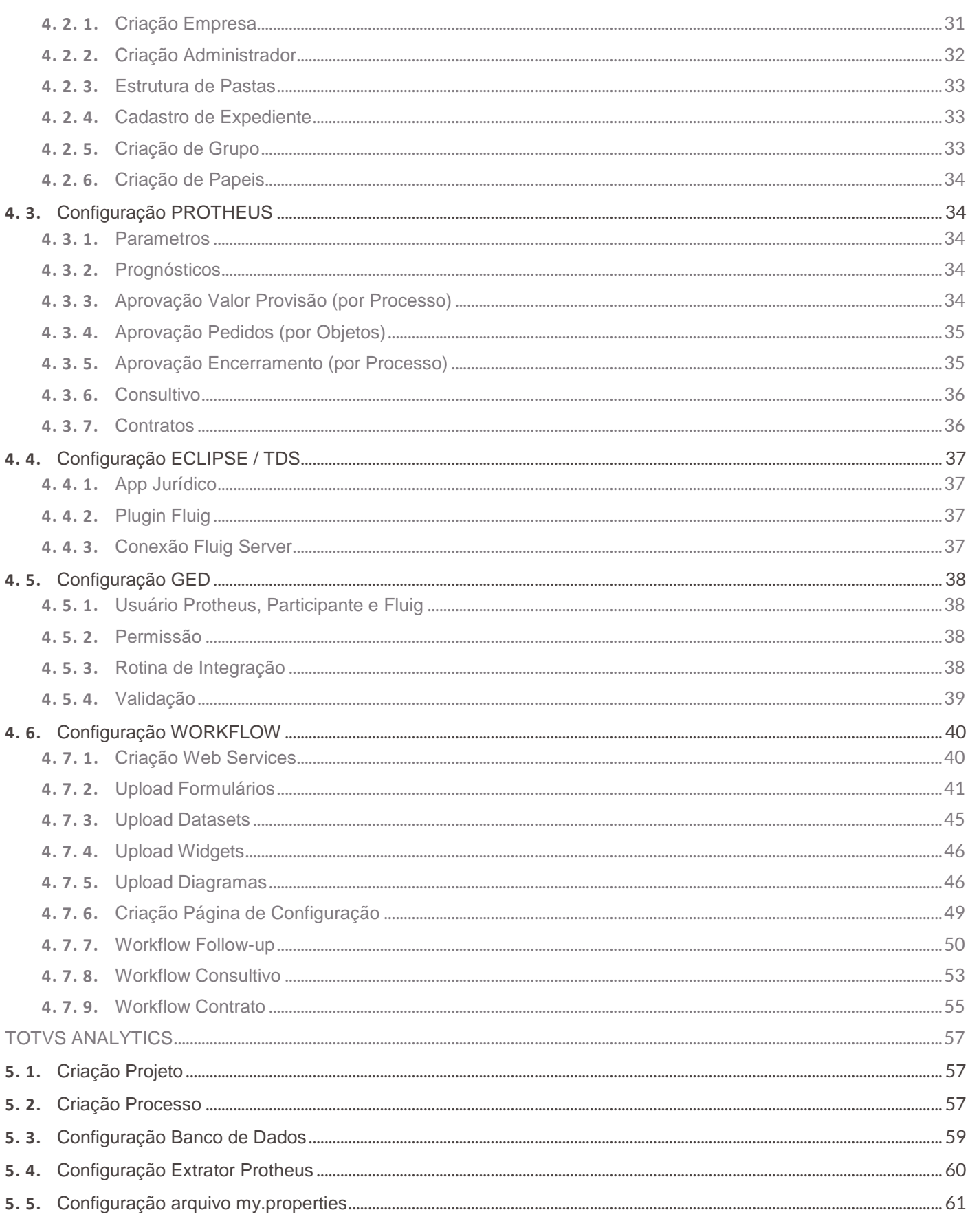

# /////// TOTVS Departamento Jurídico

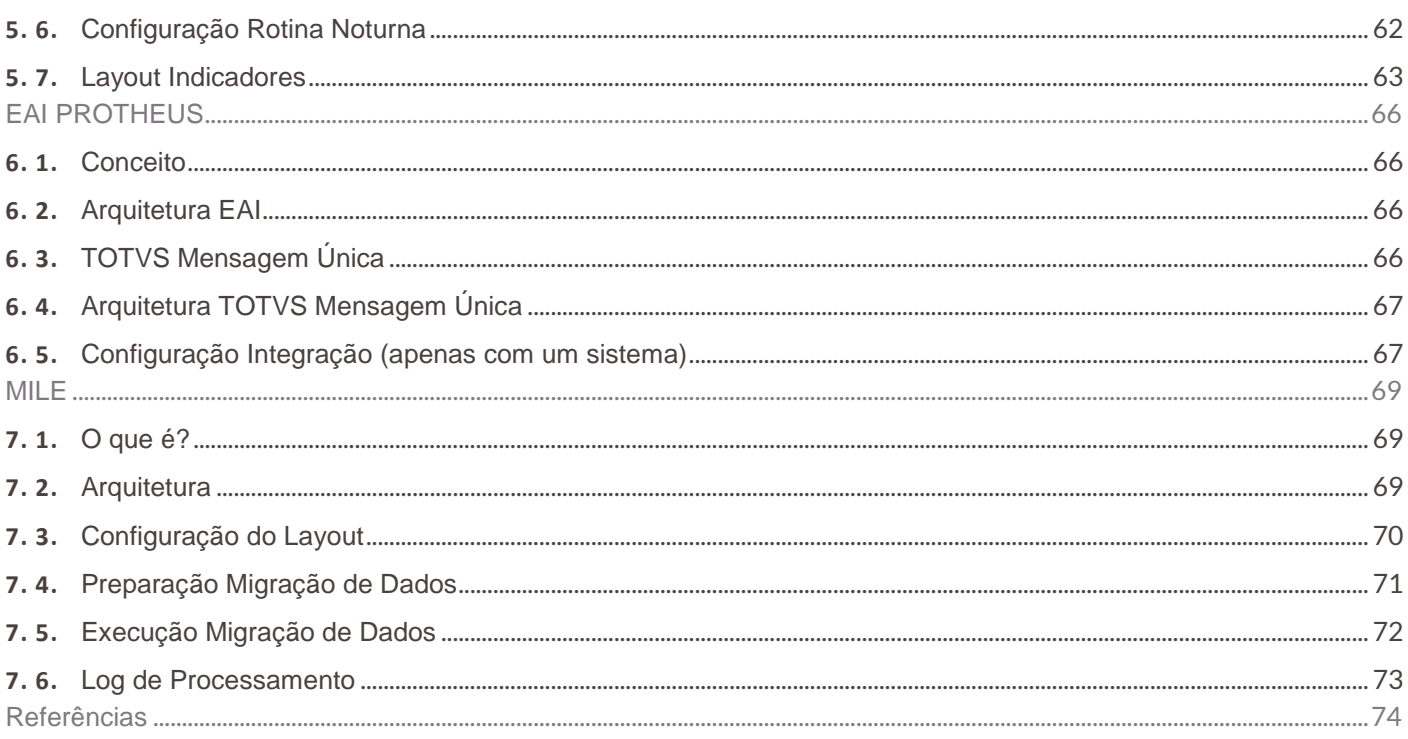

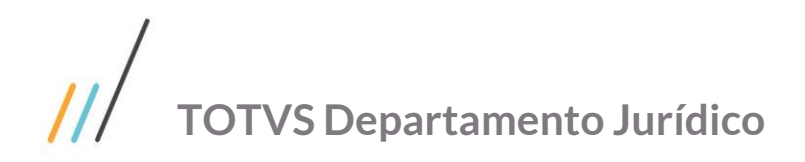

# <span id="page-4-0"></span>**TOTVS Sistemas**

### **SIGAJURI**

Módulo jurídico do ERP PROTHEUS desenvolvido para os Departamentos Jurídicos.

# **LEGALDATA**

Serviço Jurídico On-line da TOTVS para fornecimento de Índices de Correções Monetárias, Distribuições de Processos, Publicações e Andamentos.

## **FLUIG**

Plataforma de gestão única da TOTVS que acresce ao SIGAJURI as funcionalidades de GED, Workflow, Rede Sociais e Login unificado.

## **TOTVS ANALYTICS**

Ferramenta de Business Analytics da TOTVS utilizado pelo SIGAJURI como gestão de indicadores do Contencioso e Módulo de Auditoria.

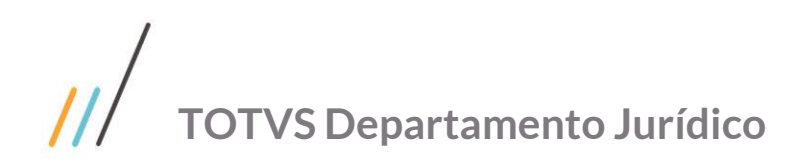

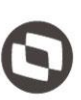

# <span id="page-5-0"></span>**PROTHEUS**

# <span id="page-5-1"></span>**1. 1. Web Service PROTHEUS**

<http://localhost:8083/WSFLUIGJURIDICO.apw?WSDL> [http://schemas.xmlsoap.org](http://schemas.xmlsoap.org/) [http://www.w3.org](http://www.w3.org/)

# <span id="page-5-2"></span>**1. 2. Configurações SIGACFG**

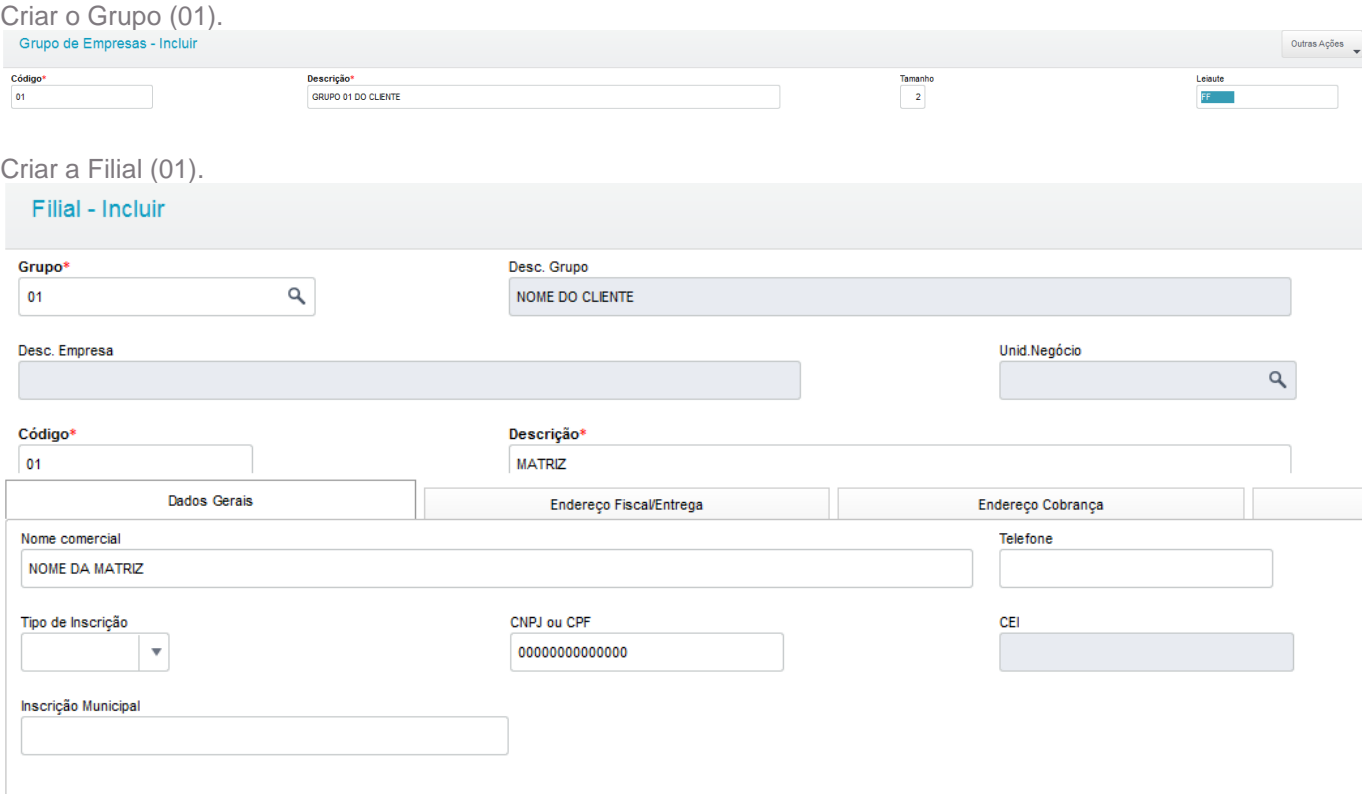

Todos os usuários precisam ter o campo e-mail preenchido.

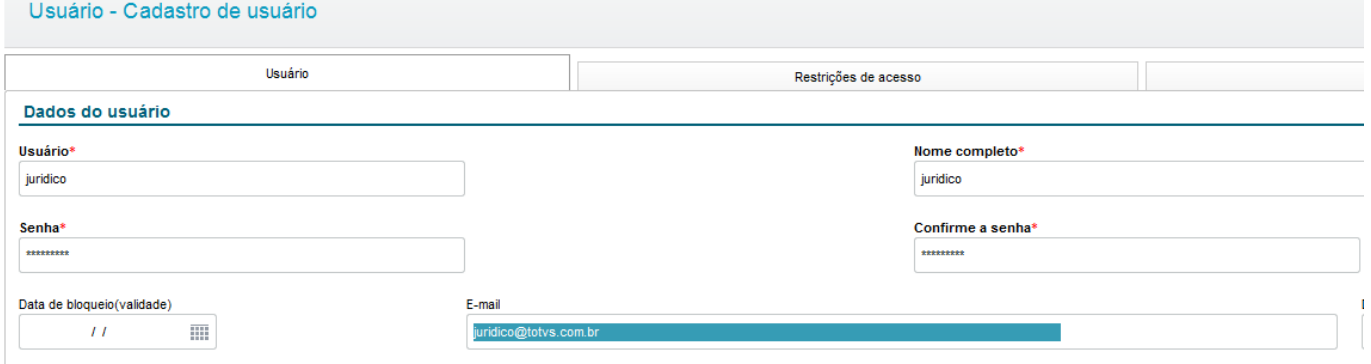

# **TOTVS Departamento Jurídico**

Setar como CLOB (SX2) para campo MEMO as principais tabelas do Jurídico:

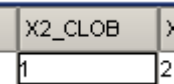

- NSZ Assuntos Jurídicos
- NT9 Envolvidos
- NUQ Instâncias
- NYP Acordos
- NXY Aditivos
- NSY Objetos
- NT4 Andamentos
- NTA Follow-ups
- NT2 Garantias
- NT3 Despesas

# <span id="page-6-0"></span>**SIGAJURI**

## <span id="page-6-1"></span>**2. 1. Carga Inicial**

## <span id="page-6-2"></span>**2. 1. 1. Cadastros Automáticos**

Primeira ação entrar na configuração de pesquisas, onde serão feitas as seguintes cargas iniciais: Configurações

- Assuntos jurídicos.
- Campos para pesquisa.
- Pesquisas.
- Grids.

Cadastros básicos

- Tipos de ações (NUQ).
- Comarcas (NQ6).
- Foros (NQC).
- Varas (NQE).
- De/Para Comarcas (O00).

#### · Atualizações (6)

Administrativo (14) Jurídico (5) Assuntos Jurídicos (12) Correção Monetária (5)

Configuração (6) Pesquisas

Após realizar a carga inicial das configurações executar as cargas iniciais (outras ações) dos seguintes cadastros básicos:

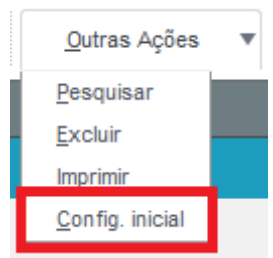

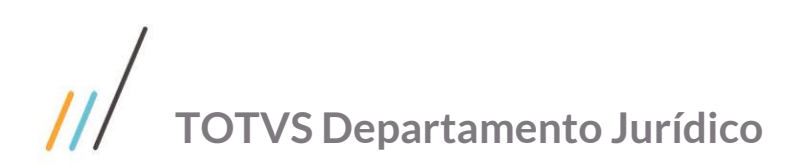

- Índices (NW5).
- Valores (NW6). Se for contratado o serviço do BPO será possível baixar todos os valores dos índices cadastrados.
- Formas de Correções (NW7).
- Valores Atualizáveis (NW8).
- Exportações Personalizadas (NQ0).
- Relatórios x Assuntos Jurídicos (NQR).
- Relatórios x Variáveis (NYN).
- Relatórios x Configurações (NQY).

# <span id="page-7-0"></span>**2. 1. 2. Cadastros Manuais**

 Relatórios x Cível, Trabalhista e Tributário (NVL). Grupos de Acessos (NZX) x Usuários (NZY).

v

Assuntos Jurídicos x Acessos (NVK)

M.Jurídico  $1 - Sim$ 

Participantes (RD0). Todos vinculados com os usuários do PROTHEUS e com o mesmo e-mail.

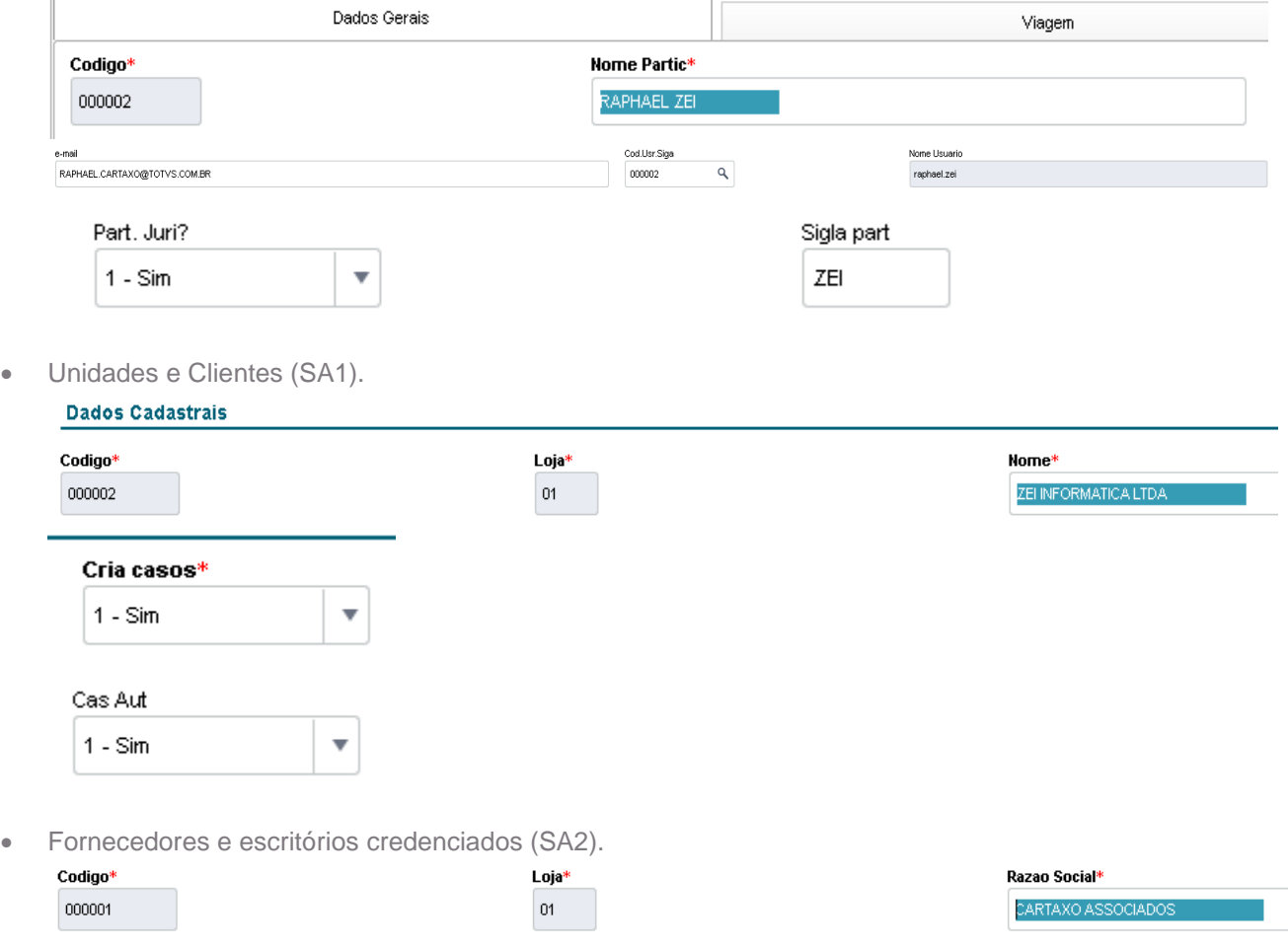

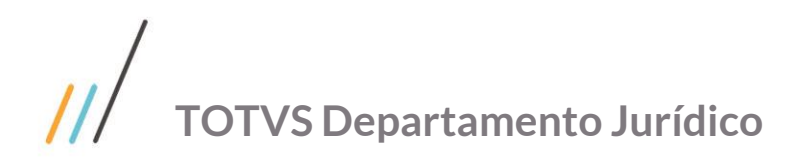

## <span id="page-8-0"></span>**2. 2. Assuntos Jurídicos**

#### <span id="page-8-1"></span>**2. 2. 1. Layout**

Criar campo novo utilizando a rotina padrão do SIGACFG.

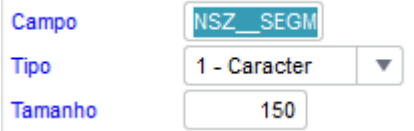

Se a tela de cadastro possuir sessão, adicionar o novo campo no agrupador (X3\_AGRUP). Exemplo com o cadastro de assuntos jurídicos "002" (Detalhe do processo).

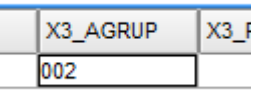

Acessar o configurador do SIGAJURI menu: Atualizações \ Configuração \ Pesquisas

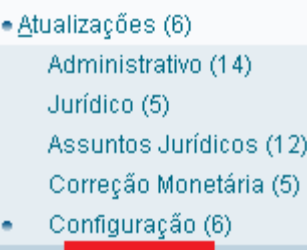

Pesquisas

Incluir o campo ao Assunto Jurídico desejado.

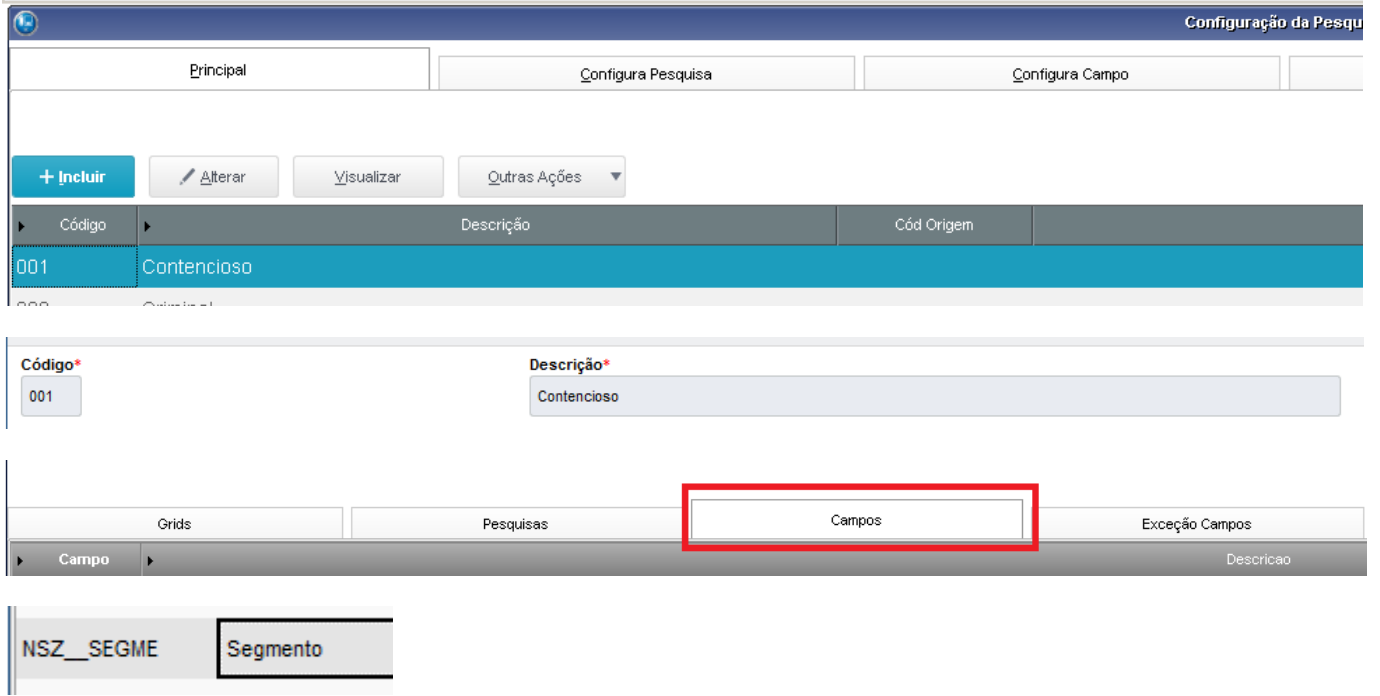

IMPORTANTE: O campo descrição possui 30 caracteres contra 15 caracteres do titulo na (SX3), isso permite deixarmos os labels das telas com uma melhor descrição e com menos abreviações.

# $\overline{\mu}$ **TOTVS Departamento Jurídico**

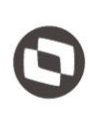

Validar se o novo campo foi corretamente criado, acessando a principal rotina do Jurídico que é a pesquisa de Assuntos Jurídicos

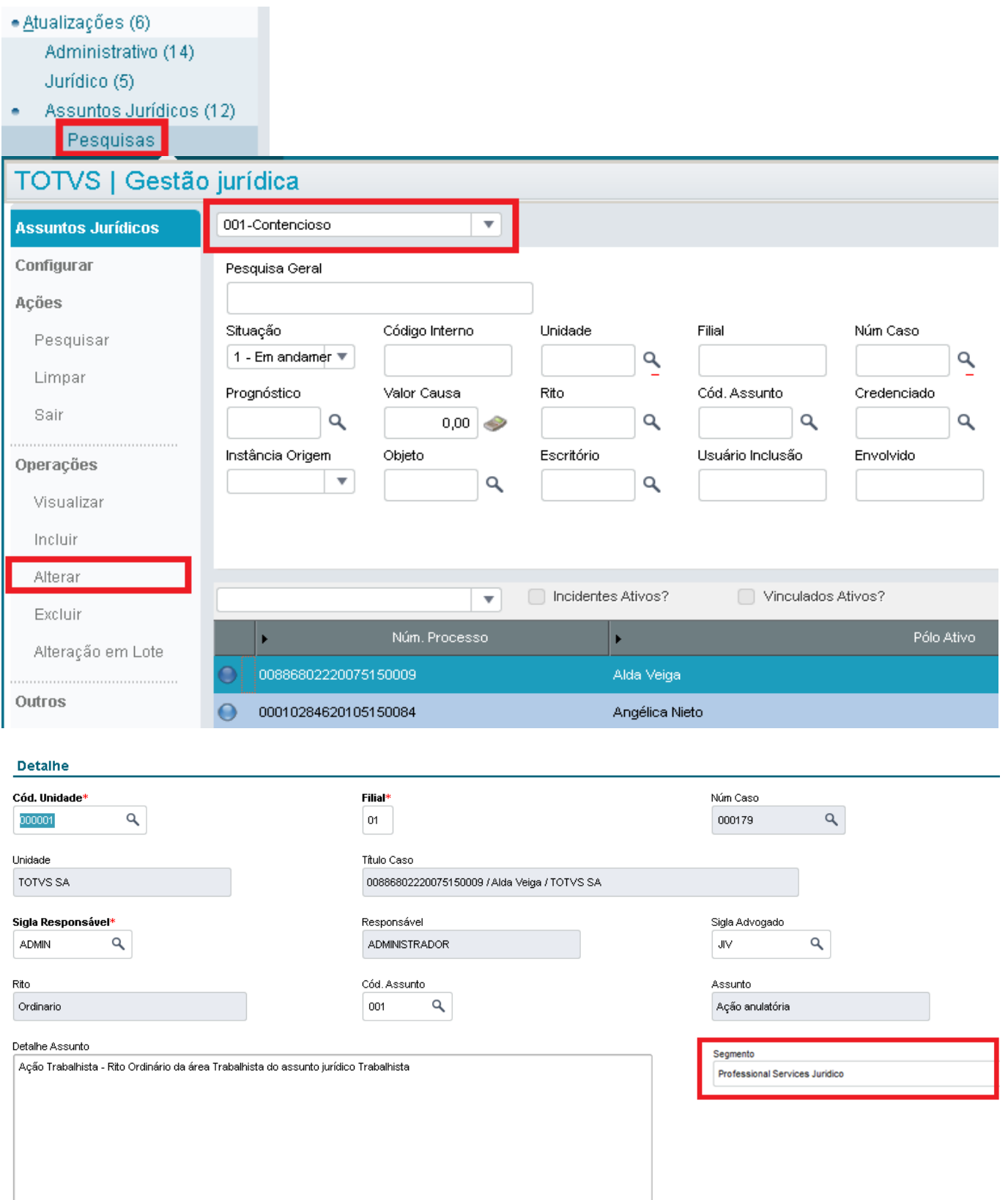

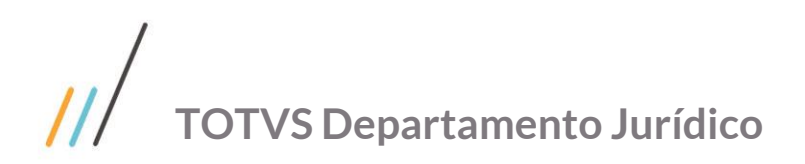

## <span id="page-10-0"></span>**2. 2. 2. Pesquisas**

Incluir o novo campo nos campos de pesquisa. Importante, a condição de pesquisa dever ser em SQL.

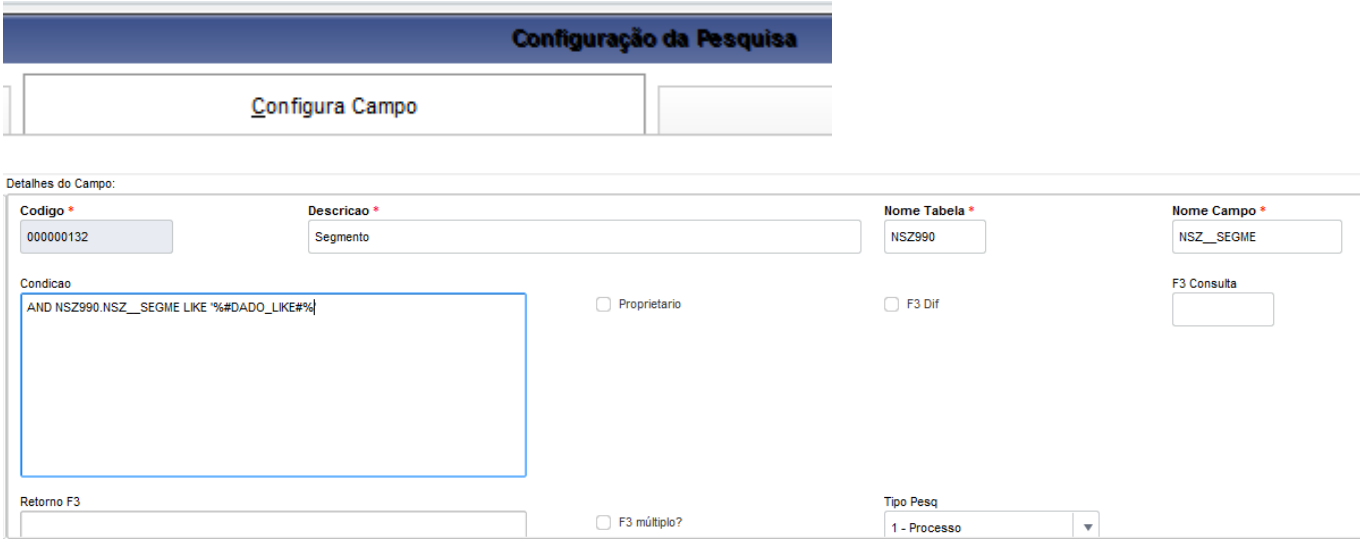

Escolher a pesquisa do referido Assunto Jurídico.

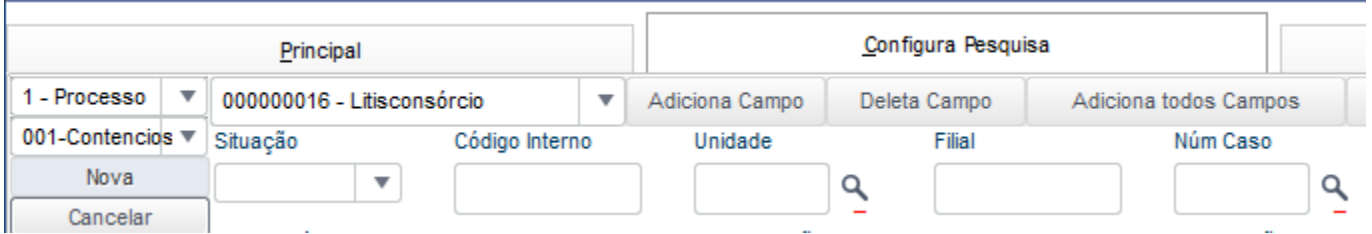

Adicionar e salvar o novo campo.

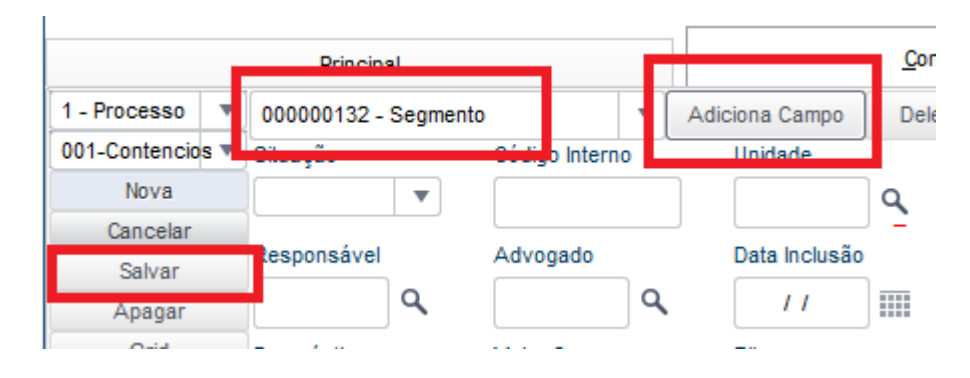

# $\overline{\mu}$ **TOTVS Departamento Jurídico**

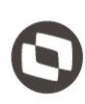

Validar a criação do novo campo na pesquisa.

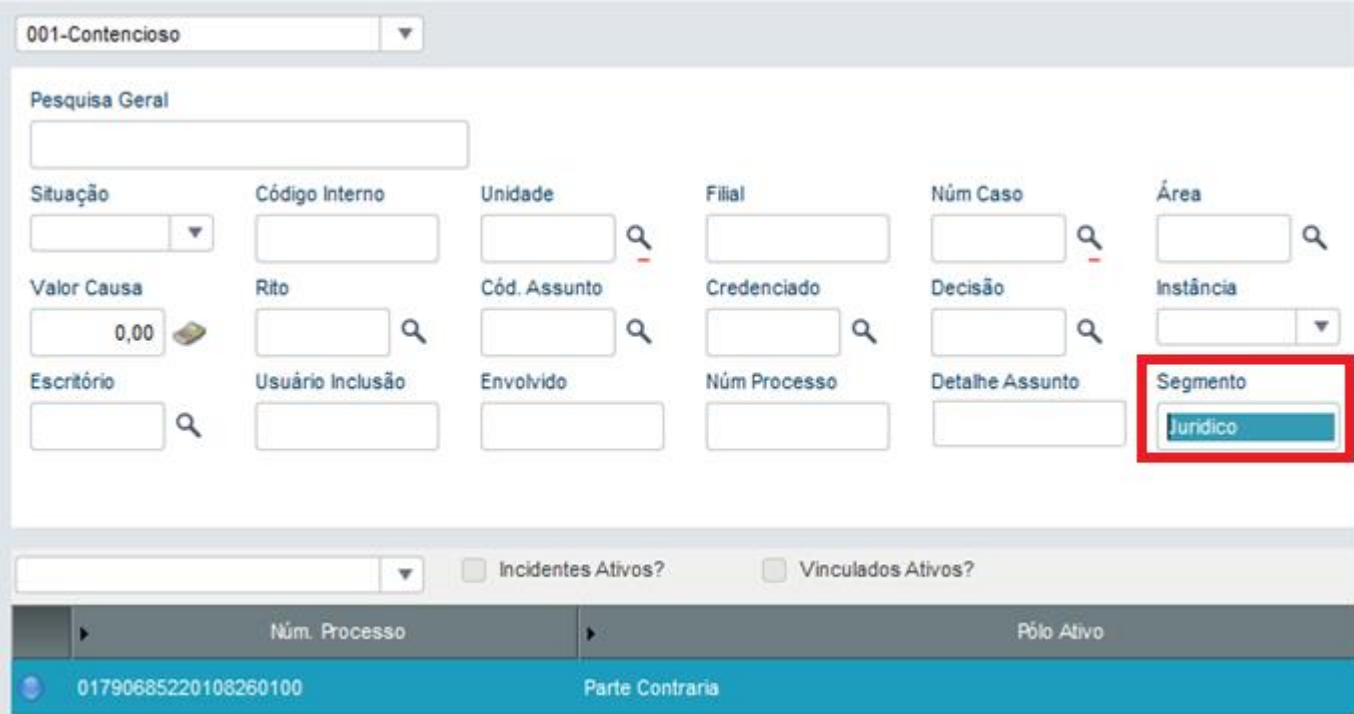

Todo Assunto Jurídico precisa ter uma pesquisa criada para ser acessado.

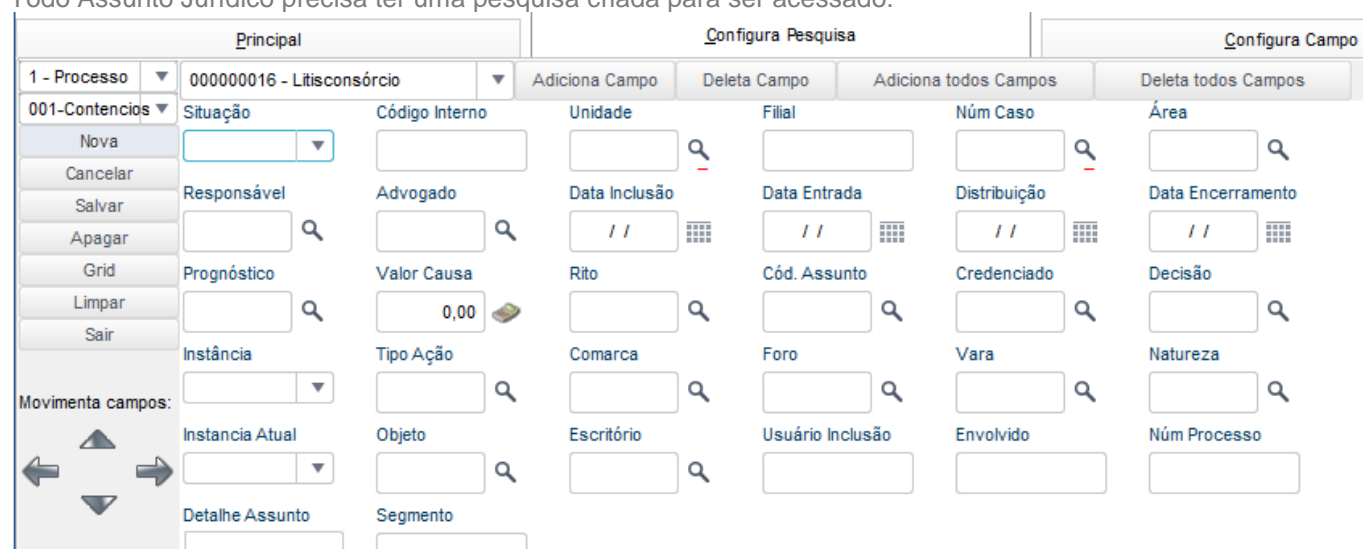

A pesquisa precisa ter um tipo.

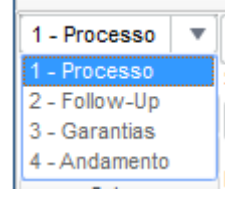

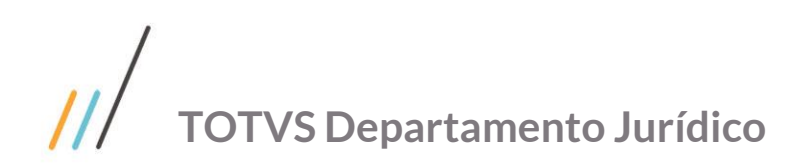

Através do controle é possível configurar a ordem dos campos na pesquisa. Movimenta campos:

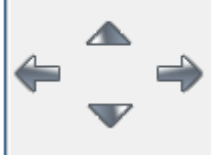

É obrigatório a criação de um grid para toda pesquisa criada.

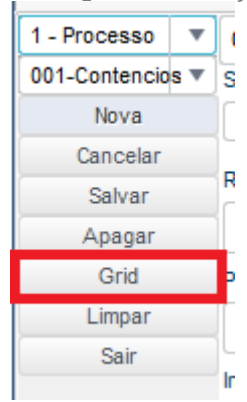

Todo grid possui os seguintes cadastros:

#### Tabela principal.

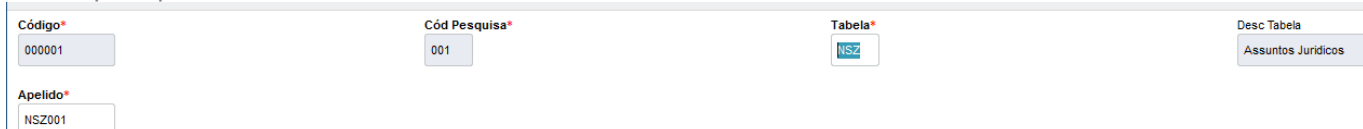

Tabelas de relacionamentos e seus filtros (condição em SQL).

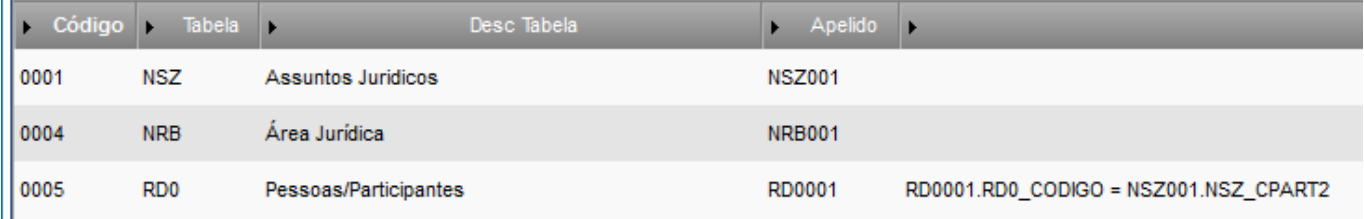

Com seus respectivos campos e títulos.

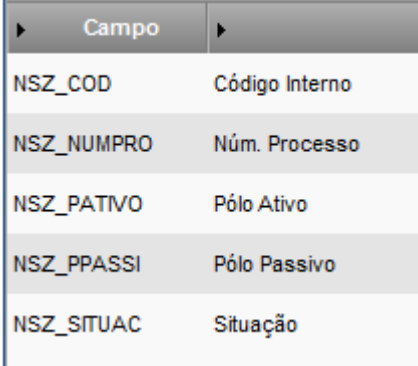

Este documento é propriedade da TOTVS. Todos os direitos reservados. ©

Este documento é propriedade da TOTVS. Todos os direitos reservados. ©

# $\frac{1}{2}$ **TOTVS Departamento Jurídico**

Finalizando com a suas ordens de exibição.

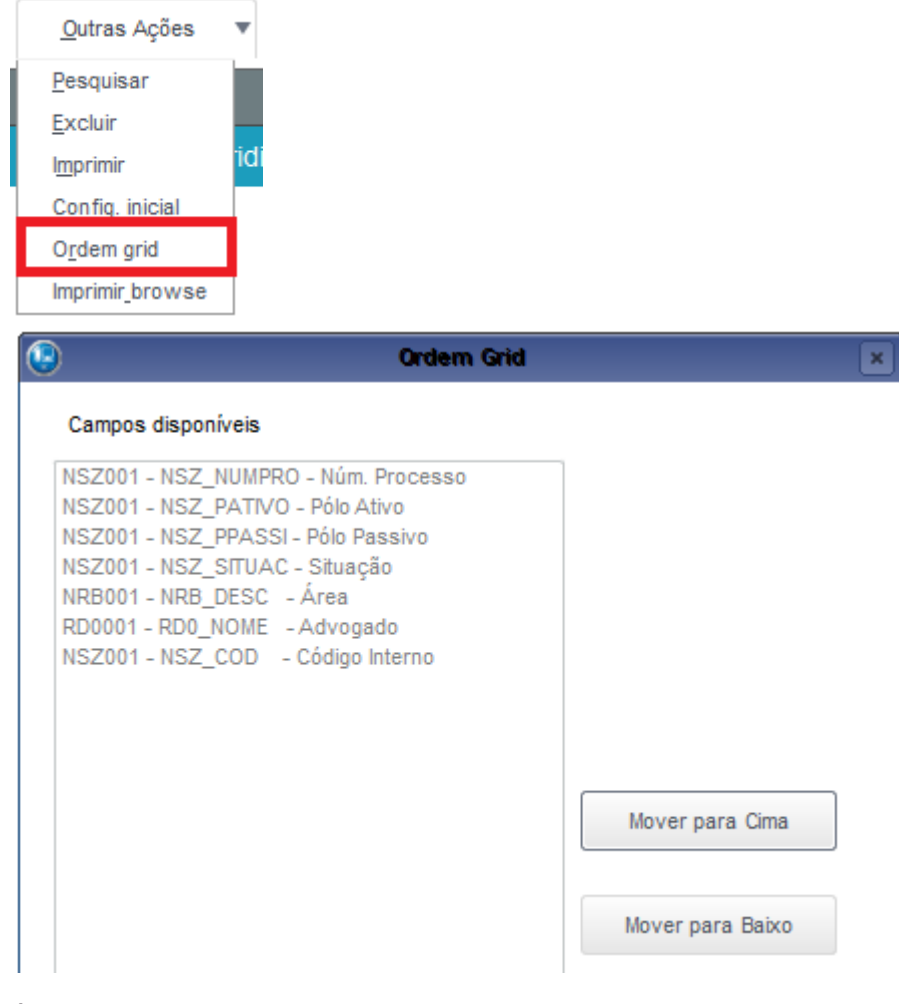

É possível criar um Assunto Jurídico filho com todas as configurações de tela herdadas do Assunto Jurídico pai.

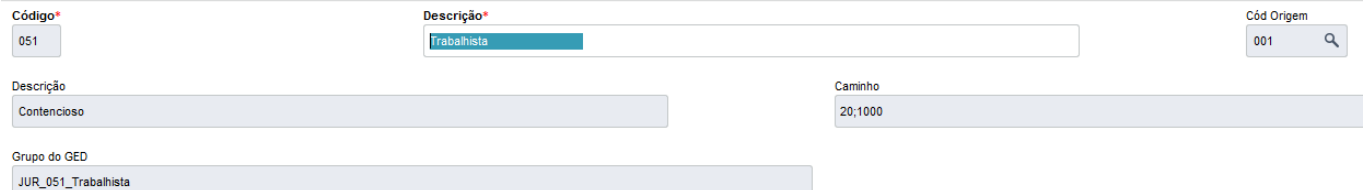

As configurações de pesquisas não são herdadas é preciso refaze-las ou vincular uma já existente.

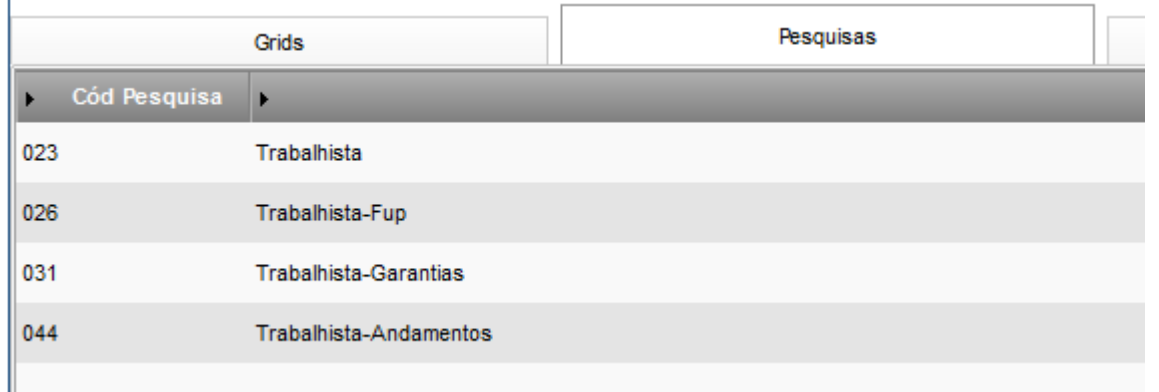

# **TOTVS Departamento Jurídico**

Se quiser criar um novo campo e adiciona-lo nos dois Assuntos Jurídicos basta colocá-lo no pai, se quiser o novo campo só no filho adiciona-lo na aba "Campos" do referido Assunto.

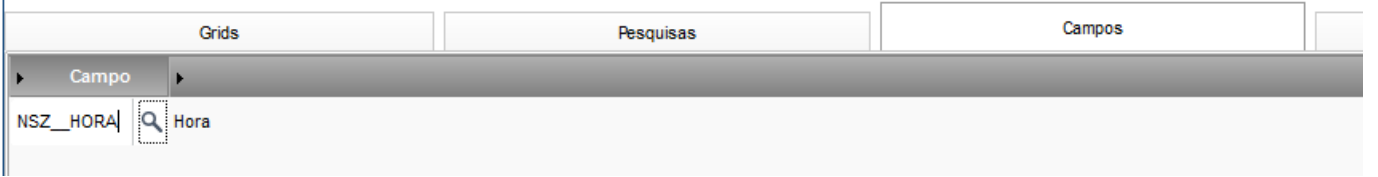

Se quiser que um campo que esteja configurado no pai não apareça no filho cadastre-o na aba "Exceção Campos" do referido Assunto.

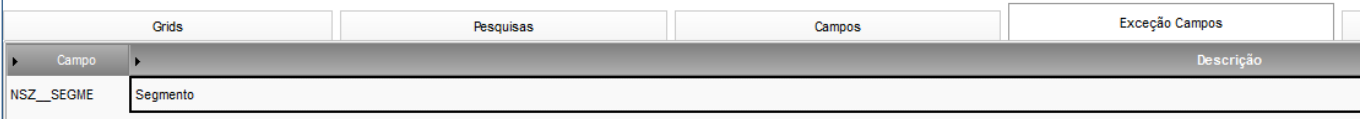

## <span id="page-14-0"></span>**2. 2. 3. Permissões**

Todos usuários criados precisam existir nos cadastros do PROTHEUS e PARTICIPANTES com o mesmo e-mail, informando que o usuário pertence ao jurídico e uma sigla de identificação.

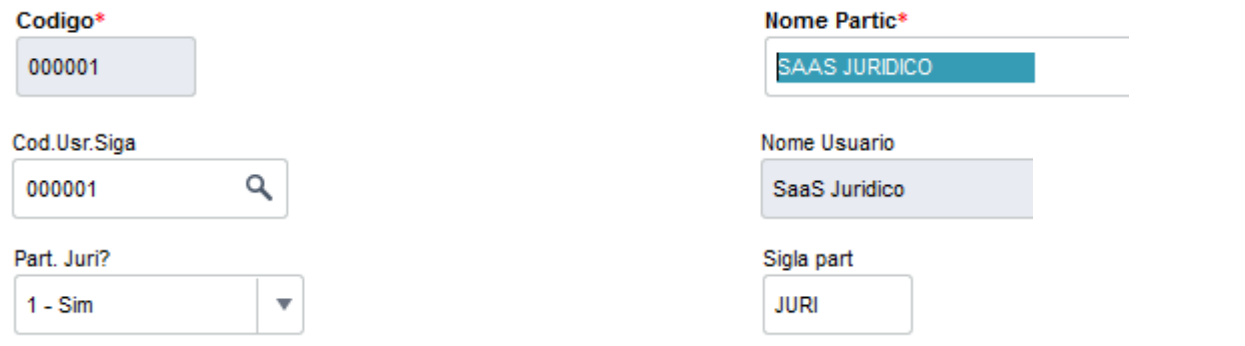

Ser vinculado a um grupo de acesso do Jurídico.

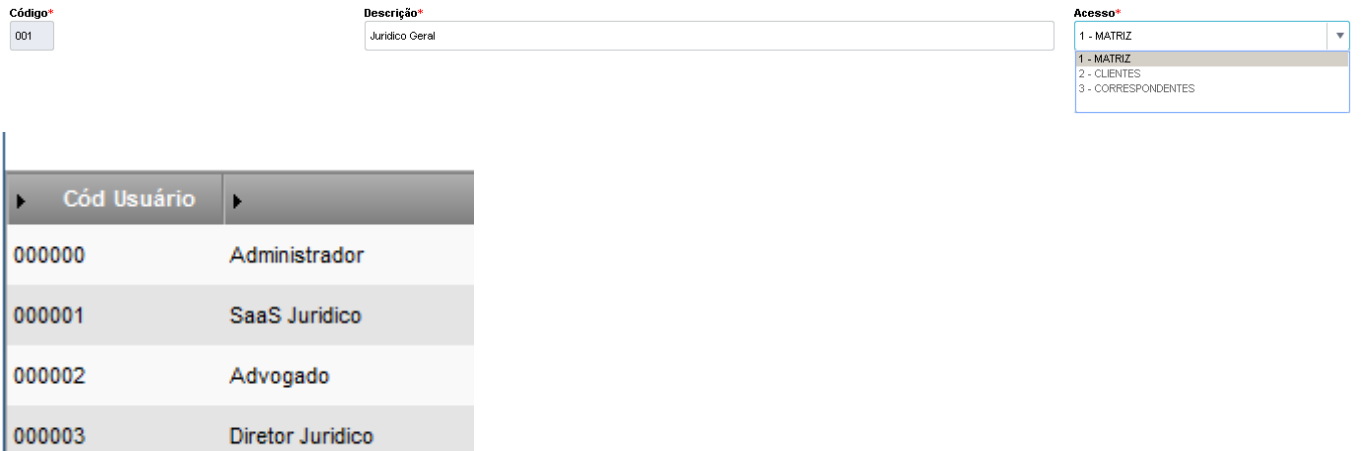

Selecionar entre as 03 (três) formas de acesso:

- Matriz: Acesso padrão e geral sobre o sistema.
- Clientes: Acesso para clientes, onde o cliente terá somente acesso aos seus processos.
- Correspondentes: Acesso para escritórios, onde o escritório terá somente acesso aos processos que estão aos seus cuidados.

# $\mathcal{U}$ **TOTVS Departamento Jurídico**

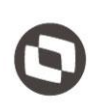

Possuir uma permissão ao Assunto Jurídico através da pesquisa vinculada, essa permissão pode ser individual ou por grupo.

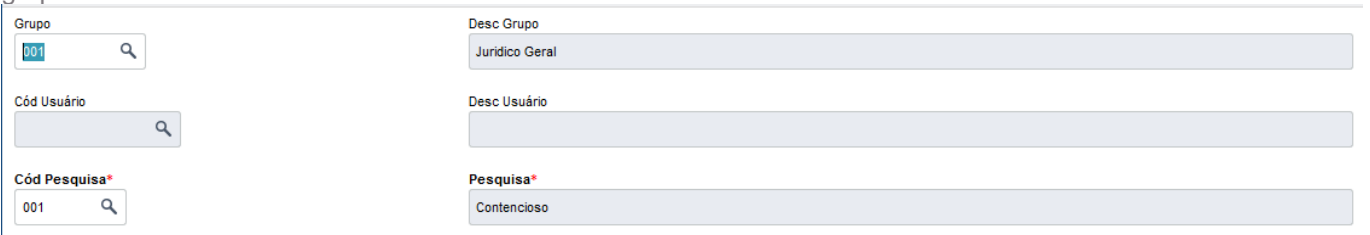

Também é possível configurar os acessos (visualização, inclusão, edição e exclusão) sobre as rotinas do sistema.

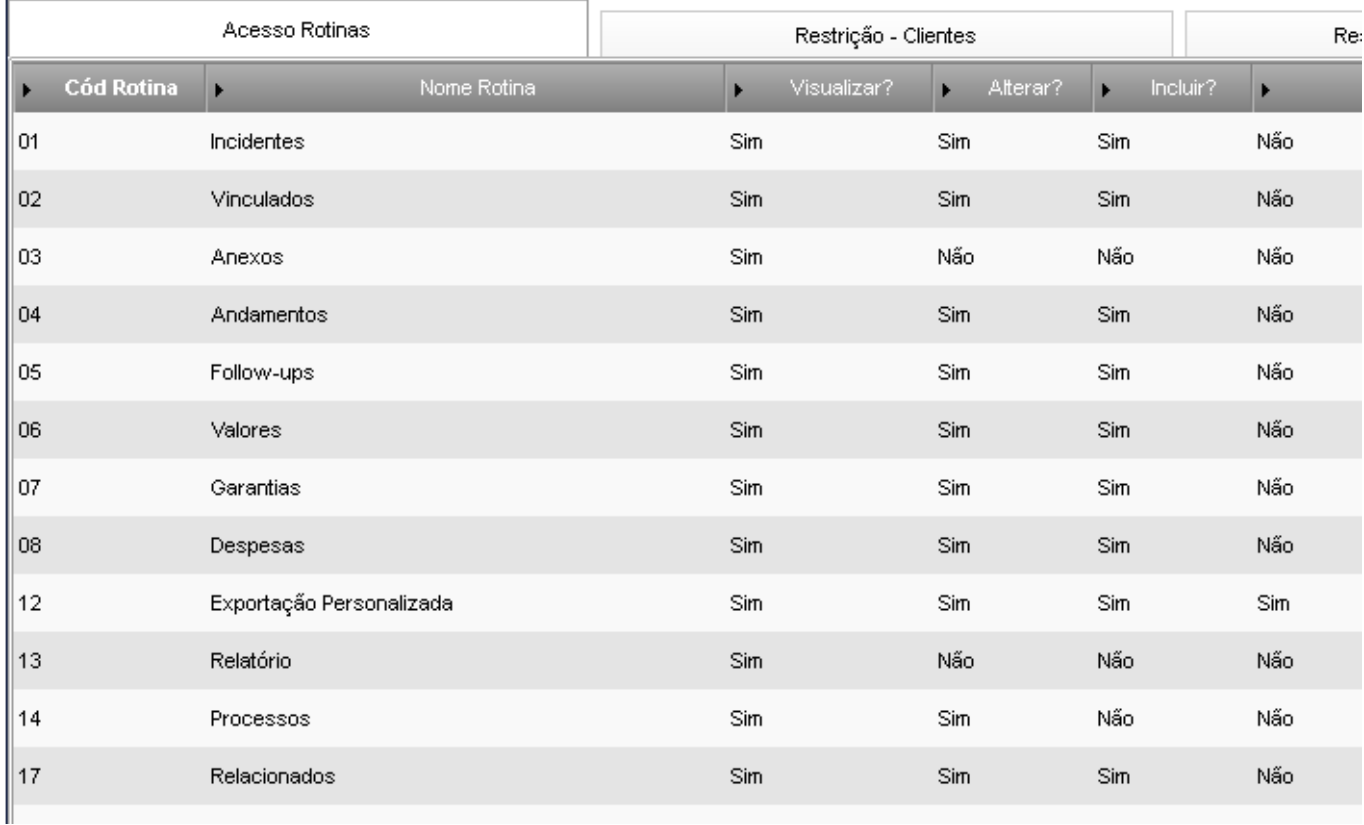

Quando o acesso for de correspondente é obrigatório informar o referido escritório.

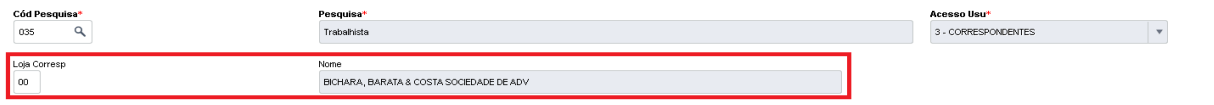

Cud Curr<br>015921

 $\overline{\mathbf{Q}}$ 

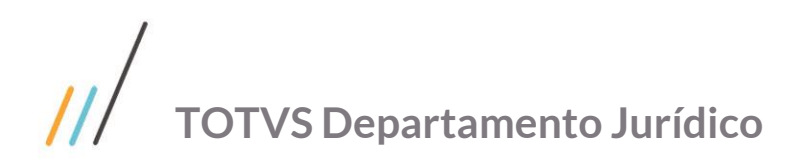

# <span id="page-16-1"></span><span id="page-16-0"></span>**2. 3. Exportação personalizada.**

# **2. 3. 1. Configuração**

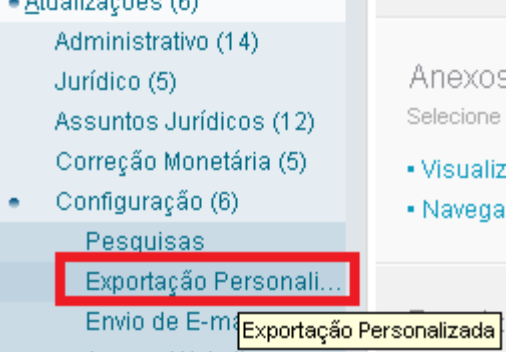

Fora a carga inicial é possível incluir mais tabelas que serão habilitadas para exportação.

# Tabelas Exportação Personalizada

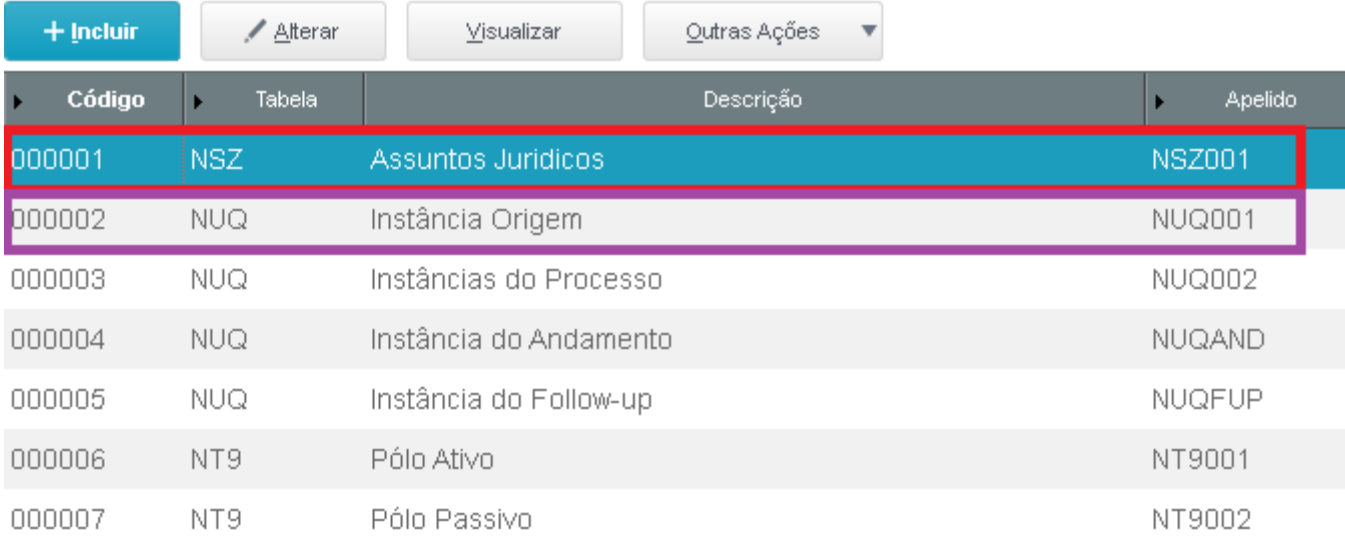

# $\overline{\mathcal{U}}$ **TOTVS Departamento Jurídico**

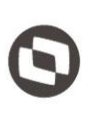

Dentro de cada tabela precisa ser feito o link para as demais tabelas (relação pai x filho) e seus respectivos campos e fórmulas (em advpl).

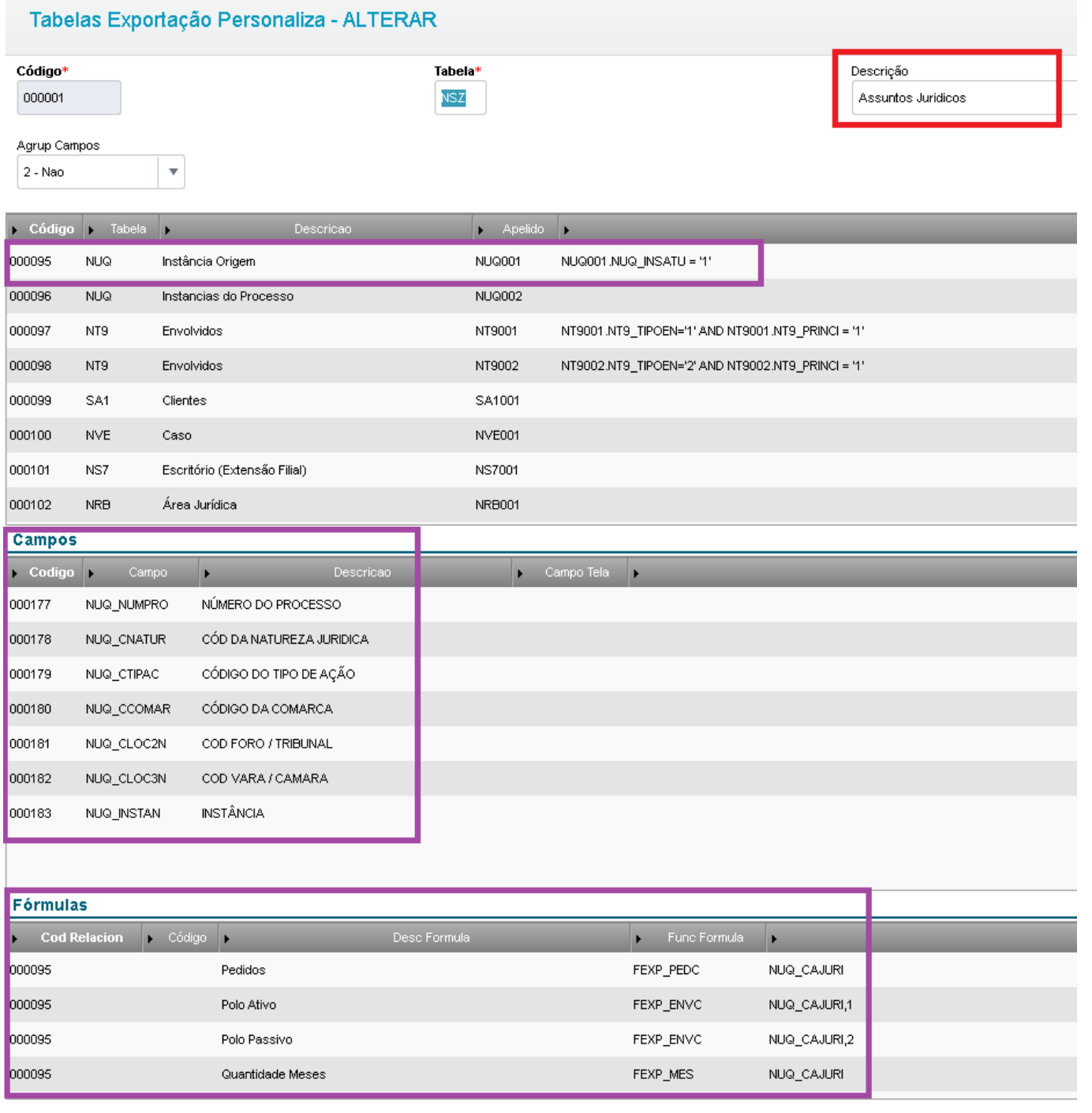

# $\overline{\mu}$ **TOTVS Departamento Jurídico**

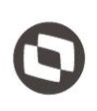

Se precisar informações de outras tabelas (relação pai x filho x neto) entrar na configuração da referida tabela (filho) e fazer o mesmo procedimento de link.

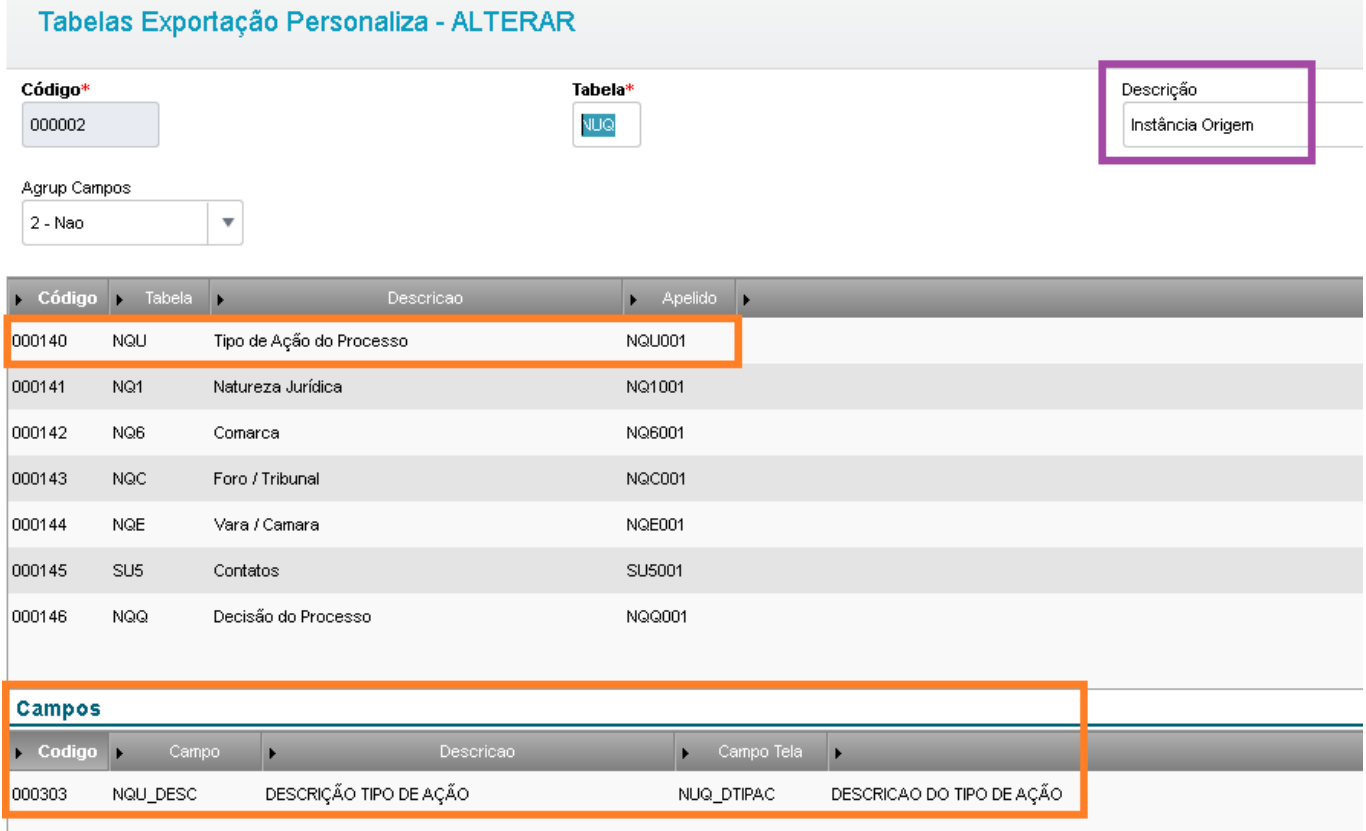

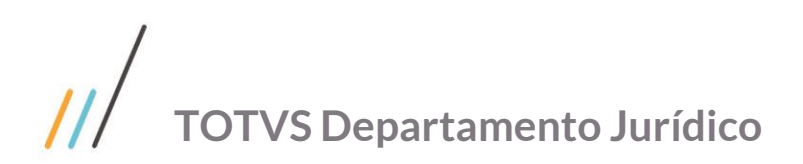

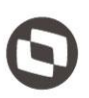

## <span id="page-19-0"></span>**2. 3. 2. Criação layout**

Na exportação personalizada é possível criar e salvar de forma dinâmica os layouts dos relatórios, selecionando os campos desejados, alterando os títulos e ordens dos mesmos.

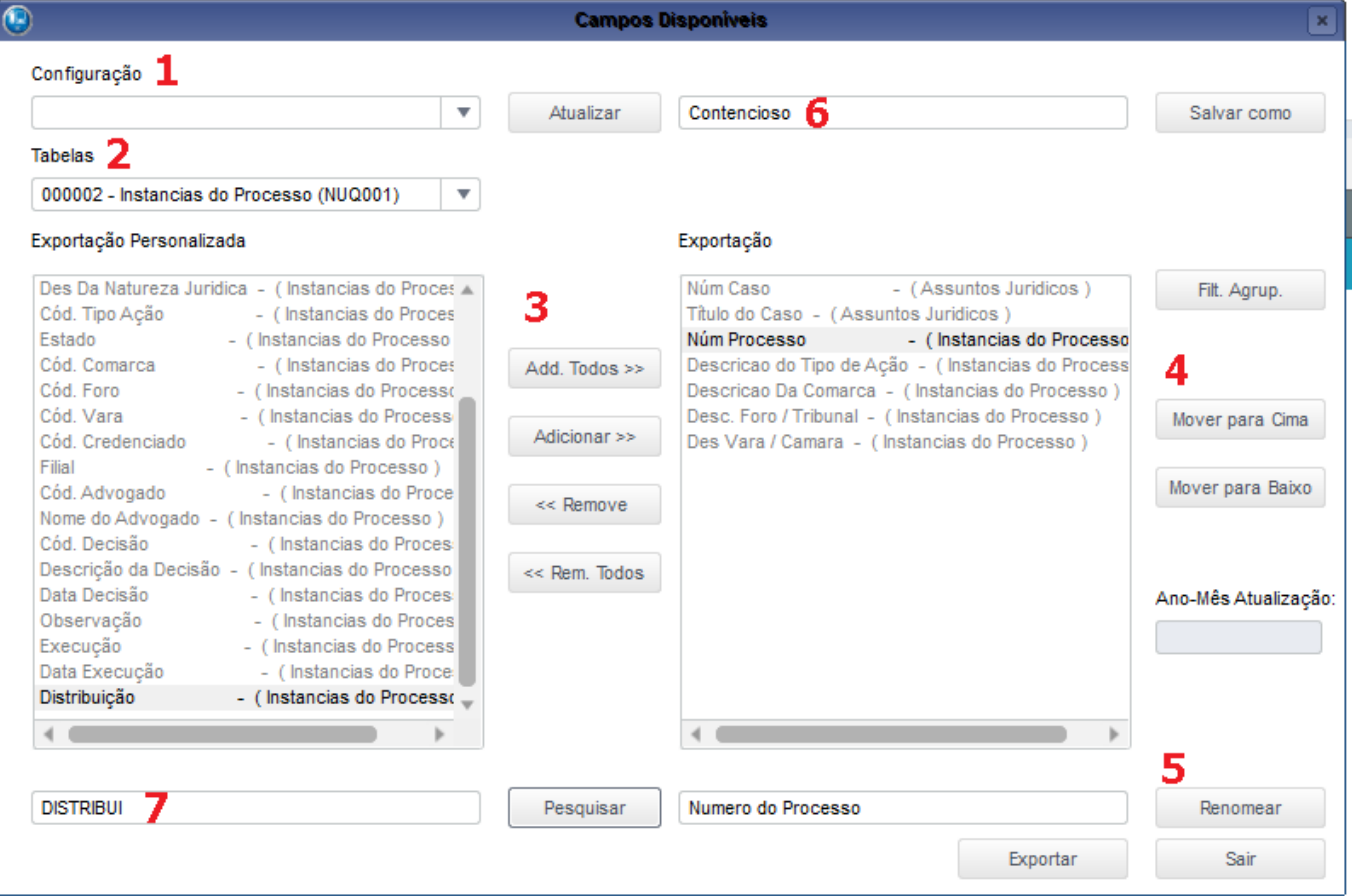

- 1. Escolher uma configuração salva.
- 2. Escolher um cadastro para selecionar os referidos campos.
- 3. Adicionar ou remover os campos.
- 4. Ordenar os campos.
- 5. Renomear os títulos dos campos.
- 6. Salvar uma configuração.
	- a. Pessoal: Somente o usuário que criou pode visualizar a exportação
	- b. Publica: Todos podem visualizar a exportação, mas somente o usuário criador pode altera-la ou outro usuário pode usa-la como modelo e salvar a seu próprio layout.
- 7. Procurar um campo para seleção.

# <span id="page-19-1"></span>**2. 4. Envio de E-mail**

- Administrativo (14) Jurídico (5) Assuntos Jurídicos (12) Correção Monetária (5) Configuração (6)
- Pesquisas Exportação Personali... Envio de E-mail

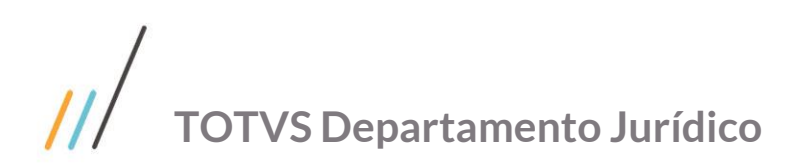

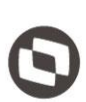

# <span id="page-20-0"></span>**2. 4. 1. Configuração de Layout**

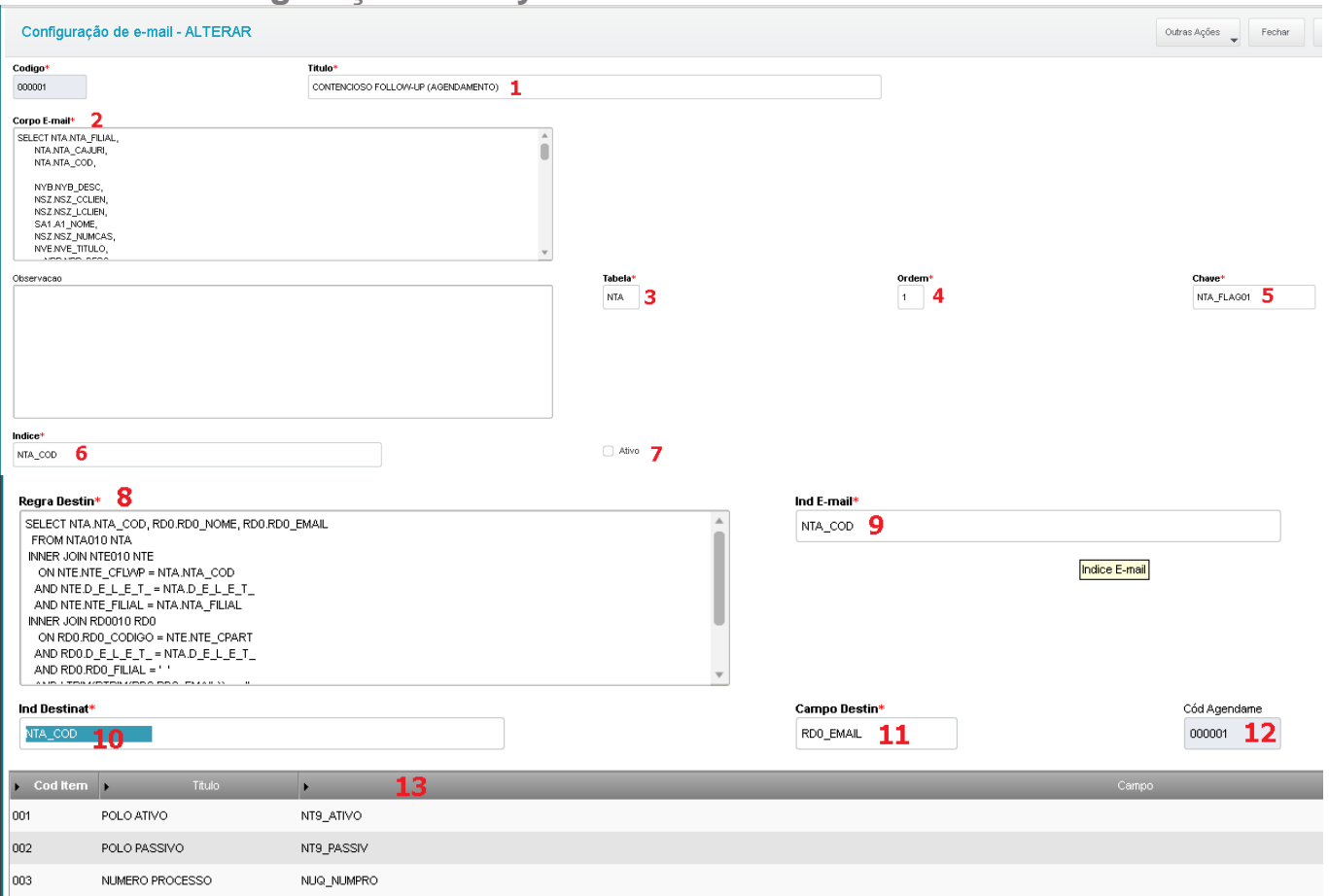

- 1. Título do e-mail
- 2. Corpo do e-mail, a configuração é uma query que será executada no banco de dados (sql)
- 3. Tabela principal da regra de envio
- 4. Ordem do índice que será aplicado na tabela principal
- 5. Chave (campo) que controla o envio de e-mail, geralmente valor 1=Não enviado e 2=Enviado
- 6. Campo que será usado com o índice para manipular o campo chave (flag de envio)
- 7. Status da regra (ativo ou inativo)
- 8. Regra para e-mails destinatários, também é uma instrução em SQL
- 9. Campo que será usado com o índice para enviar o e-mail (chave primária da tabela)
- 10. Campo que será usado com o índice para localizar o destinatário (chave primária da tabela)
- 11. Campo que será usado com o índice para localizar o e-mail do destinatário (campo e-mail)
- 12. Código do agendamento do schedule que será usado para executar a rotina de envio de e-mail JURA091
- 13. Campos que irão compor o layout do e-mail que será enviado.

# $\overline{\mu}$ **TOTVS Departamento Jurídico**

# <span id="page-21-0"></span>**2. 4. 2. Configuração de Envio**

Parâmetros (SX6)

MV\_RELACNT: Conta a ser utilizada no envio de e-mail.

MV\_RELAPSW: Senha para autenticação no servidor de e-mail.

MV\_RELAUSR: Usuário para Autenticação no Servidor de e-mail.

- MV\_RELAUTH: Servidor de EMAIL necessita de Autenticação?
- MV\_RELFROM: E-mail utilizado no campo FROM no envio de relatórios por e-mail.

MV\_RELPSW: Senha da Conta de E-Mail para envio de relatórios.

MV\_RELSERV: Nome do Servidor de Envio de E-mail.

MV\_RELSSL: Define se o envio e recebimento de e-mails utilizara conexão segura (SSL).

MV\_RELT: Diretório especificado para impressão de relatórios.

MV\_RELTIME: Timeout no Envio de EMAIL.

MV\_RELTLS: Informe se o servidor de SMTP possui conexão do tipo segura (SSL / TLS).

#### **Schedule**

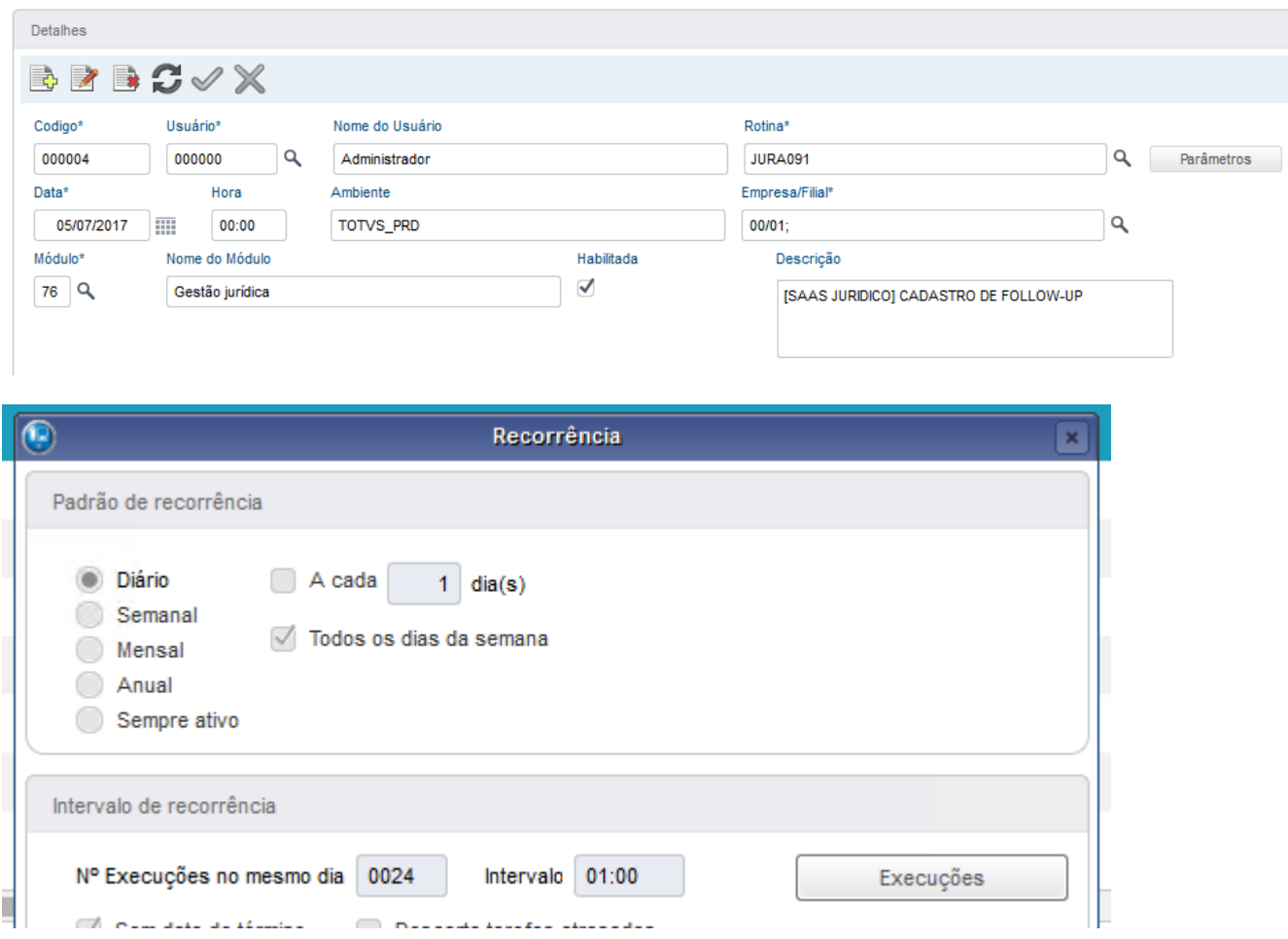

# $11$ **TOTVS Departamento Jurídico**

# <span id="page-22-0"></span>**2. 5. Relatórios**

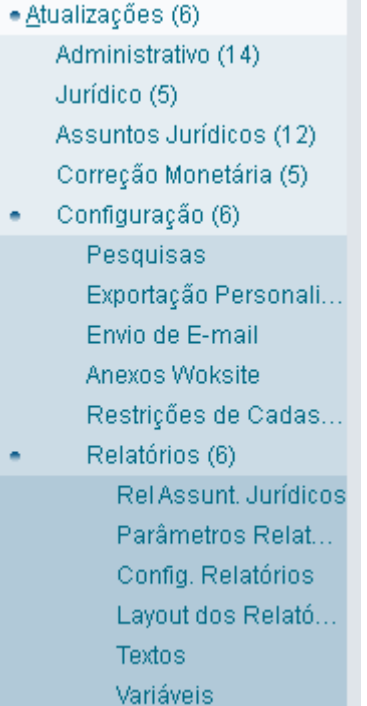

# <span id="page-22-1"></span>**2. 5. 1. Padrão ADVPL (.PRW)**

No cadastro de relatórios é necessário ter o programa compilado no RPO com o mesmo nome e extensão PRW registrado no sistema.

#### Cadastro de Relatórios - ALTERAR Código Nome Relat Extensão\* 004 JURR095 3 - PRW Ÿ  $1 - RPT$  $2 - DOT$ 3 - PRW Configuração de relatório x assuntos jurídicosConfiguração Relatório - Configuração Relatório Desc Config<sup>\*</sup> Código Cód Relat<sup>\*</sup> 004 **SUNTO**  $004$  $\mathsf q$ Desc Rela Usa Ass Jur? JURR095  $\vert \star \vert$  $2 - N$ ão Tipo de Assunto Jurídico  $\blacktriangleright$  Cód Tipo Ass  $\mathbf{r}$ 001 Contencioso  $\overline{002}$ Criminal

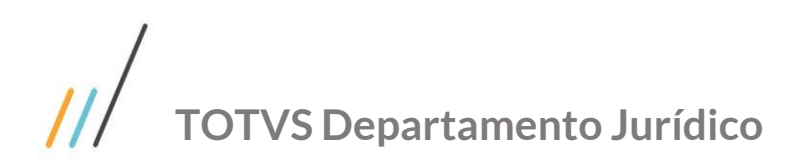

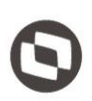

# <span id="page-23-0"></span>**2. 5. 2. MS Word (.DOT)**

No cadastro de relatórios é necessário ter o arquivo .dot na pasta \SYSTEM do PROTHEUS\_DATA com o mesmo nome e extensão DOT registrado no sistema.

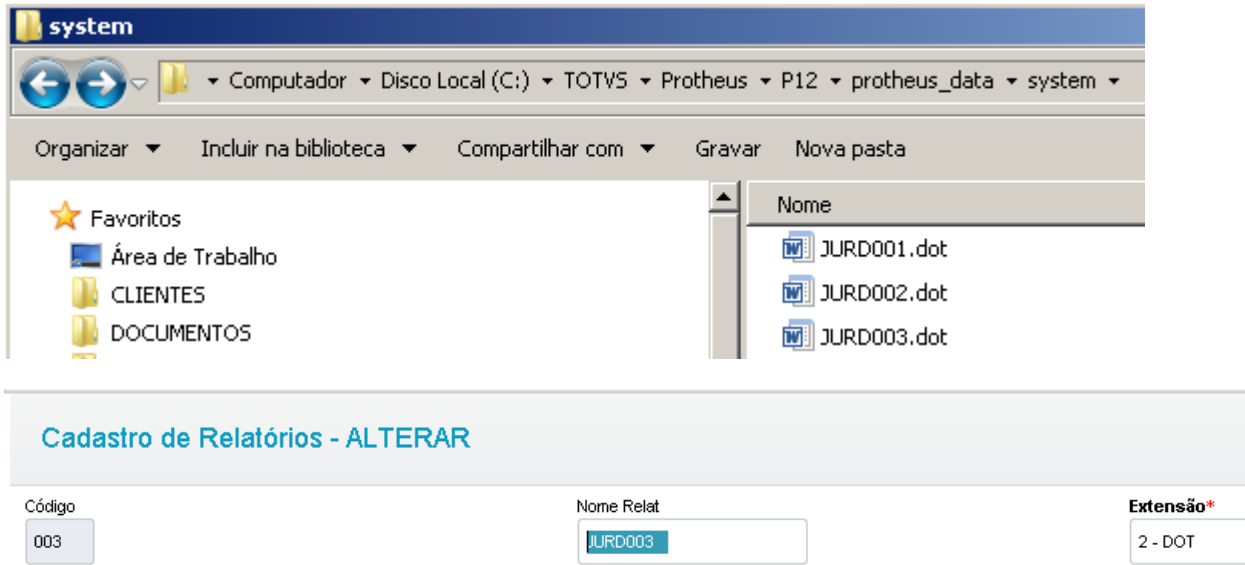

Cadastrar as variáveis que serão fórmulas em ADVPL para buscar os dados no SIGAJURI e fazer o link com o WORD.<br>Variáveis - Petições - ALTERAR

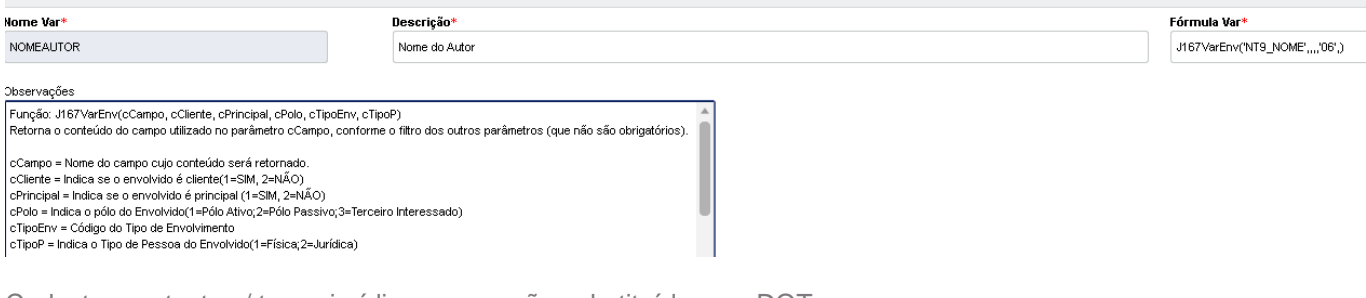

Cadastrar os textos / teses jurídicas que serão substituídas no .DOT

# Textos - Petições - INCLUIR

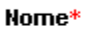

**DANOMORAL** 

Descrição\*

Tese Dano Moral

#### Texto\*

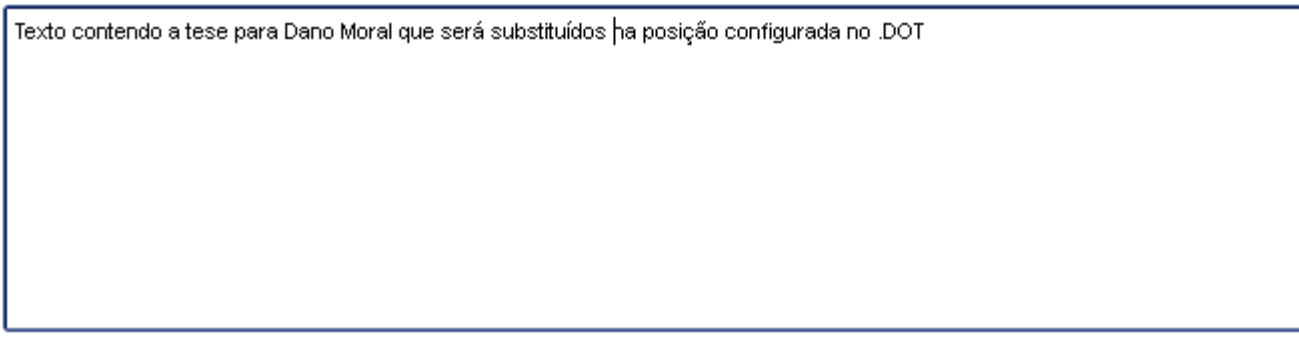

 $\overline{\mathbf{v}}$ 

# $\overline{\mu}$ **TOTVS Departamento Jurídico**

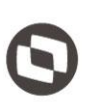

Configuração de relatório x assuntos jurídicos x variáveis x textos

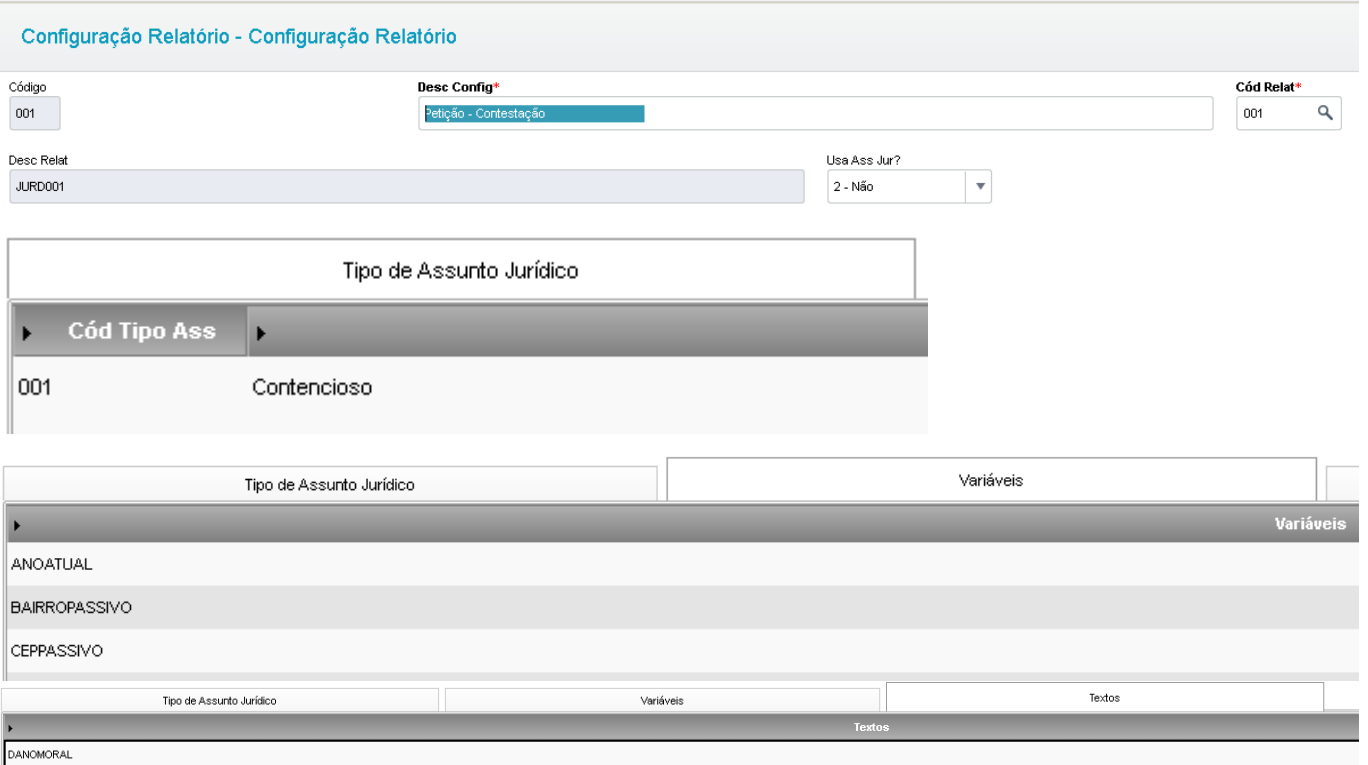

Criação do arquivo (.DOT) com variáveis do tipo DOCVARIABLE que serão substituídas pelas informações do SIGAJURI.

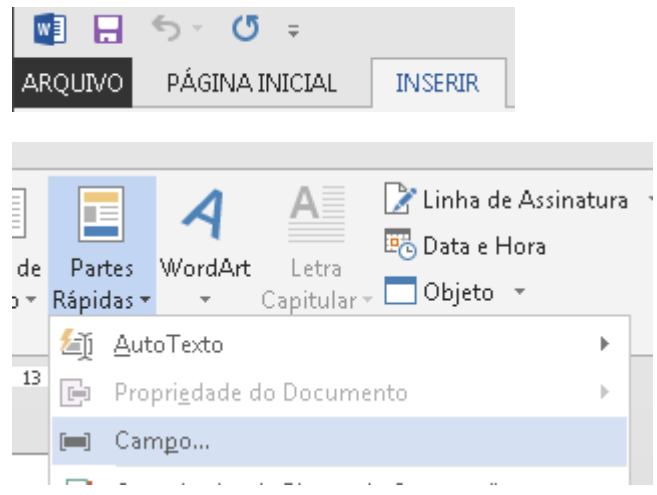

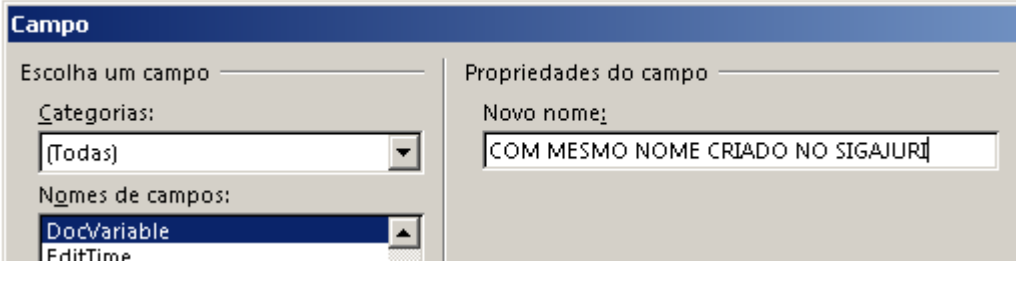

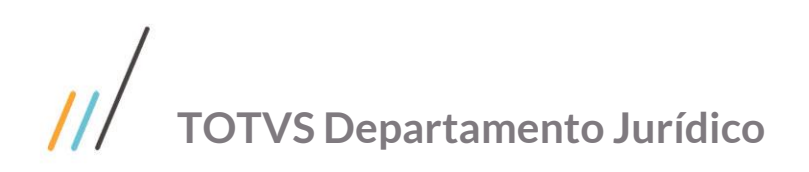

Exemplo de uma petição criada, para validar as variáveis incluídas no documento selecione todo o texto (ctrl+T) e depois comando para exibir as variáveis (shift+F9).

EXCELENTÍSSIMO SENHOR DOUTOR JUIZ DE DIREITO DA { DOCVARIABLE VARACIVEL MERGEFORMAT } DO FORO DA COMARCA { DOCVARIABLE COMARCA \\* MERGEFORMAT }

Processo autuado sob o n.º { DOCVARIABLE PROCESSONUM \\* MERGEFORMAT

# <span id="page-25-0"></span>**2. 6. Correção Monetária**

### **2. 6. 1. Cadastro do índice**

- <span id="page-25-1"></span>Descrição: Nome do índice
- Tipo: Diário ou Mensal
- Atualização: Indica se a tabela do índice é mutante, ou seja, atualiza-se todos os índices mês a mês

#### Índice - ALTERAR

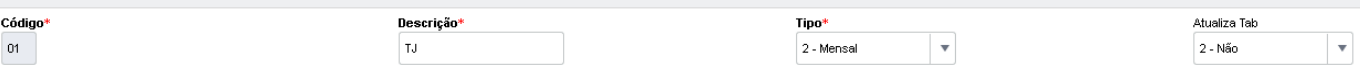

## <span id="page-25-2"></span>**2. 6. 2. Valores do índice**

- Cód. índice: Índice cadastrado
- Data índice: Data corrente do mês
- Data lançamento: Data de cadastro
- Valor: Valor do índice (padrão Protheus casa decimal com ".")

Valores do Índice - ALTERAR Outras Ações Fechar Código<sup>s</sup> Desc índice Data Índice 0000002209  $\alpha$ TJ. 01/03/2018  $\overline{\text{m}}$ 14/03/2018 噩  $51$ Valor 67.834193

#### **2. 6. 3. Forma de correção**

<span id="page-25-3"></span>São fórmulas em ADVPL pré-definidas no SIGAJURI que serão aplicadas sobre os valores cadastrados no sistema.

Consultar o arquivo SIGAJURI\_FORMULAS\_CORRECAO.html anexo

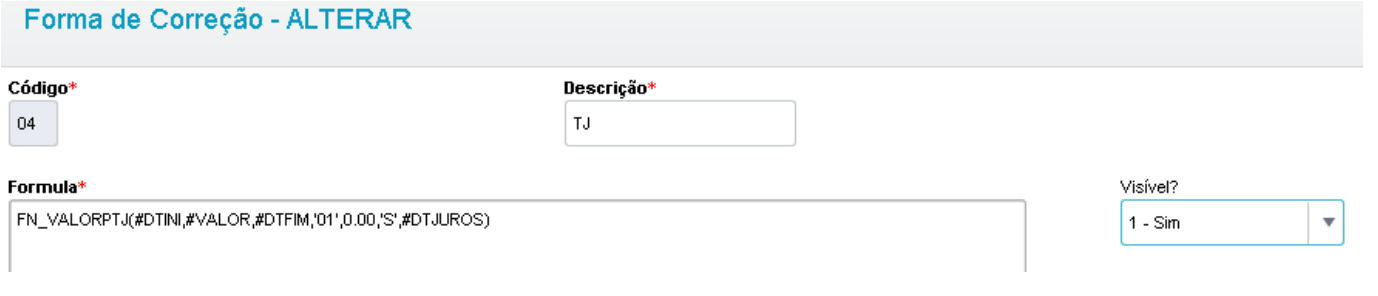

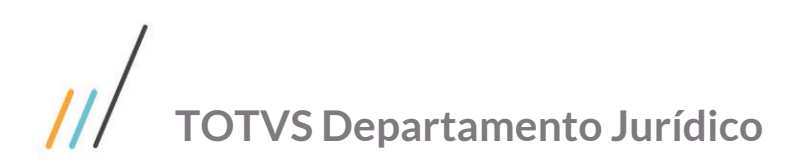

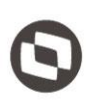

# <span id="page-26-0"></span>**2. 6. 4. Valores atualizáveis**

É a configuração que informa para o SIGAJURI qual campo de valor sofrerá atualização, como serão corrigidos os juros e as multas na correção.

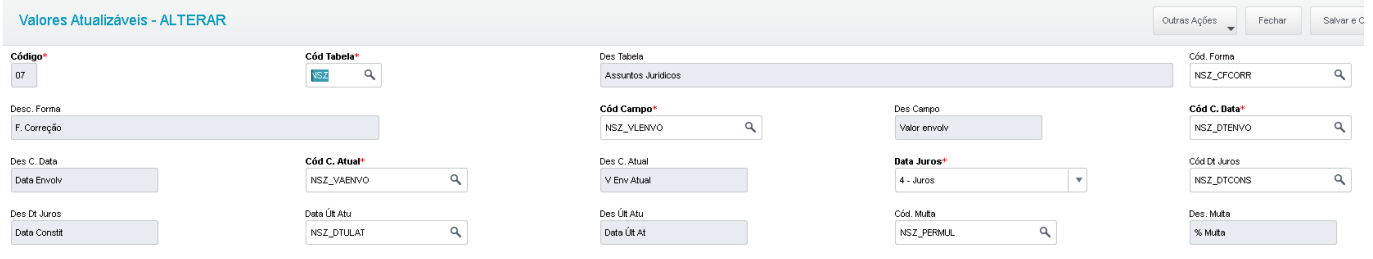

# <span id="page-26-1"></span>**LEGALDATA**

<span id="page-26-2"></span>**3. 1. Web Service LEGALDATA**

<http://juridico.totvsbpo.com.br:8082/> [https://www.cnj.jus.br/sgt/sgt\\_ws.php?wsdl](https://www.cnj.jus.br/sgt/sgt_ws.php?wsdl) [http://acessows.brasilia.me:9090](http://acessows.brasilia.me:9090/) [http://acessows.sytes.net:9090](http://acessows.sytes.net:9090/)

### <span id="page-26-3"></span>**3. 2. Arquitetura**

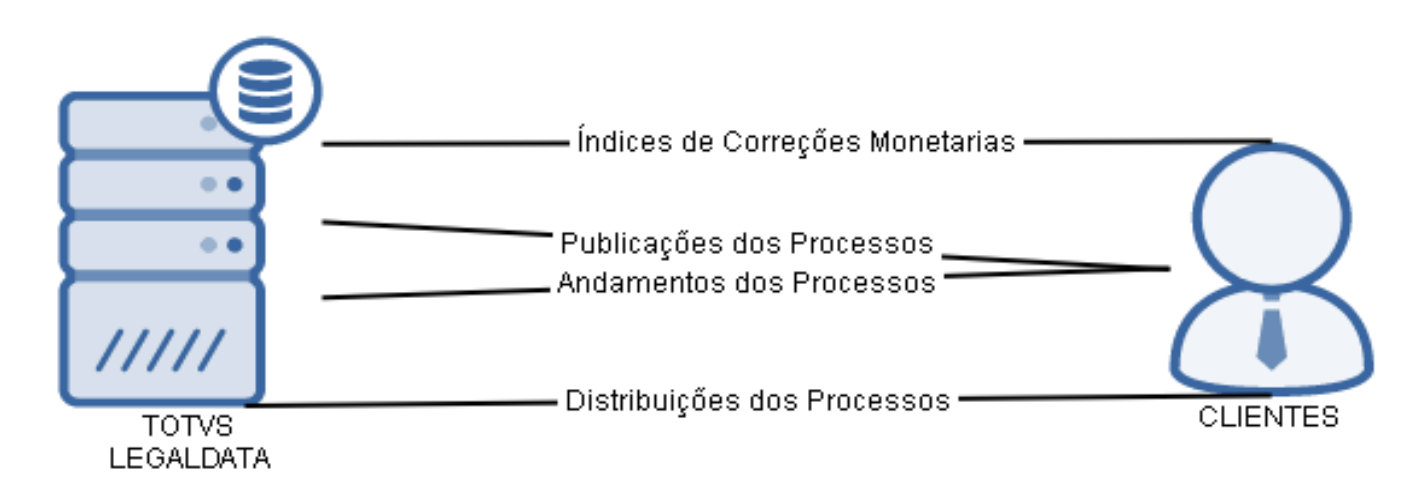

# <span id="page-26-4"></span>**3. 3. Login**

Ao menos um serviço (Índices de Correções Monetárias, Distribuições, Publicações e/ou Andamentos) do LEGALDATA contratado pelo Cliente e Login disponibilizado pelo BPO Jurídico.

MV\_JINDUSR = usuário criado pelo BPO MV\_JINDPSW = senha criada pelo BPO

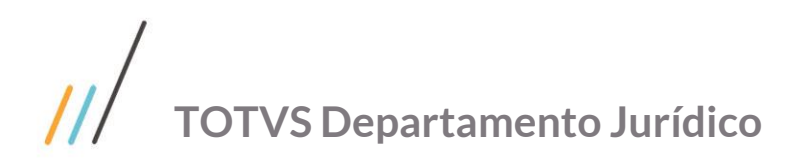

# <span id="page-27-1"></span><span id="page-27-0"></span>**3. 4. Serviços**

# **3. 4. 1. Índices de Correções Monetárias** TOTVS | Gestão jurídica

# Índice

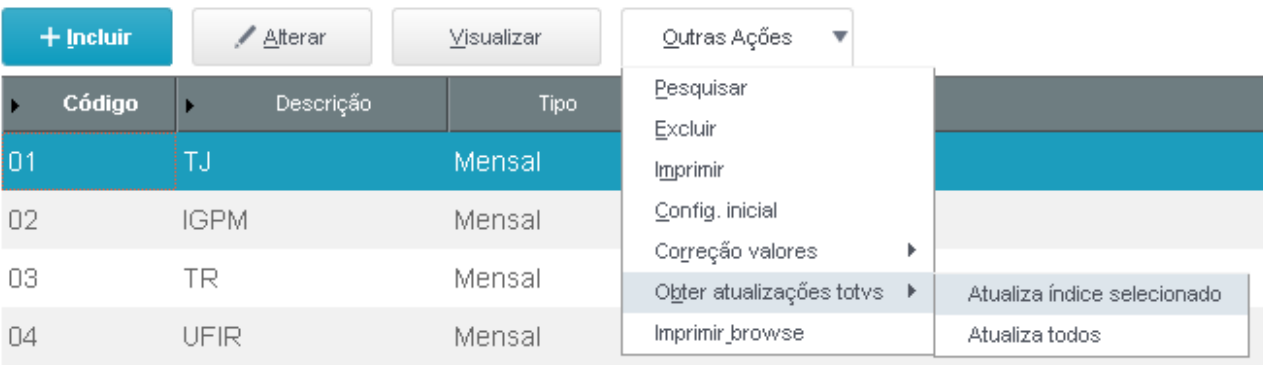

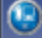

Atualizar SIGAJURI

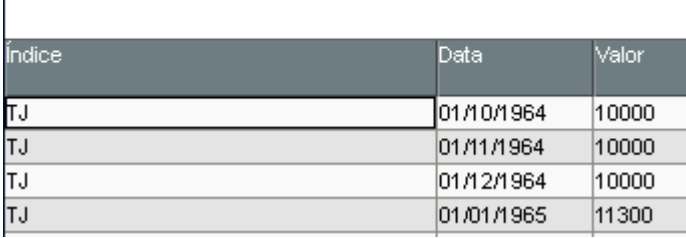

# <span id="page-27-2"></span>**3. 4. 2. Distribuições**

MV\_JDISTOT = '1' SCHEDULE = JURA172B("", "01", "01")

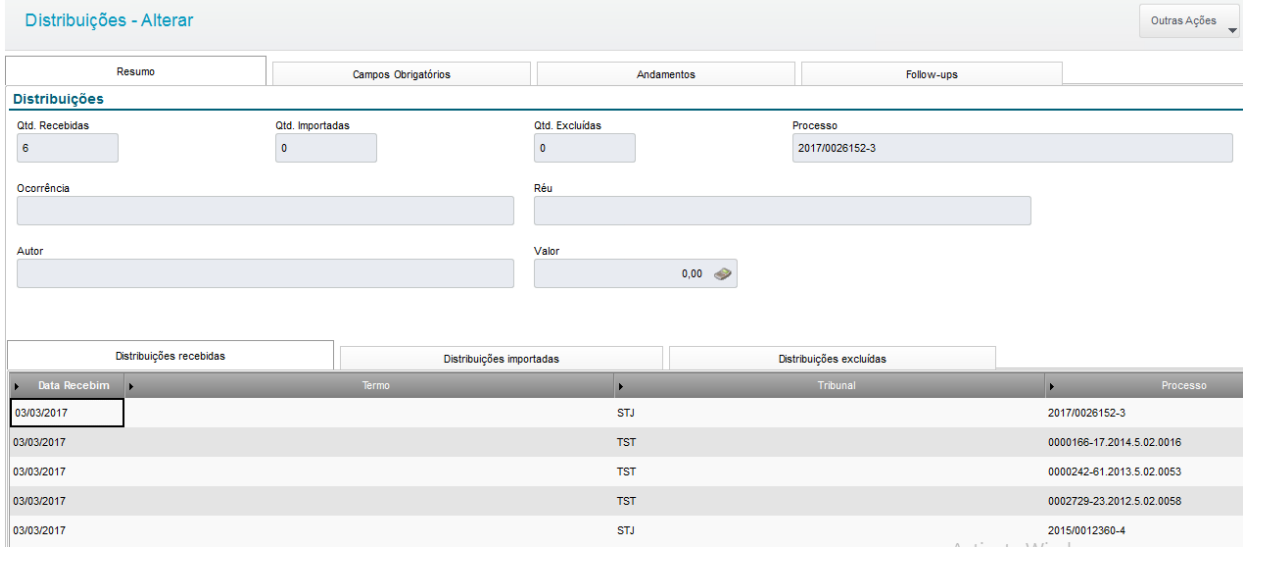

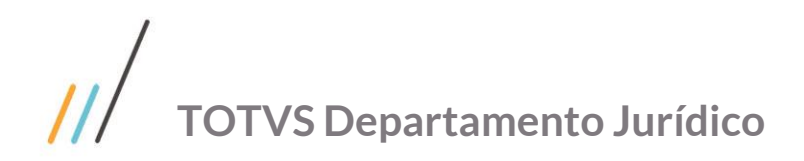

# <span id="page-28-0"></span>**3. 4. 3. Publicações**

MV\_JPUBTOT = '1'  $MV$  JTPIMP = '2' MV\_JKURXML = '1'  $MV_JNT4FAS = 001$ SCHEDULE = JURA172("", "01", "01")

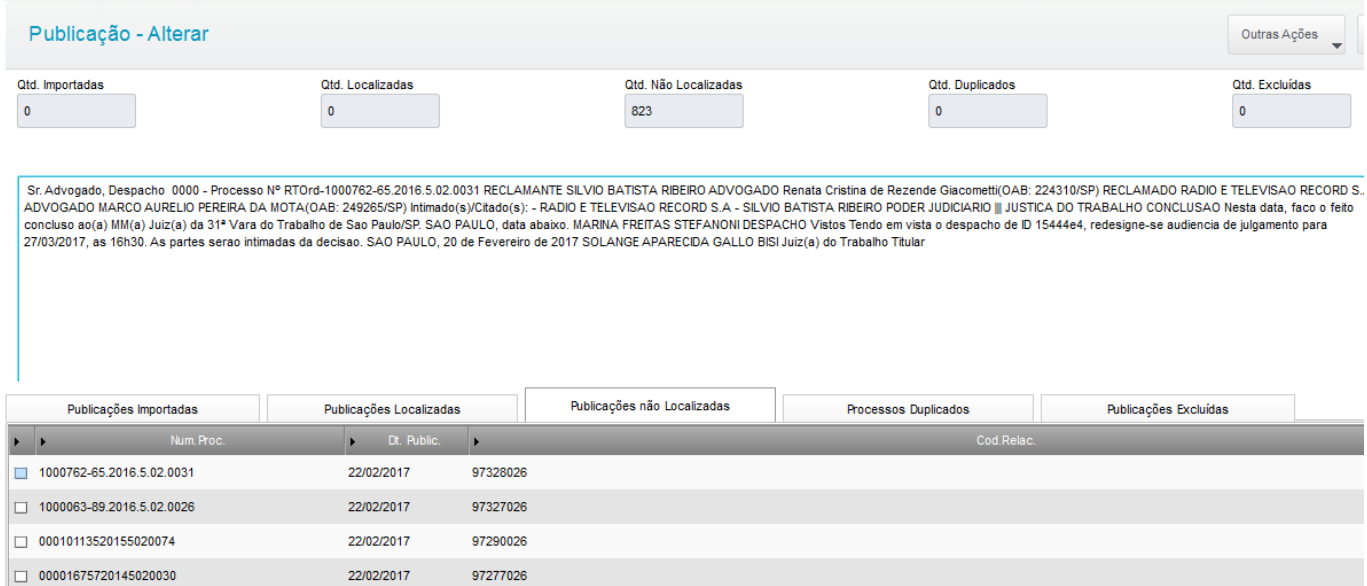

# <span id="page-28-1"></span>**3. 4. 4. Andamentos Automáticos**

MV\_JANDAUT = '1' Utilizar o Wizard de configuração do SIGAJURI.

#### Configuração do serviço de monitoramento TOTVS

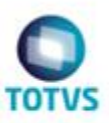

#### Deseja receber andamentos de processos já cadastrados

Neste ponto serão definidos os processos já cadastrados que serão incluídos no serviço de monitoramento TOTVS. Os processos aqui selecionados terão seus Andamentos recebidos de forma Automática na próxima janela de atualização do serviço.

Apenas instâncias atuais

Apenas processos em andamento

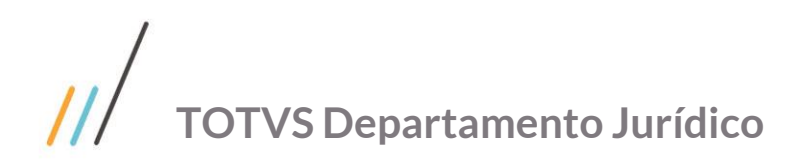

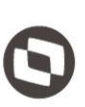

#### Configuração do serviço de monitoramento TOTVS

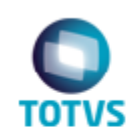

#### Configuração de Parâmetros

Como este serviço será ativado por Tipo de Assunto Jurídico, será necessário configurar alguns parâmetros.

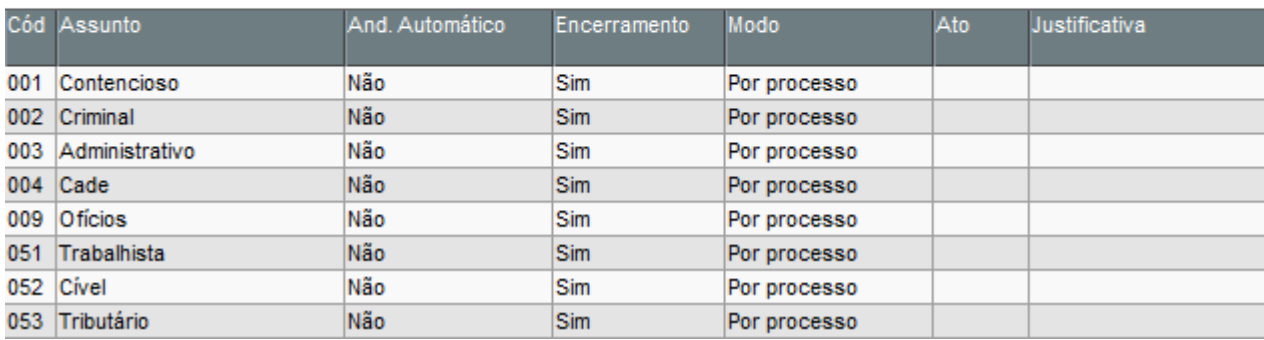

#### SCHEDULE = JURA223("01", "01")

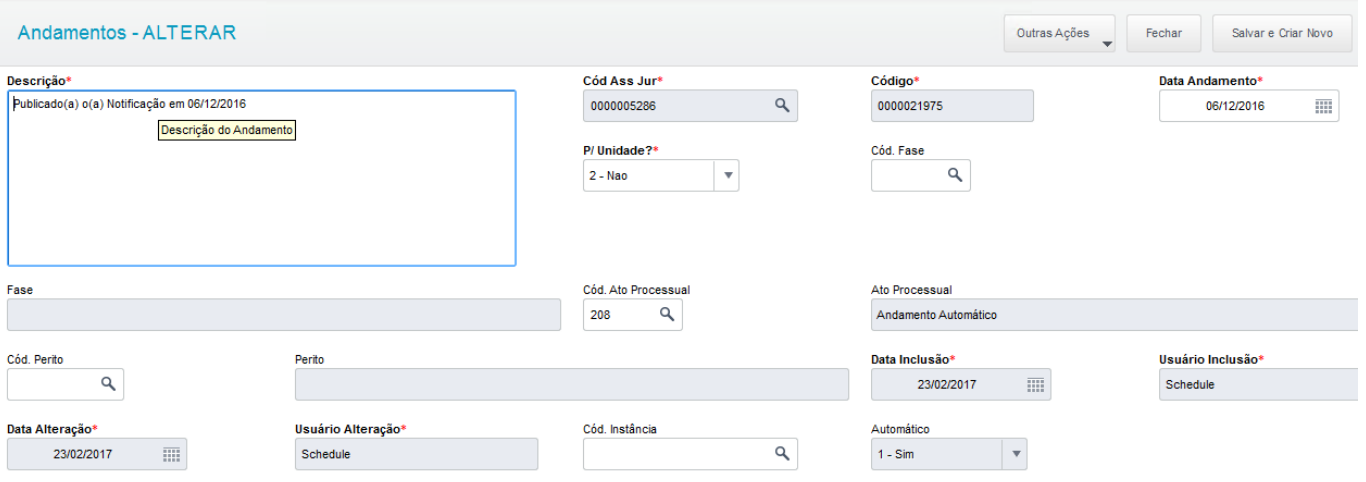

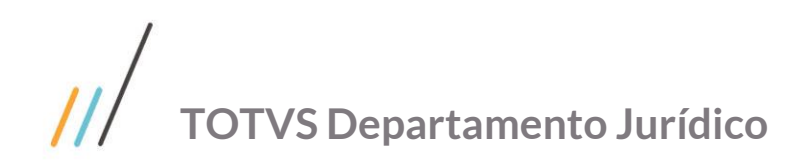

# <span id="page-30-0"></span>**FLUIG**

## <span id="page-30-1"></span>**4. 1. Web Service FLUIG**

<http://127.0.0.1:8080/webdesk/services> [http://nome-cliente.FLUIG.com/webdesk/ECMFolderService?wsdl](http://nome-cliente.fluig.com/webdesk/ECMFolderService?wsdl) [http://nome-cliente.FLUIG.com/webdesk/ECMGroupService?wsdl](http://nome-cliente.fluig.com/webdesk/ECMGroupService?wsdl) [http://nome-cliente.FLUIG.com/webdesk/ECMColleagueService?WSDL](http://nome-cliente.fluig.com/webdesk/ECMColleagueService?WSDL) [http://cliente.FLUIG.com/webdesk/ECMColleagueGroupService?wsdl](http://cliente.fluig.com/webdesk/ECMColleagueGroupService?wsdl)

# <span id="page-30-2"></span>**4. 2. Configuração FLUIG**

WCM | Acessar como administrador. [http://FLUIG-cliente:porta-FLUIG-cliente/portal/home?wcmadmin=true](http://fluig-cliente:porta-fluig-cliente/portal/home?wcmadmin=true) Usuário padrão: wcmadmin Senha padrão: adm

# <span id="page-30-3"></span>**4. 2. 1. Criação Empresa**

#### Identificador \*

 $\mathbf{1}$ 

Código \*

 $\overline{1}$ 

#### Descrição \*

**SAAS JURIDICO** 

#### CNPJ \*

00000000000000

#### Diretório default \*

C:\fluig\repositorio

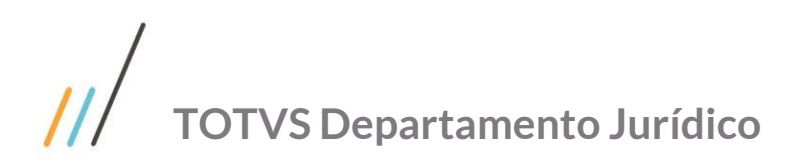

# <span id="page-31-0"></span>**4. 2. 2. Criação Administrador**

Geral

Administrador E-mail

#### Email \*

juridico@totvs.com.br

#### Login \*

Preencha com atenção, pois não será possível alterar o login posteriormente.

juridico

#### \* Reiniciar o FLUIG para efetivar as alterações.

Entrar no FLUIG com o usuário administrador criado.

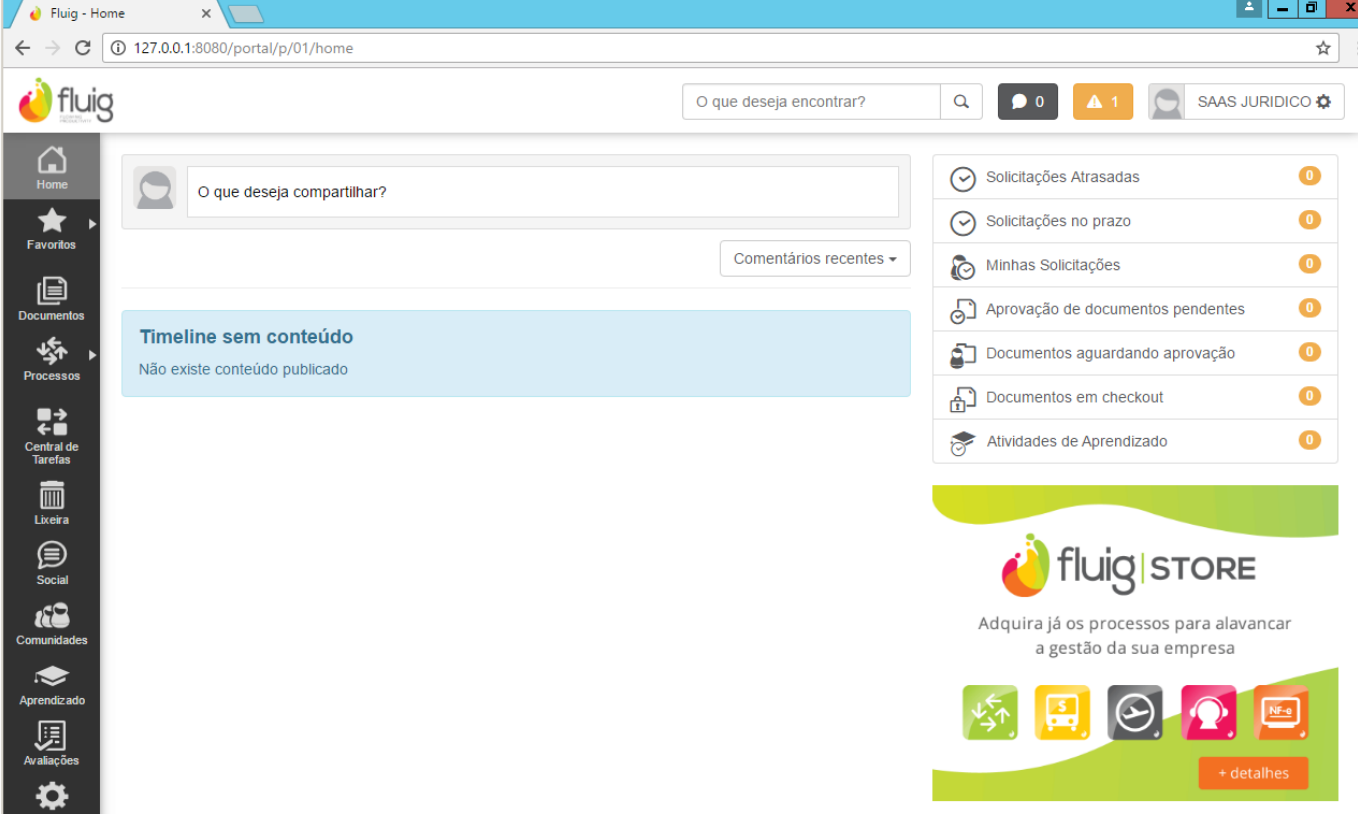

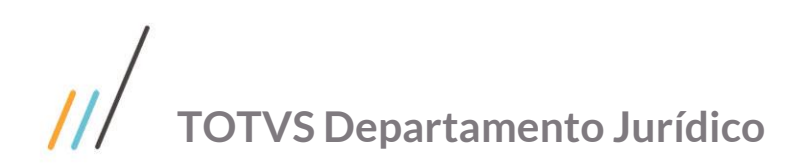

# **4. 2. 3. Estrutura de Pastas**

<span id="page-32-0"></span>Criar as pastas básicas do Jurídico no GED do FLUIG.

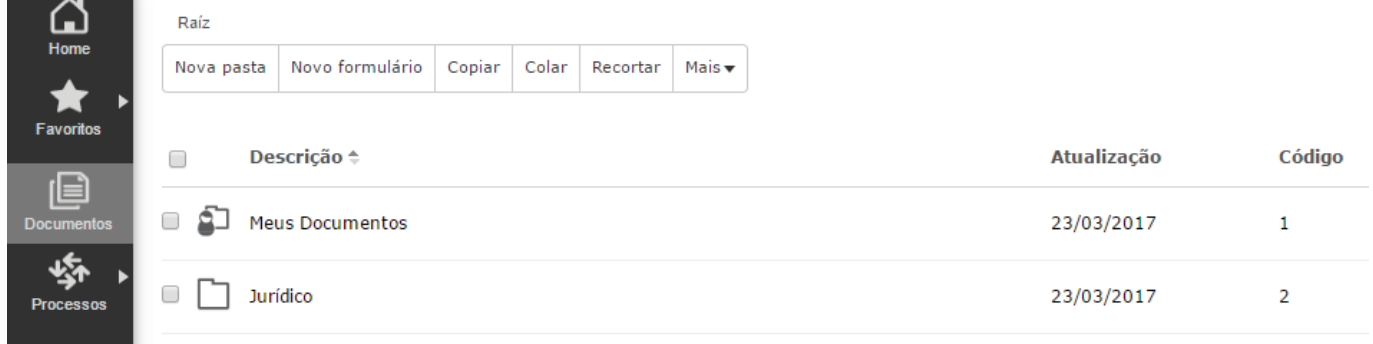

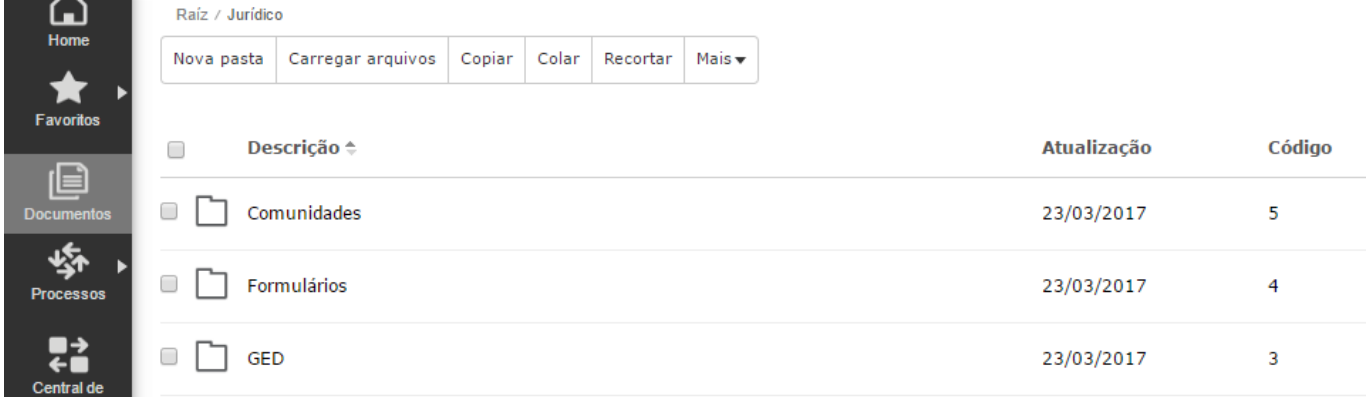

## <span id="page-32-1"></span>**4. 2. 4. Cadastro de Expediente**

Verificar se na configuração de processos existe o expediente default cadastrado.

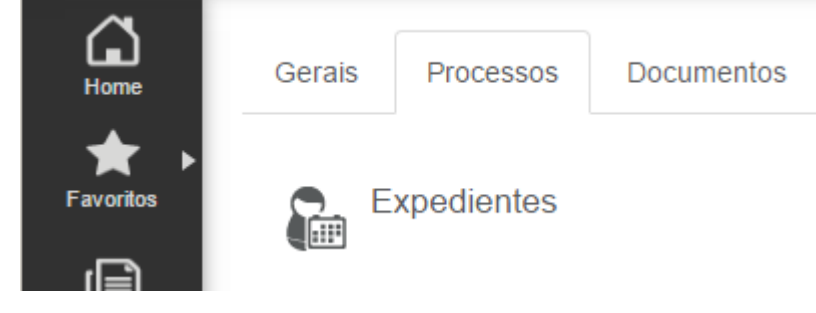

# <span id="page-32-2"></span>**4. 2. 5. Criação de Grupo**

Grupo \*

**DJ** 

Descrição \*

Departamento Jurídico

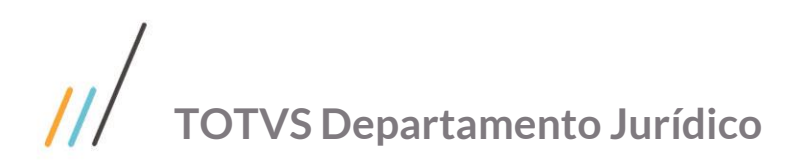

# <span id="page-33-0"></span>**4. 2. 6. Criação de Papeis**

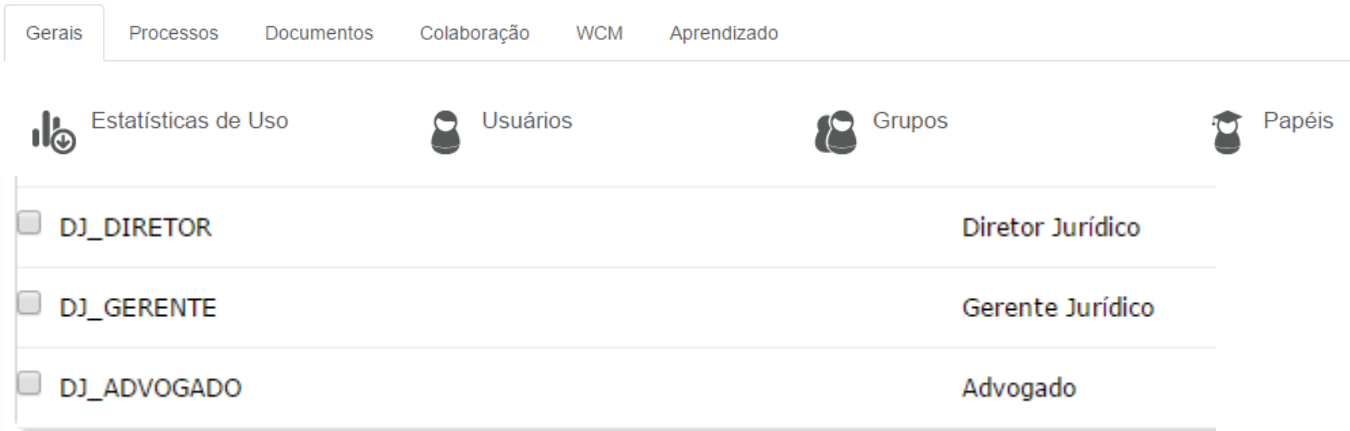

# <span id="page-33-1"></span>**4. 3. Configuração PROTHEUS**

### <span id="page-33-2"></span>**4. 3. 1. Parametros**

MV\_JDOCPAI = (ID Pasta GED no FLUIG). MV\_JDOCUME = 3 (FLUIG GED). MV\_ECMURL =<http://127.0.0.1:8080/webdesk> (FLUIG WS). MV\_ECMUSER = [juridico@totvs.com.br](mailto:juridico@totvs.com.br) (Usuário admin). MV\_ECMPSW = Totvs@123 (Senha admin). MV\_ECMEMP = (Empresa FLUIG). MV\_JFLUIGA = 1 (Ativar integração com o FLUIG). MV\_JWFAPRV = SIGAJURI\_AprovaFU (workflow de aprovação).

# <span id="page-33-3"></span>**4. 3. 2. Prognósticos**

Descrição e tipo.

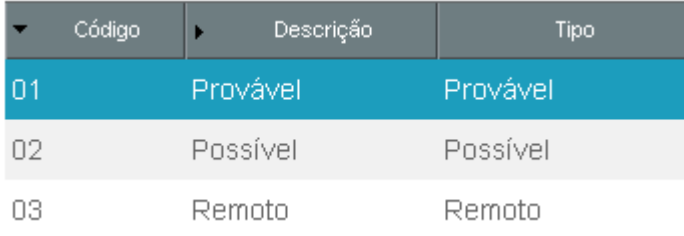

# <span id="page-33-4"></span>**4. 3. 3. Aprovação Valor Provisão (por Processo)**

Tipo de follow-up com as seguintes configurações:

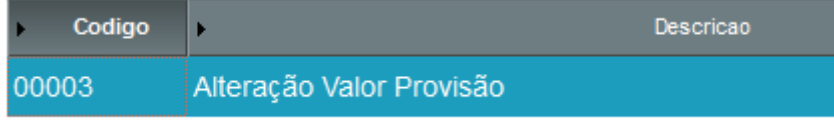

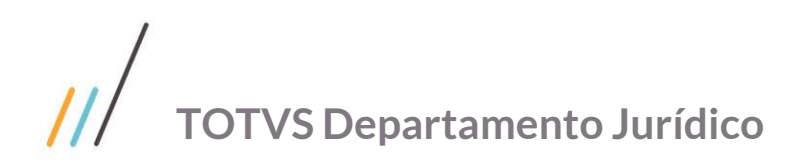

Descrição do follow-up que será criado automaticamente.

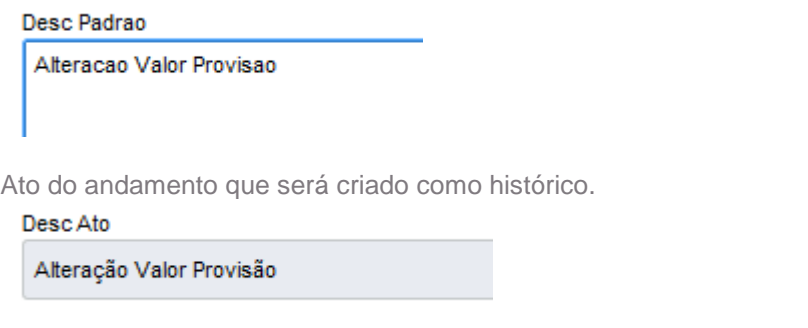

Tipo de aprovação que será executada pelo FLUIG.

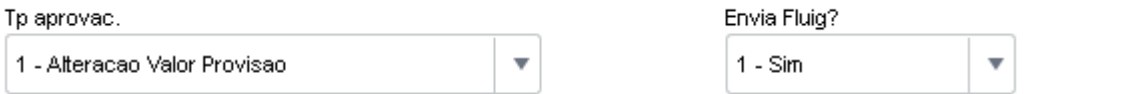

# <span id="page-34-0"></span>**4. 3. 4. Aprovação Pedidos (por Objetos)**

Tipo de Follow-up

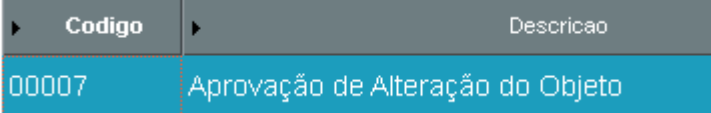

Descrição Padrão

Desc Padrao

Aprovação de Alteração do Objeto

Ato Processual

Desc Ato

Alteração de Objetos

Tipo Aprovação

Tp aprovac. Envia Fluig? 6 - Objeto  $\overline{\mathbf{v}}$  $1 - Sim$ v

# <span id="page-34-1"></span>**4. 3. 5. Aprovação Encerramento (por Processo)**

Tipo de Follow-up

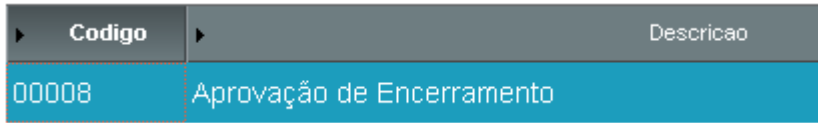

Este documento é propriedade da TOTVS. Todos os direitos reservados. ©

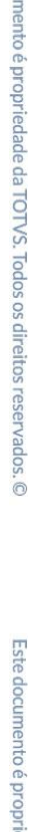

Este docu

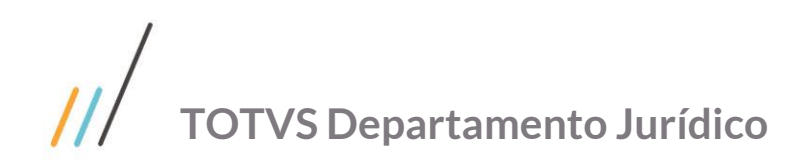

Descrição Padrão

Desc Padrao

Aprovação de encerramento.

#### Ato Processual

Desc Ato

Aprovação de Encerramento

Tipo Aprovação

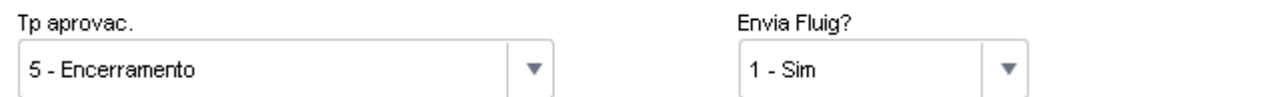

# <span id="page-35-0"></span>**4. 3. 6. Consultivo**

Tipo de Solicitação

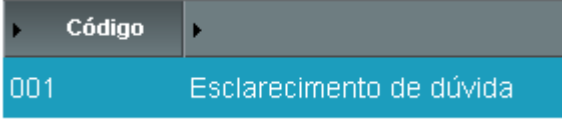

Tipo de Follow-up

#### Desc Tp FUp

Providências

# <span id="page-35-1"></span>**4. 3. 7. Contratos**

Tipo de Contrato

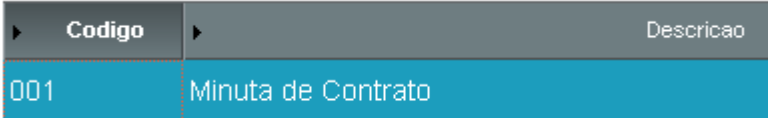

Tipo de Follow-up

Desc Tp FUp

Análise de Documento

Tipo de Relatório (WORD)

Desc Relat

Contrato

Este documento é propriedade da TOTVS. Todos os direitos reservados. ©

Este documento é propriedade da TOTVS. Todos os direitos reservados. ©
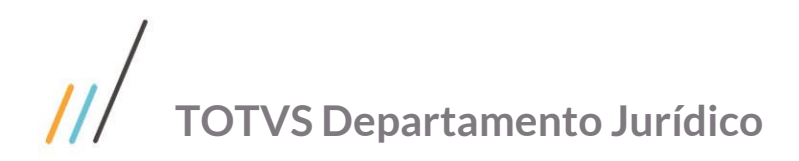

# **4. 4. Configuração ECLIPSE / TDS**

# **4. 4. 1. App Jurídico**

Solicitar projeto padrão e atual do FLUIG para a equipe do desenvolvimento jurídico.

#f/Protheus\_Padrao/Fontes\_Doc/Sustentação/V12/V12.1.14/Fontes/Juridico/Integração/FLUIG/SIGAJURI

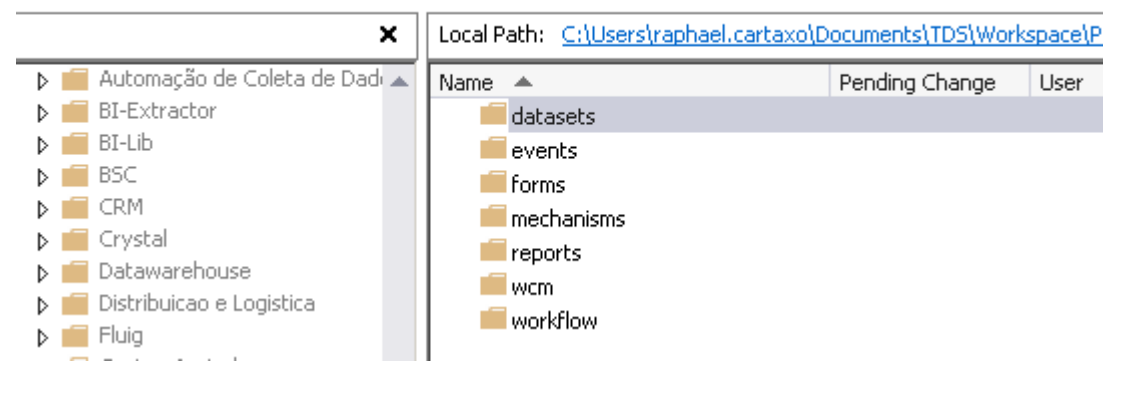

# **4. 4. 2. Plugin Fluig**

<http://tdn.totvs.com/pages/releaseview.action?pageId=73078179>

# **4. 4. 3. Conexão Fluig Server**

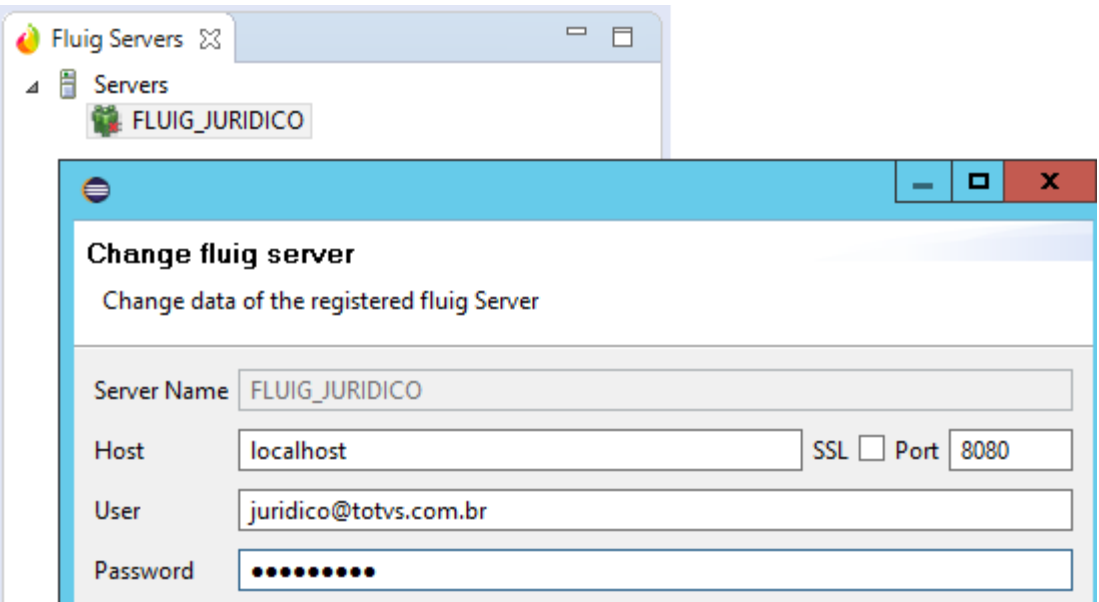

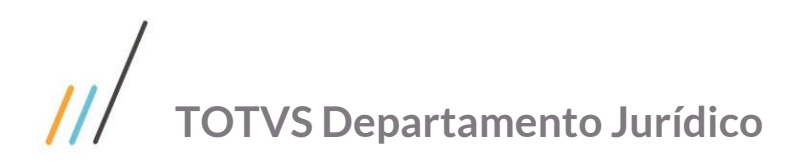

## **4. 5. Configuração GED**

# **4. 5. 1. Usuário Protheus, Participante e Fluig**

O mesmo e-mail deve ser cadastrado SIGACFG, Participante e FLUIG. Cadactro de usuários

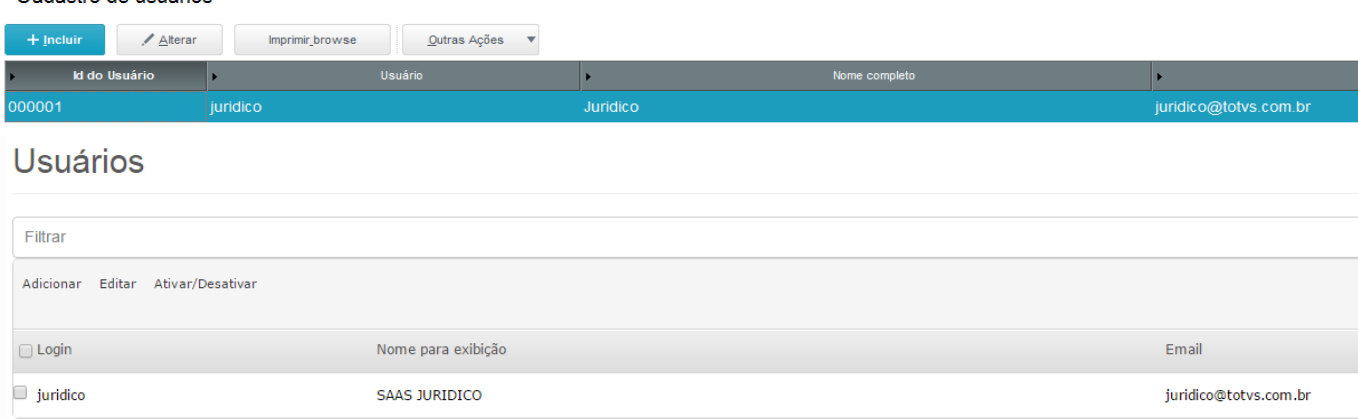

# **4. 5. 2. Permissão**

Vincular usuário ou grupo de usuário ao Assunto Jurídico.

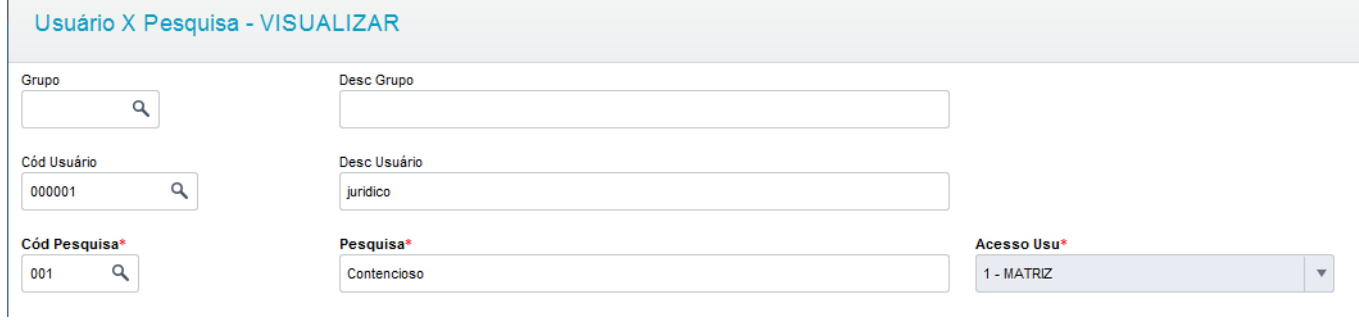

# **4. 5. 3. Rotina de Integração**

Executar a rotina de integração com FLUIG.

· Miscelanea (10) Configurações (11) ä Regras de Preenchi... Legendas de Rotinas Agrupamentos de Ca... Log de Integração Ju... Log Importação Publi... Atualização Base Co... Integração Fluig

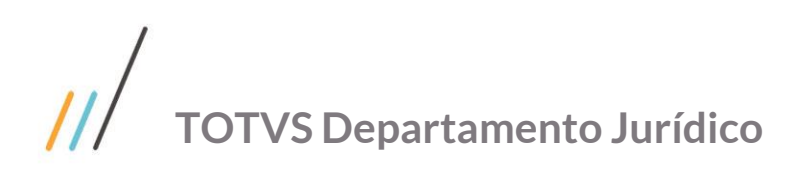

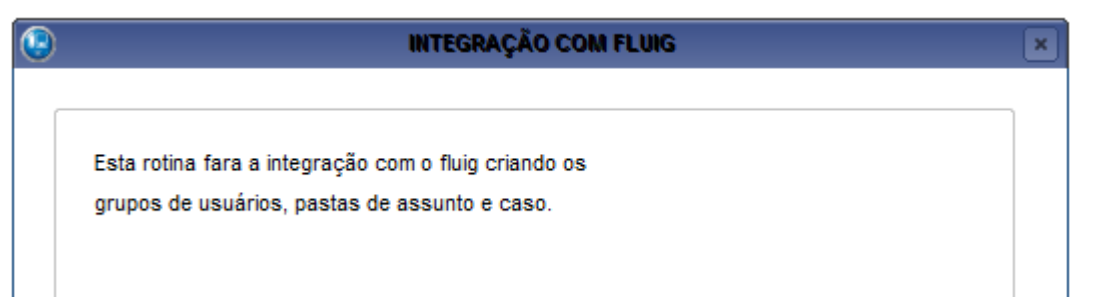

# **4. 5. 4. Validação**

Cadastrar um Assunto Jurídico.

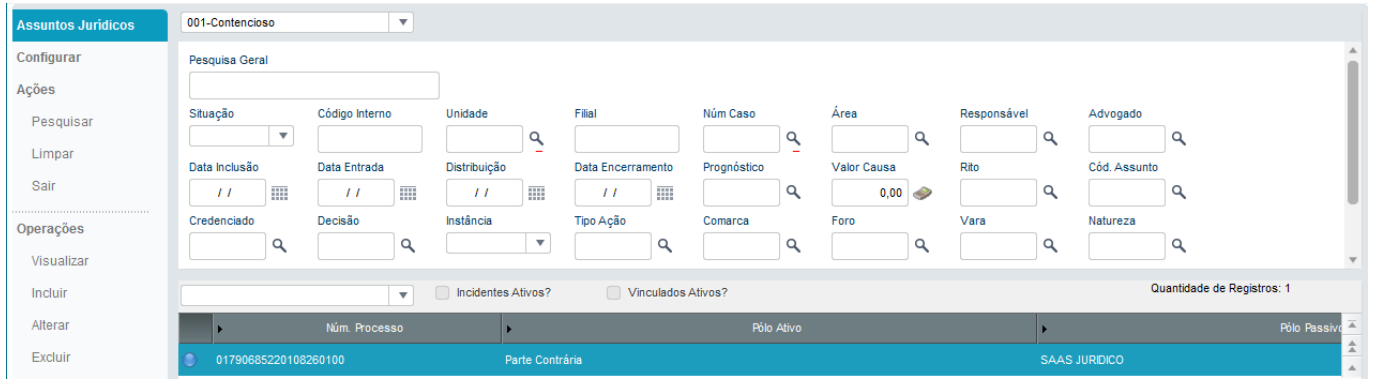

#### Validar se a pasta do referido caso foi criada no FLUIG GED.

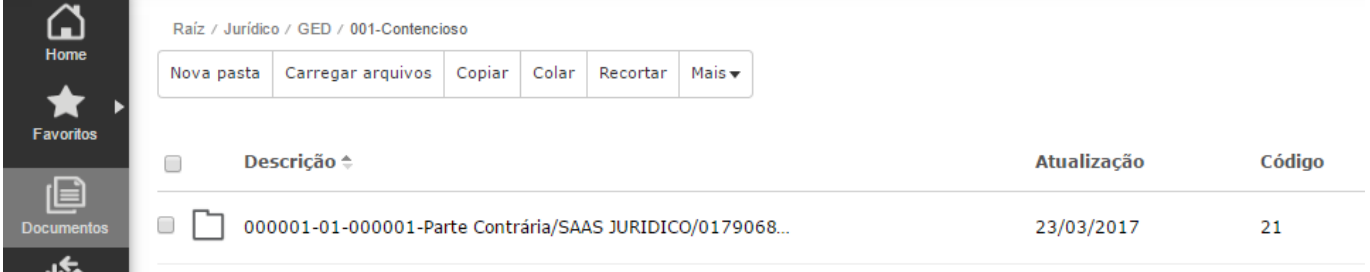

Incluir um documento na pasta.

Raíz / Jurídico / GED / 001-Contencioso / 000001-01-000001-Parte Contrária/SAAS JURIDICO/0179068-52.2010.8.26.0100

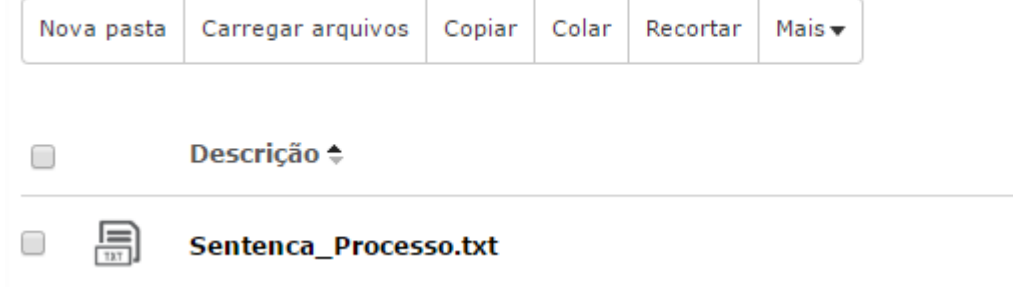

Vincular o documento nos anexos do SIGAJURI.

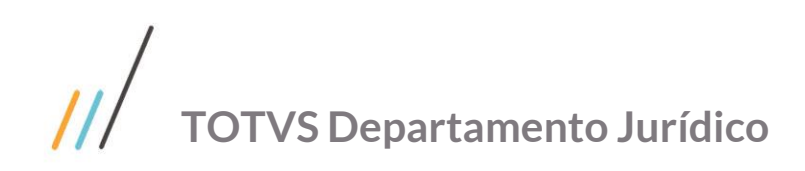

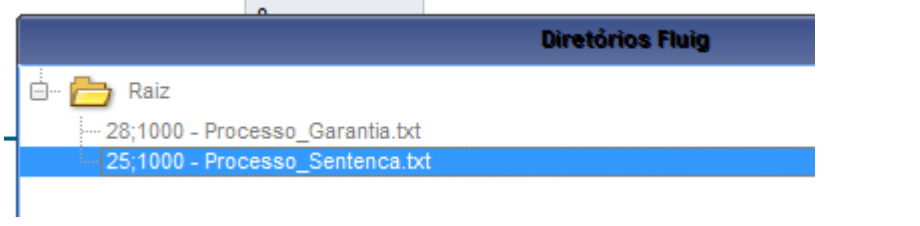

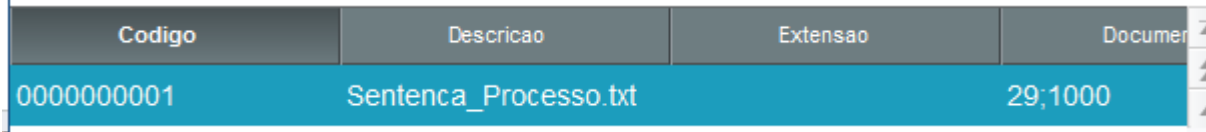

# **4. 6. Configuração WORKFLOW**

# **4. 7. 1. Criação Web Services**

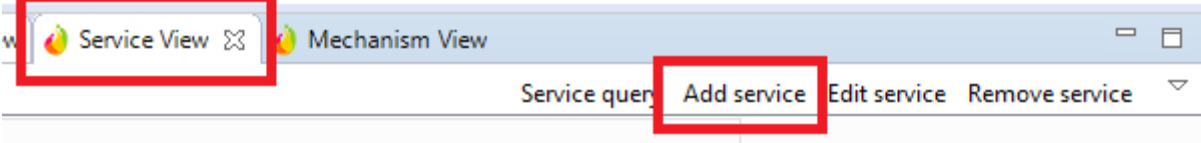

#### Serviço CardService

<http://127.0.0.1:8080/webdesk/ECMCardService?wsdl>

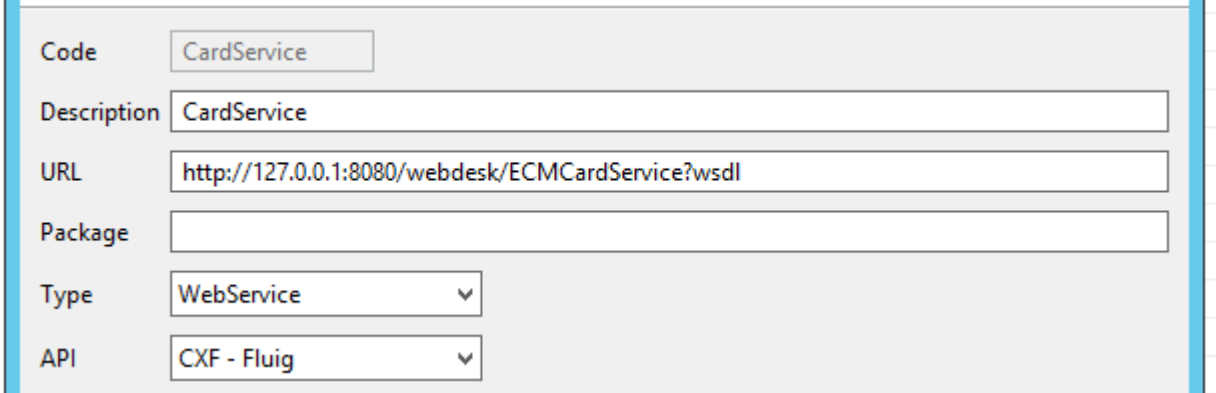

#### Serviço SIGAJURI.

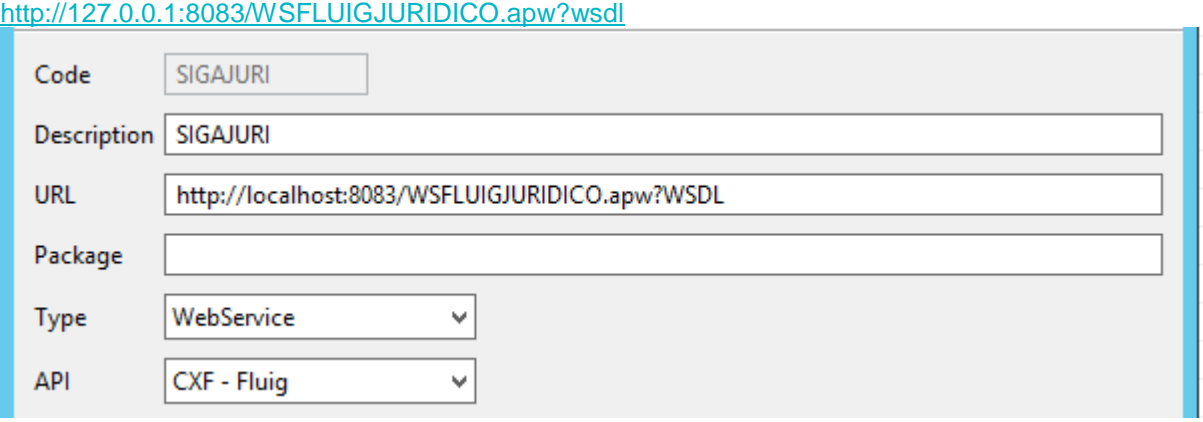

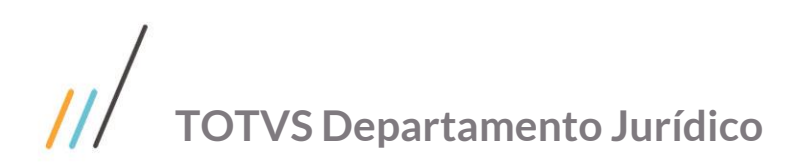

## **4. 7. 2. Upload Formulários**

Utilizar o ID da pasta de Formulários do Jurídico.

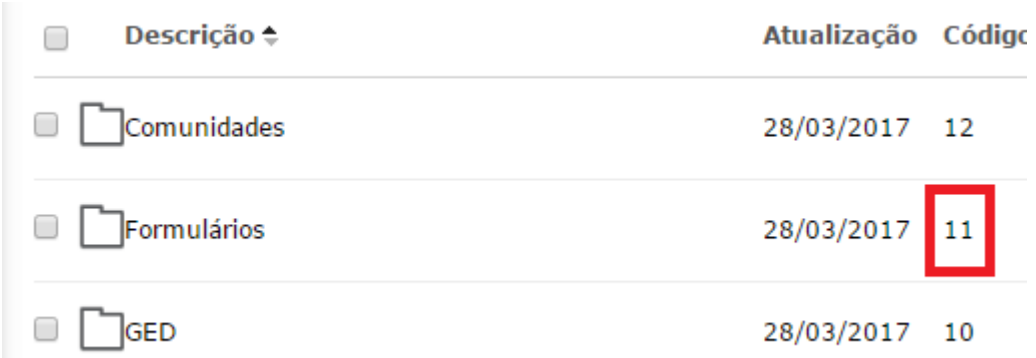

Formulários.

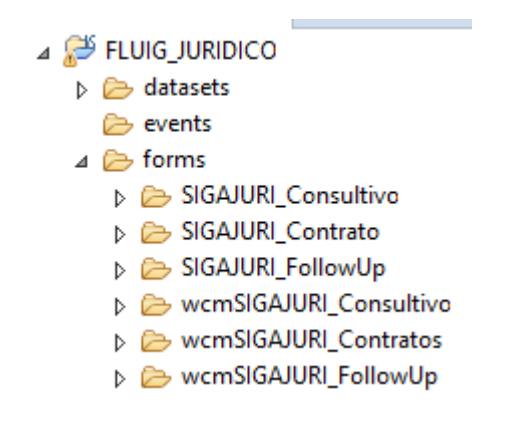

Botão direito do mouse opção Export.

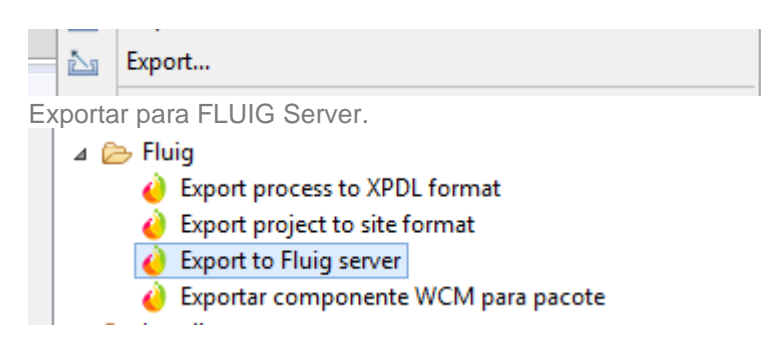

Formulário HTML SIGAJURI\_Consultivo.

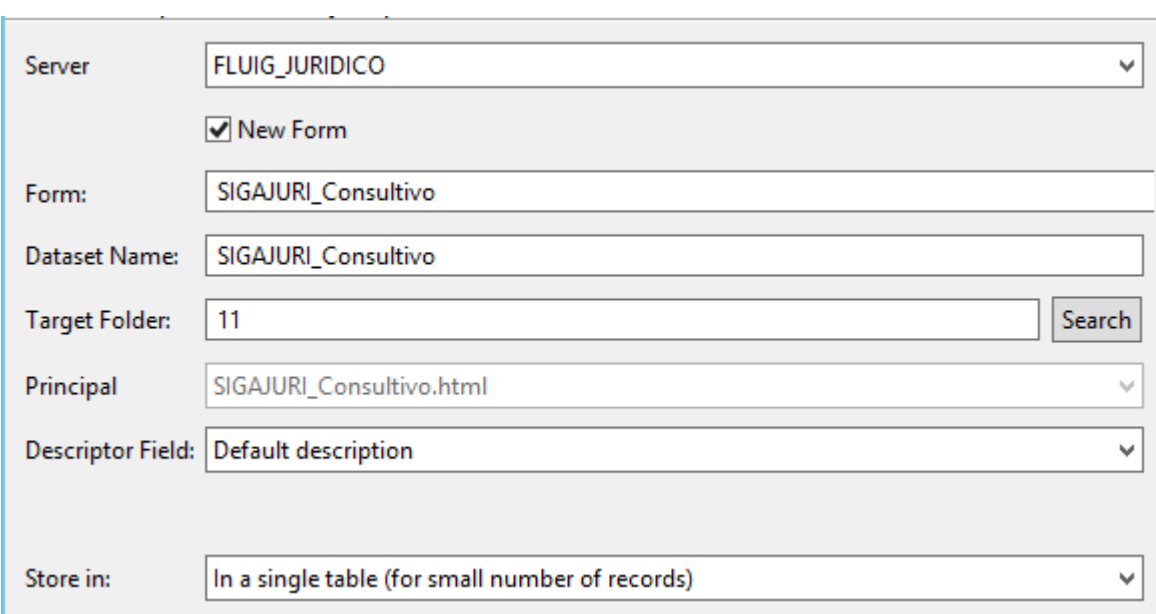

#### Formulário HTML SIGAJURI\_Contrato.

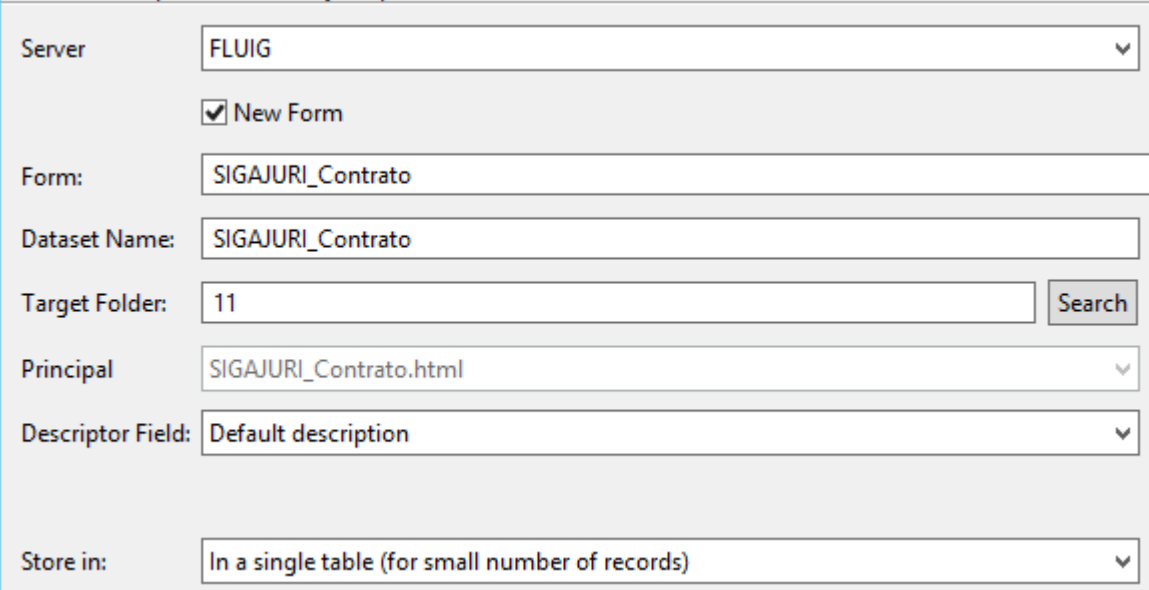

Este documento é propriedade da TOTVS. Todos os direitos reservados. ©

Dataset Name: SIGAJURI\_FollowUp  $\sqrt{44}$  $\ddotsc$ 

Formulário HTML SIGAJURI\_FollowUp.

**FLUIG** 

☑ New Form

SIGAJURI\_FollowUp

Server

Form:

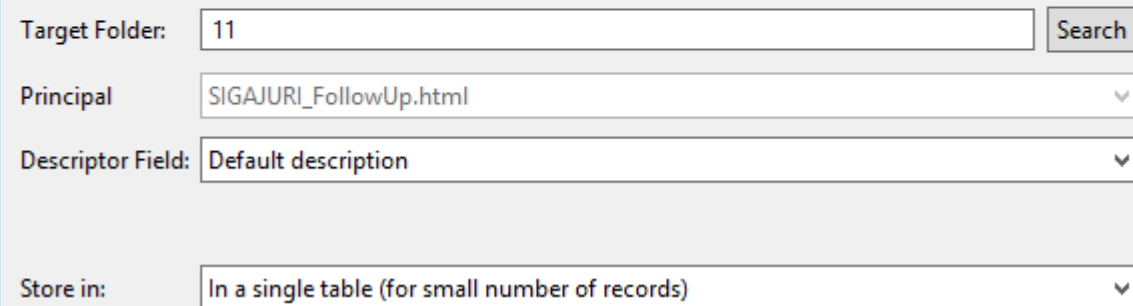

Formulário Widget wcmSIGAJURI\_Consultivo.

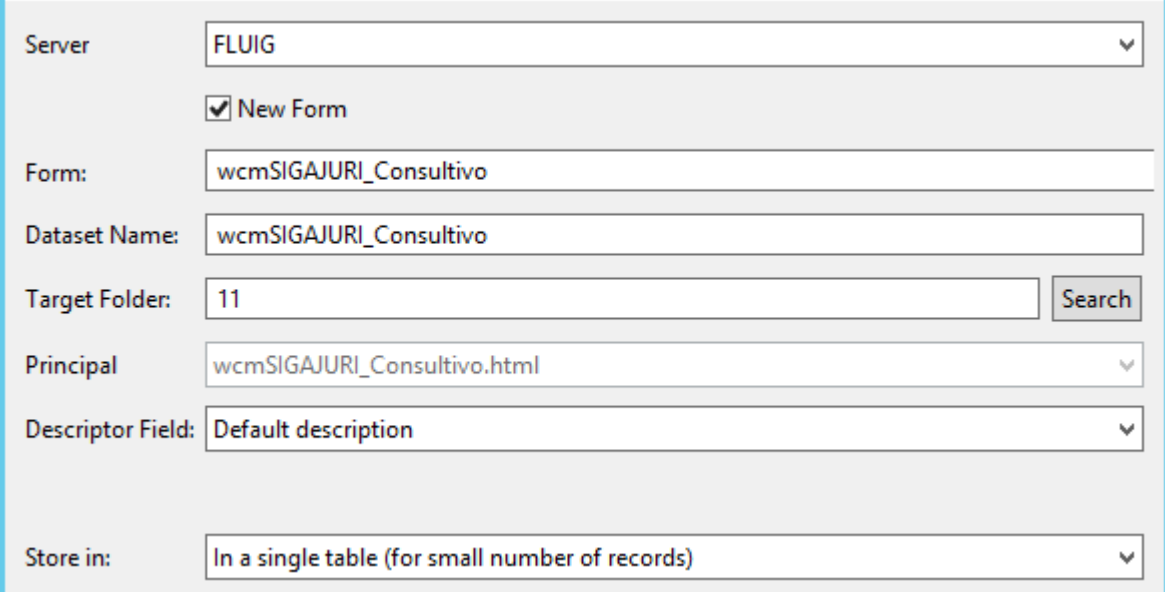

v

v

 $\checkmark$ 

Este documento é propriedade da TOTVS. Todos os direitos reservados. ©

Formulário Widget wcmSIGAJURI\_Contratos.

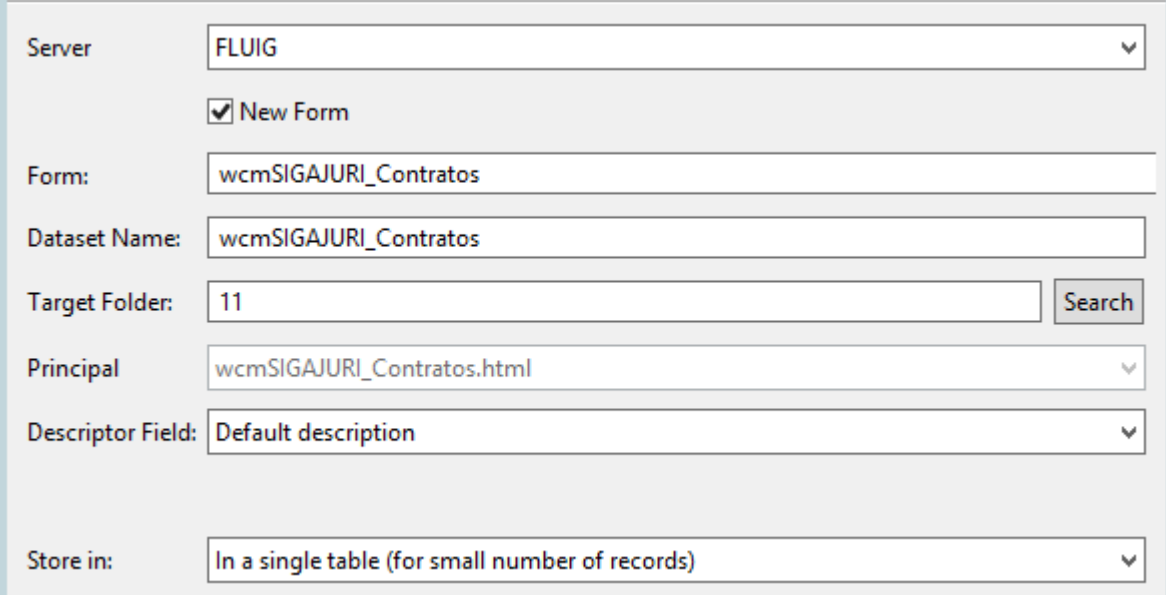

Formulário Widget wcmSIGAJURI\_FollowUp.

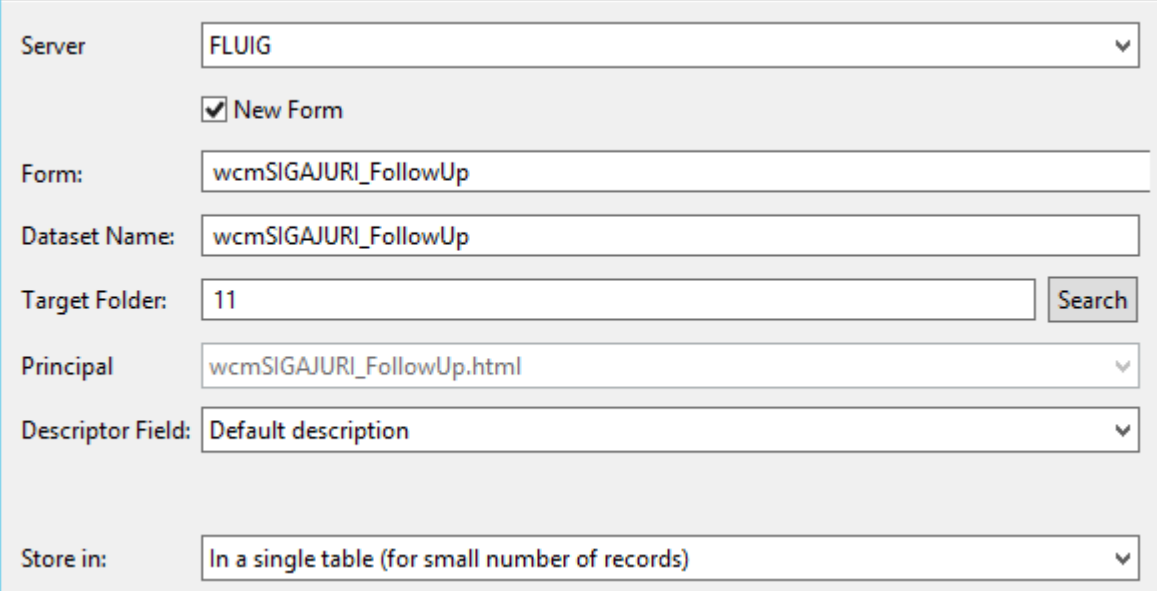

# $\overline{\mu}$ **TOTVS Departamento Jurídico**

Validar se os 06 (seis) formulários foram exportados para o FLUIG.

Este documento é propriedade da TOTVS. Todos os direitos reservados. ©

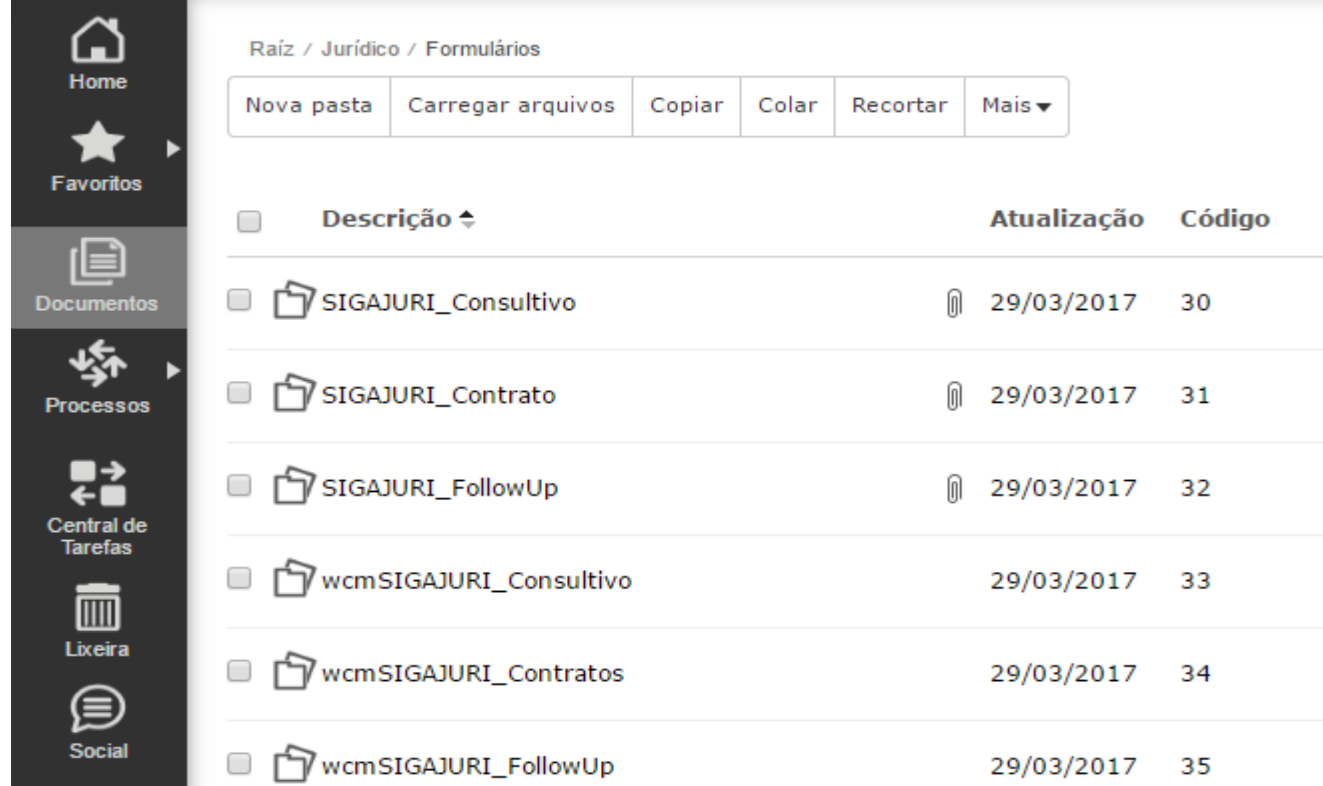

# **4. 7. 3. Upload Datasets**

- & dsAreaSigajuri.js
	- <sup>4</sup> dsAssJur.js
	- **A** dsClienteSigajuri.js
	- **4** dsDeleteConsultivo.js
	- **4** dsDeleteContrato.js
	- 图 dsDeleteFollowUp.js
	- 图 dsEnceAssJurSIGAJURI.js
	- 4 dsFilialSigajuri.js
	- **A** dsFornecedorSIGAJURI.js
	- 图 dsGeraMinutaSIGAJURI.js
	- **图 dsGrupos.js**
	- 图 dslnsConsultivoSIGAJURI.js
	- 图 dsInsContratoSIGAJURI.js
	- 图 dsInsFollowupSIGAJURI.js
	- <sup>4</sup> dsPapeis.js
	- 图 dsParamsSIGAJURI.js
	- A dsParteContrariaSIGAJURI.js
	- a dsSaveConsultivo.js
	- 4 dsSaveContrato.js
	- **A** dsSaveFollowUp.js
	- **图 dsTipoContrato.js**
	- **A** dsTipoFU.js
	- **A** dsTipoSol.js
	- A dsUpdateFollowUpSIGAJURI.js

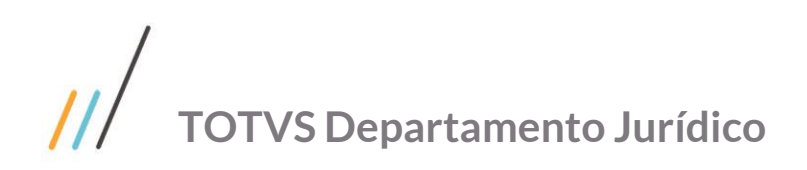

1º passo) ajustar os parâmetros do arquivo dsParamsSIGAJURI.js.

- 1. E-mail do usuário admin
- 2. Senha do usuário admin

 $\mathbb{R}$  Export...

- 3. ID do formulário WCM Follow-up
- 4. Código empresa do FLUIG
- 5. ID do formulário WCM Contrato
- 6. ID do formulário WCM Consultivo

dsParamsSIGAJURI.addRow(new Array("juridico@totvs.com.br", "Totvs@123", 27, 1, 26, 25));

2º passo) exportar todos os Datasets do Jurídico para o FLUIG.

**Descriptor Field:** 

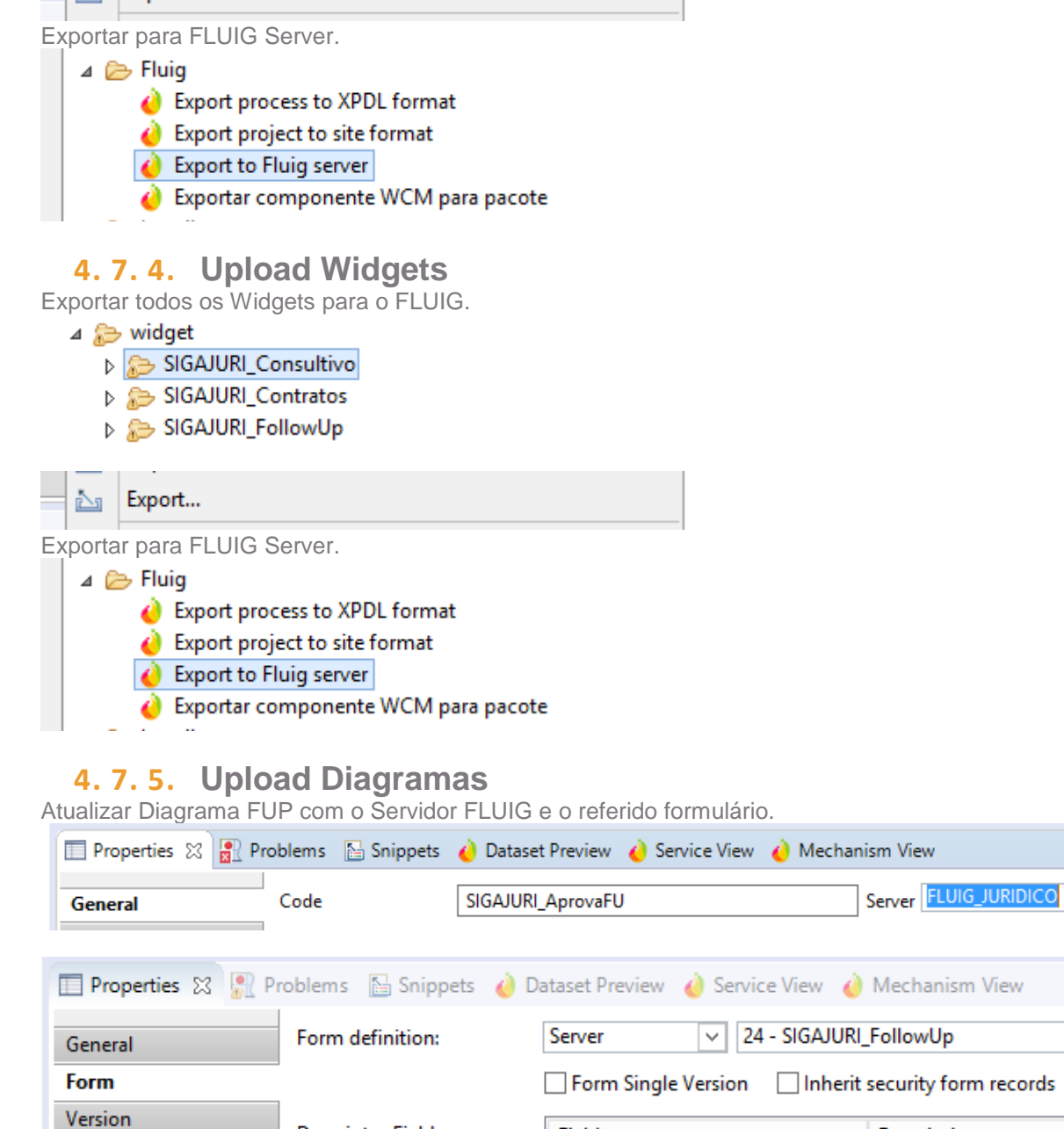

Field

 $\mathbf{r}$  .

 $\overline{\phantom{0}}$ 

D

Α

 $\checkmark$ 

Description

**Attachment Security** 

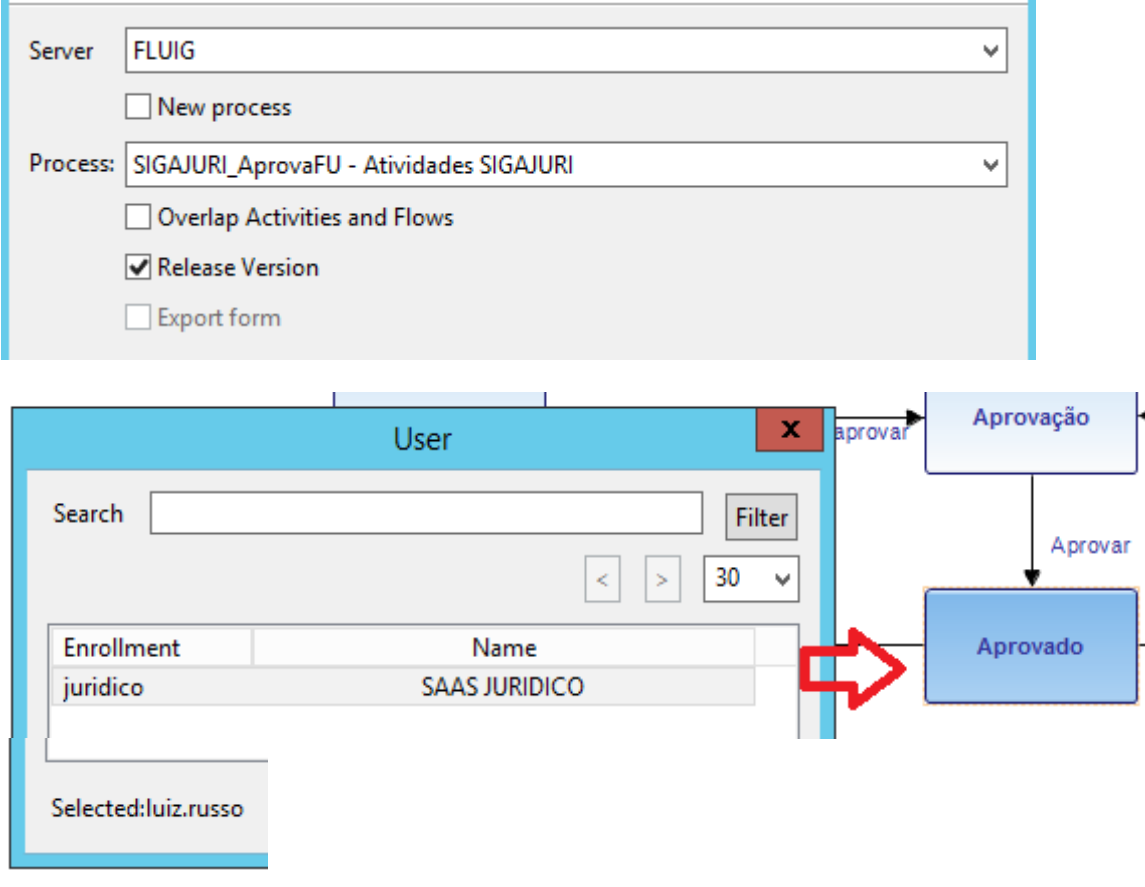

#### Cuidado com o Russo! Substituir o usuário padrão para o user admin criado.

Validar se o referido workflow foi criado no FLUIG.

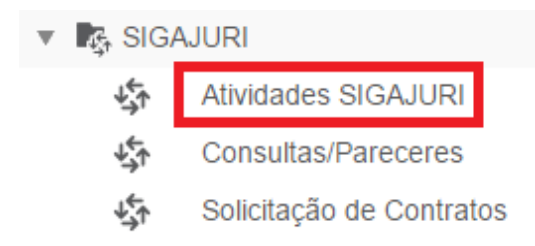

Atualizar Diagrama CONTRATOS com o Servidor FLUIG e o referido formulário.

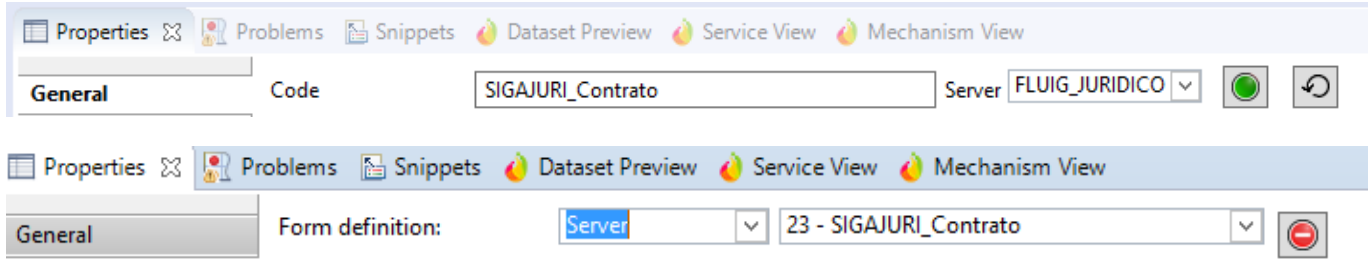

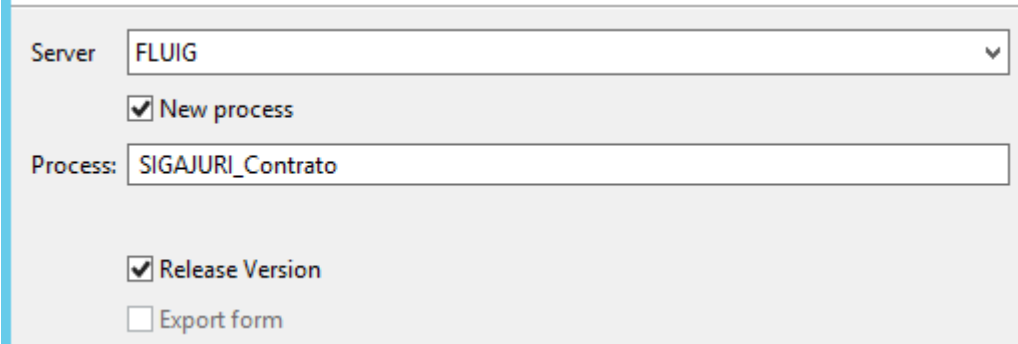

Validar se o referido workflow foi criado no FLUIG.

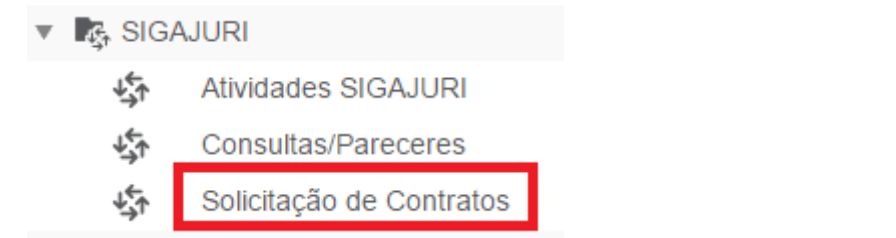

Atualizar Diagrama CONSULTIVO com o Servidor FLUIG e o referido formulário.

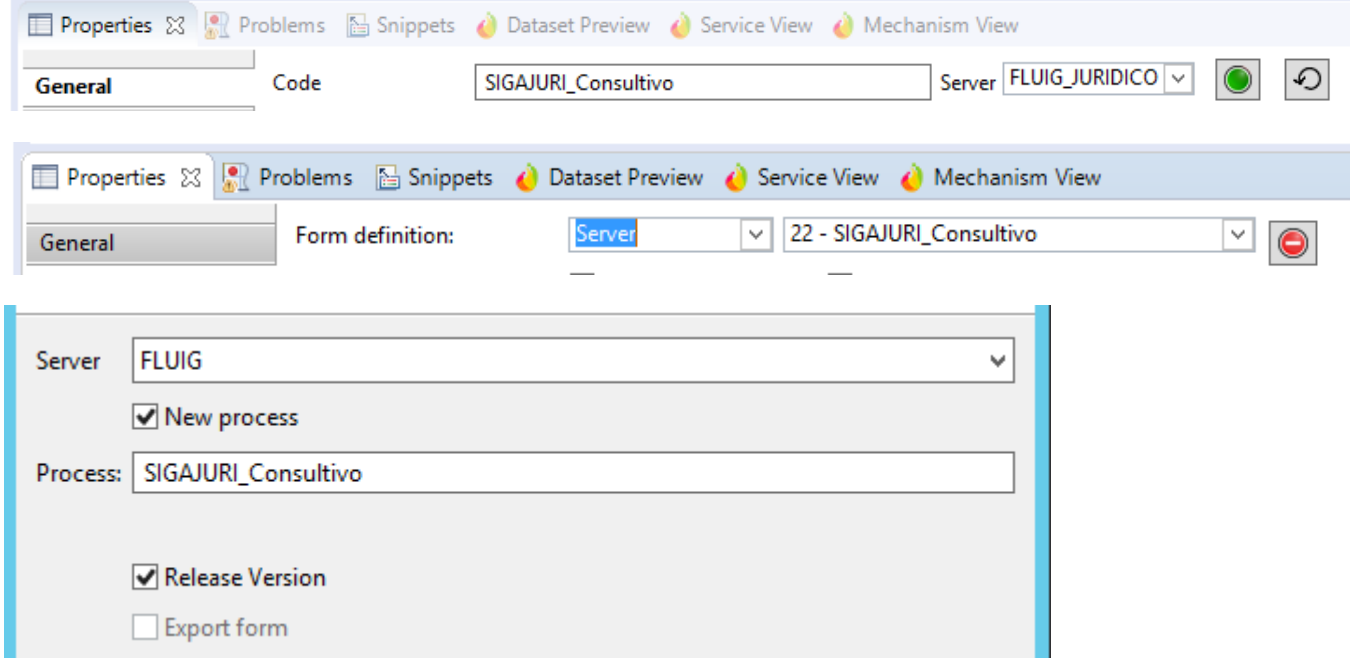

Validar se o referido workflow foi criado no FLUIG.

**A** SIGAJURI  $\overline{\mathbf{v}}$ 

> 烃 Atividades SIGAJURI 恃 Consultas/Pareceres 崎 Solicitação de Contratos

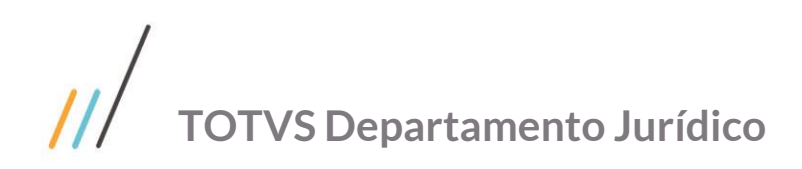

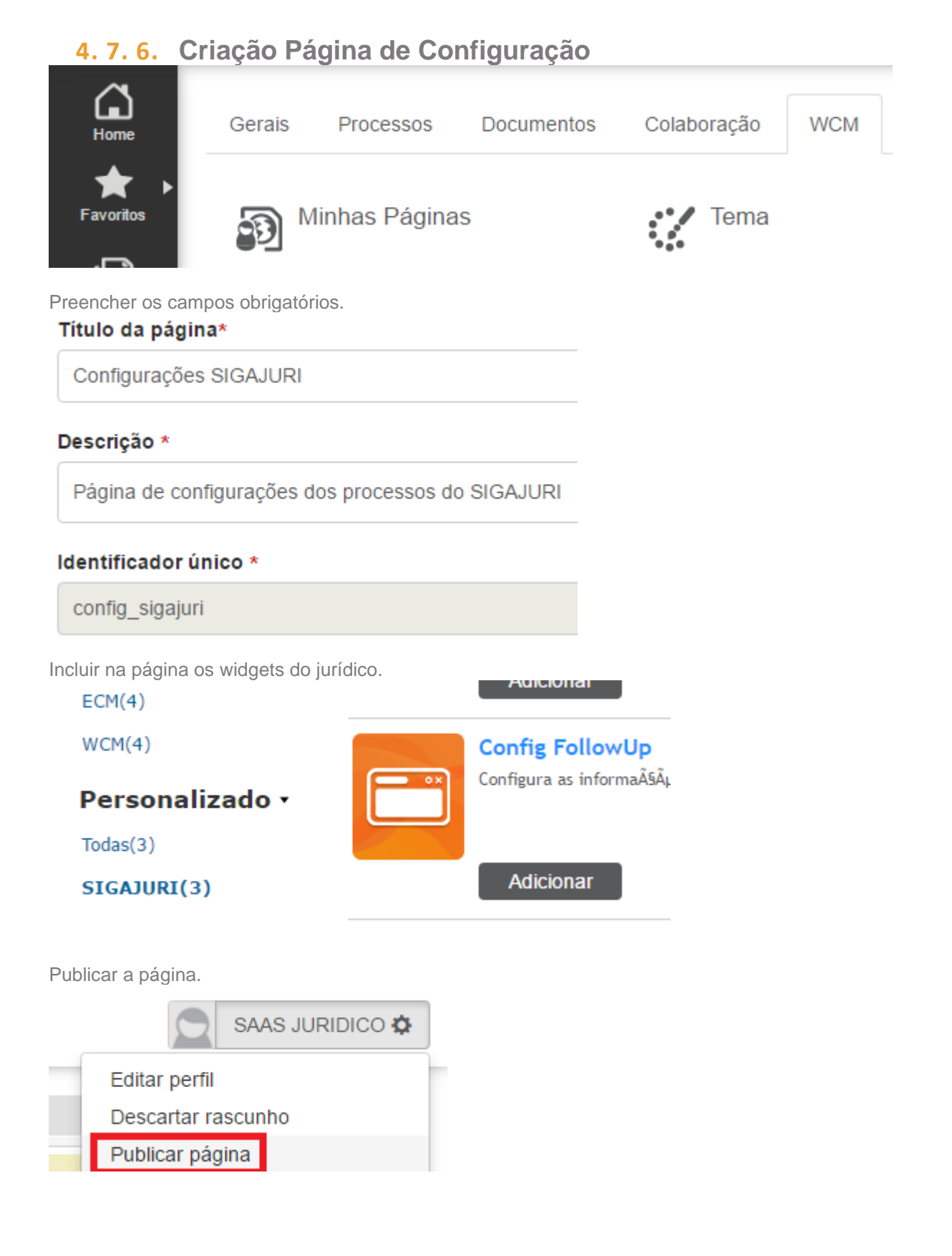

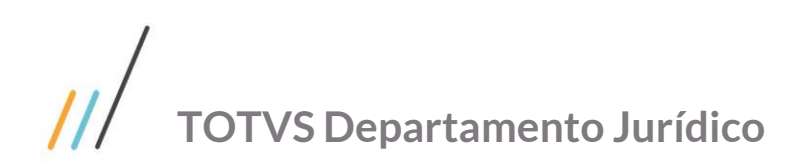

Validar a criação da pagina de configuração do SIGAJURI no FLUIG.

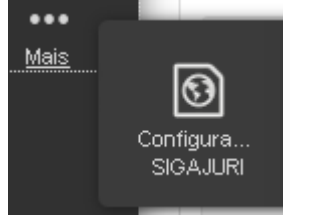

## **4. 7. 7. Workflow Follow-up**

Widget de configuração de aprovação e alçada por tipo, aprovador jurídico (responsável 1, 2 ou 3), grupo, papel, hierarquia (ordem de aprovação) e valor.<br>Configuração de aprovadores de Follow-up

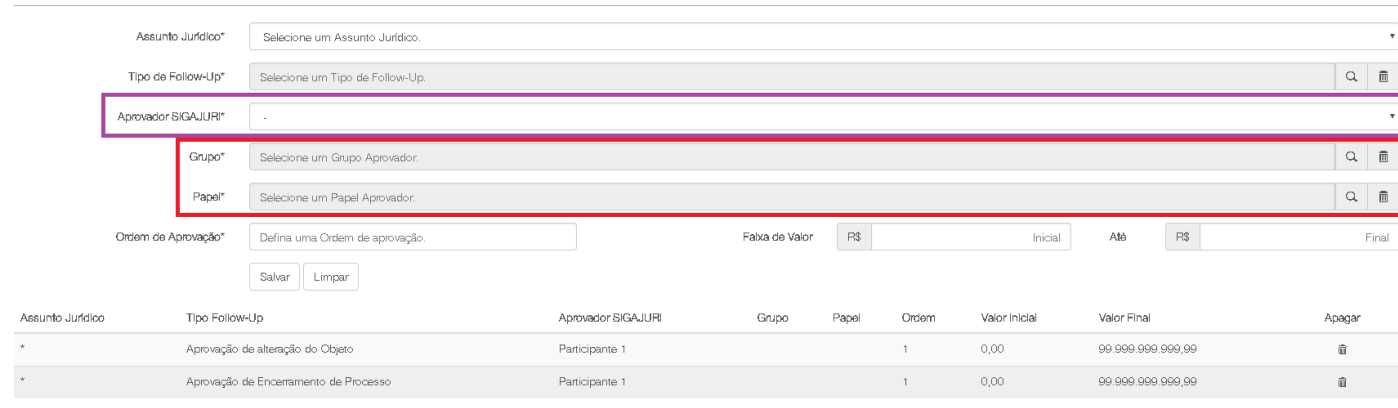

**Workflow** 

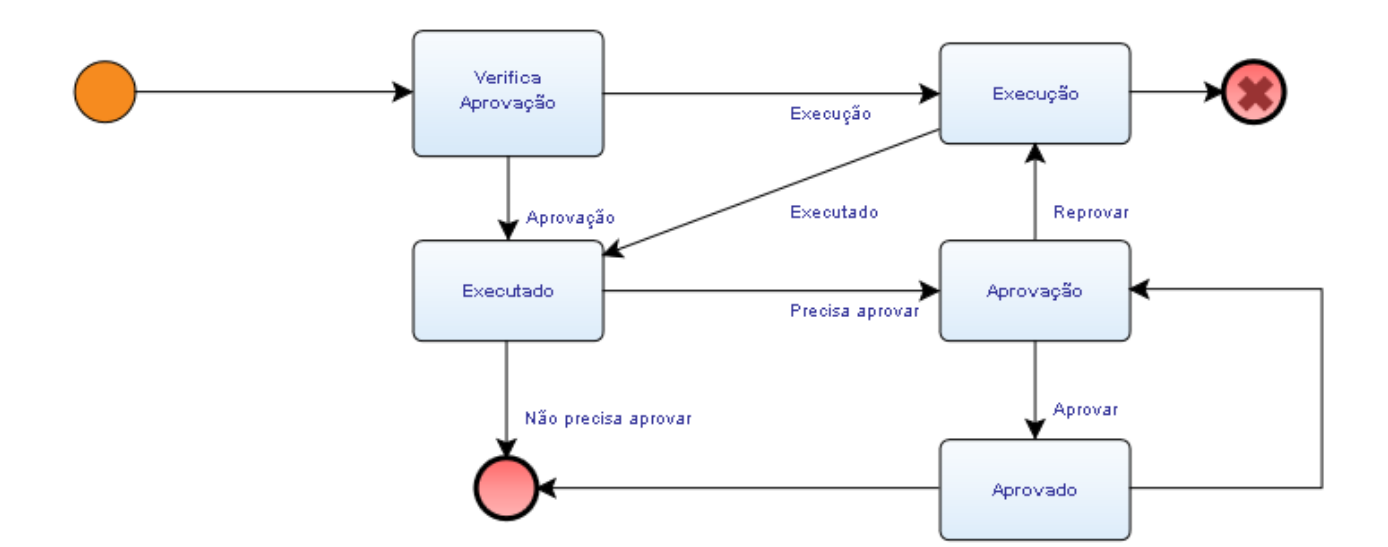

#### **Exemplo I – Solicitação de Documentos**

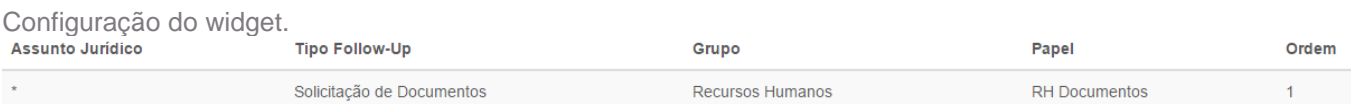

#### Advogado faz a solicitação de documentos para o RH via follow-up.

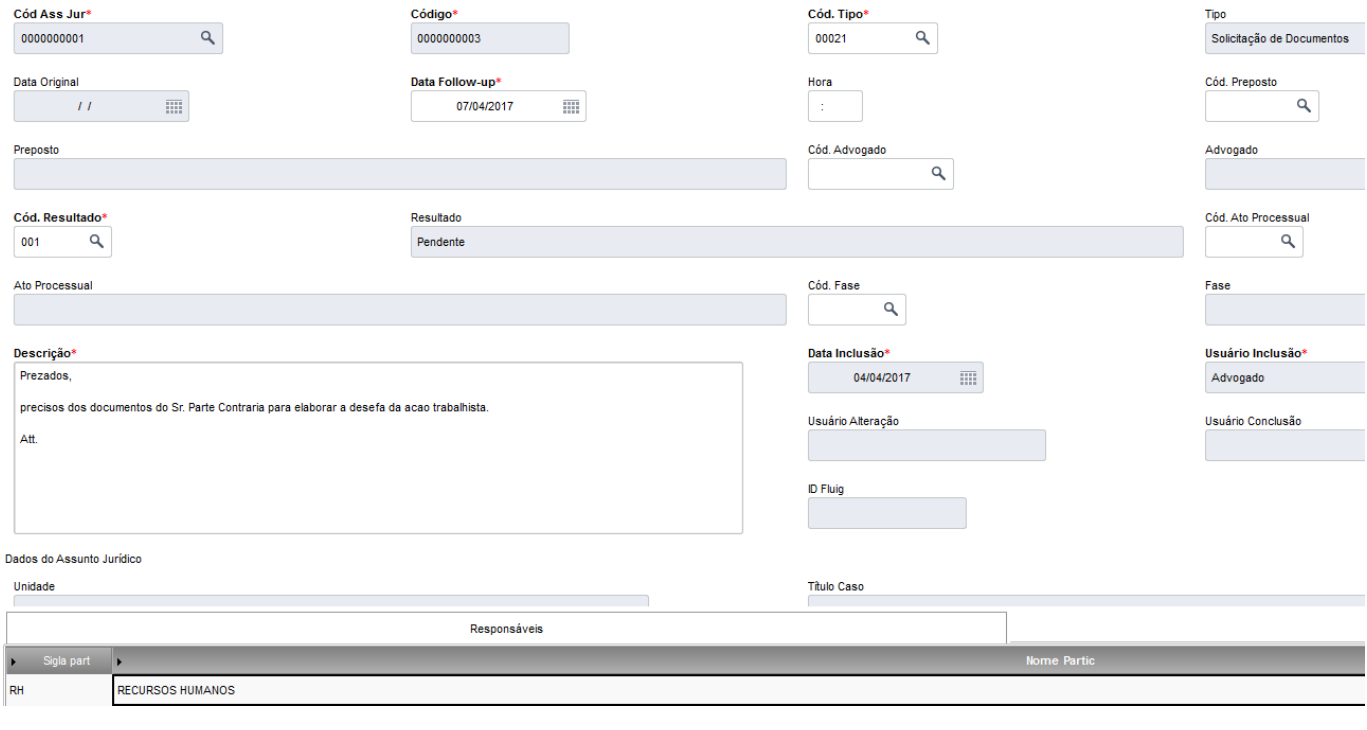

#### Atividade é aberta para o usuário do RH no FLUIG.

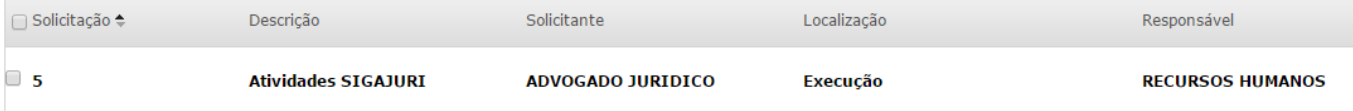

RH completa a solicitação e anexa os documentos na pasta do caso.

Observações Executor

Sr Advogado,

anexos os documentos solicitados.

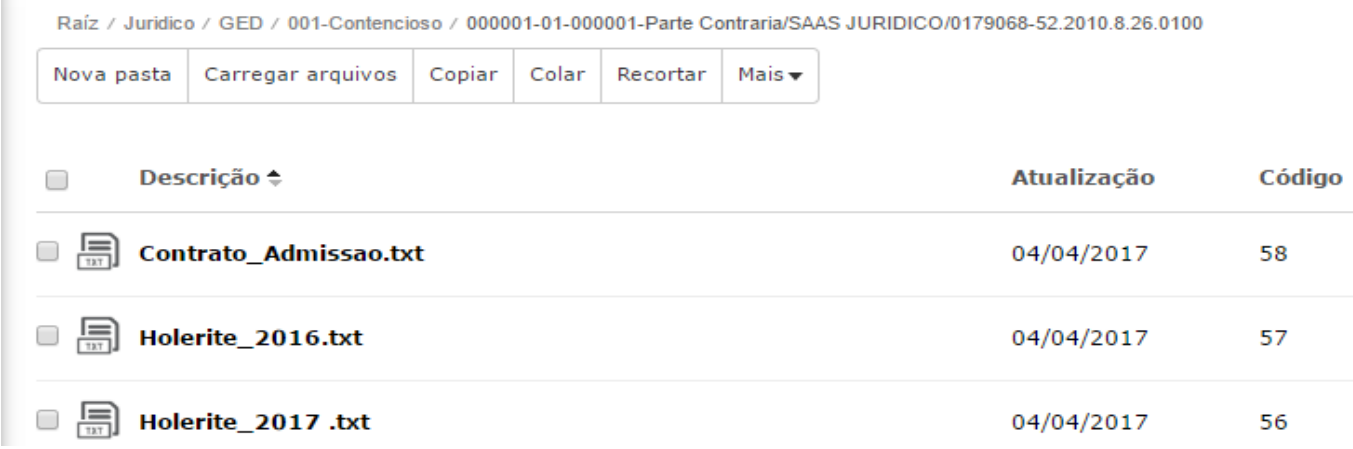

Advogado recebe a conclusão do follow-up.

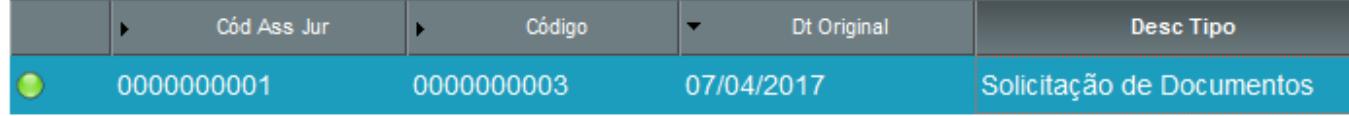

Vincula os documentos pertinentes no SIGAJURI.

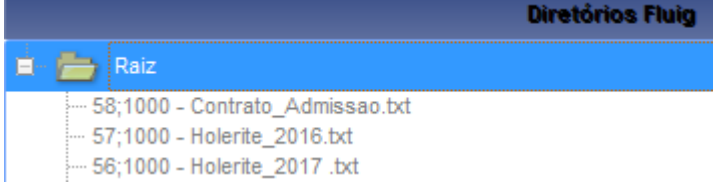

#### **Exemplo II – Alteração valor de provisão**

Configuração do widget.

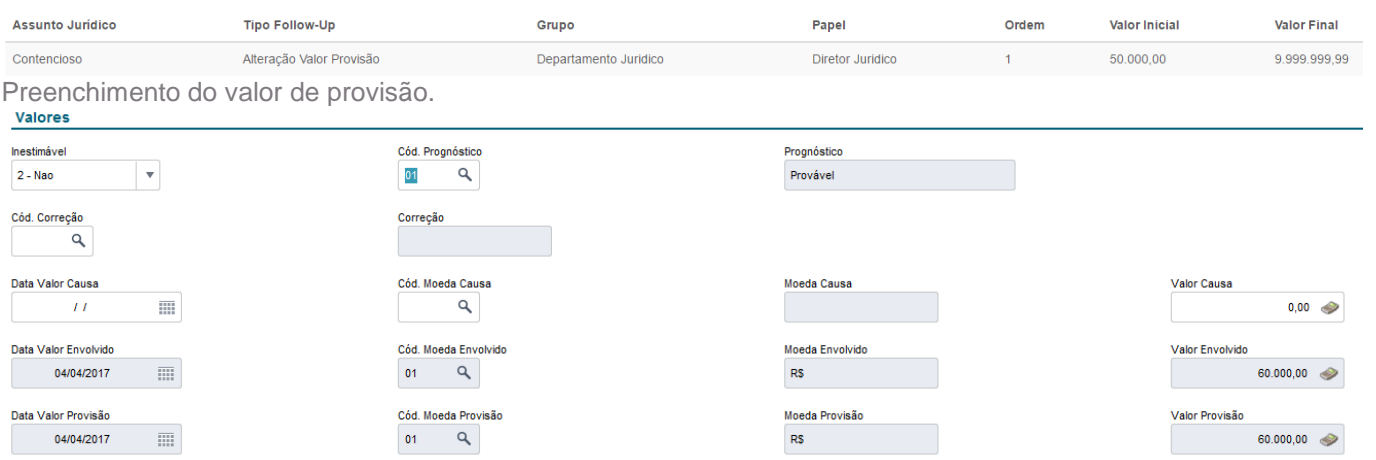

Incluída solicitação no FLUIG para o Diretor Jurídico aprovar a alteração conforme o widget configurado.

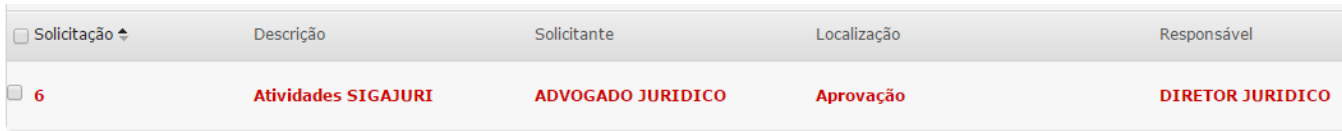

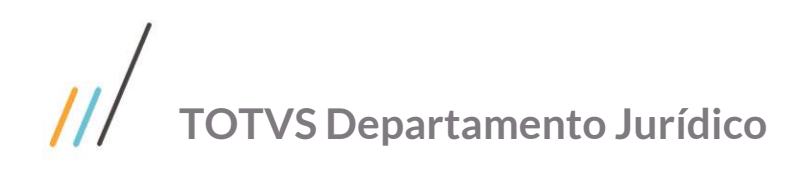

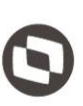

Diretor Jurídico aprova a solicitação.

Observações Aprovador

Alteracao aprovada.

#### Próxima atividade \*

Aprovado

Após aprovação o valor é alterado no SIGAJURI.

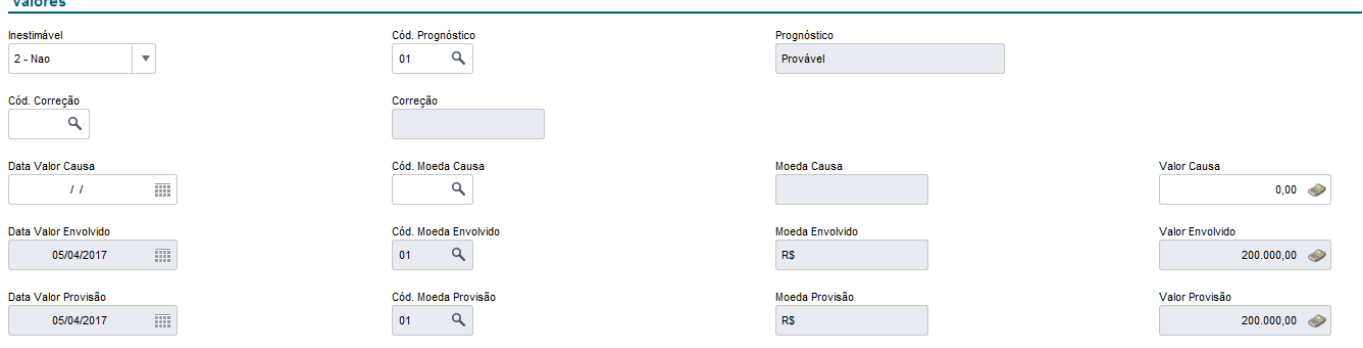

v

#### Advogado recebe a conclusão do follow-up.

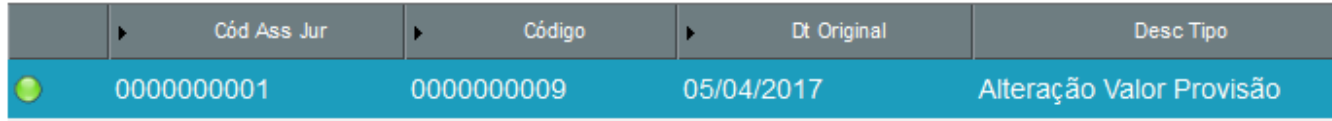

Histórico registrado nos andamentos.

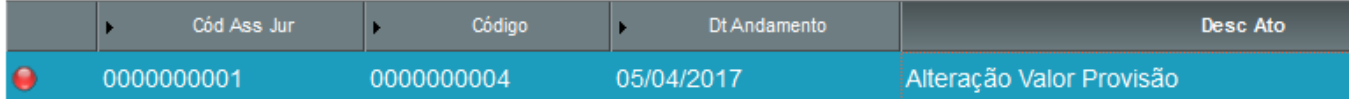

## **4. 7. 8. Workflow Consultivo**

Widget de configuração para prazo de atendimento e responsável pelo tipo de solicitação.

Configuração de distribuição de Consultas/Pareceres

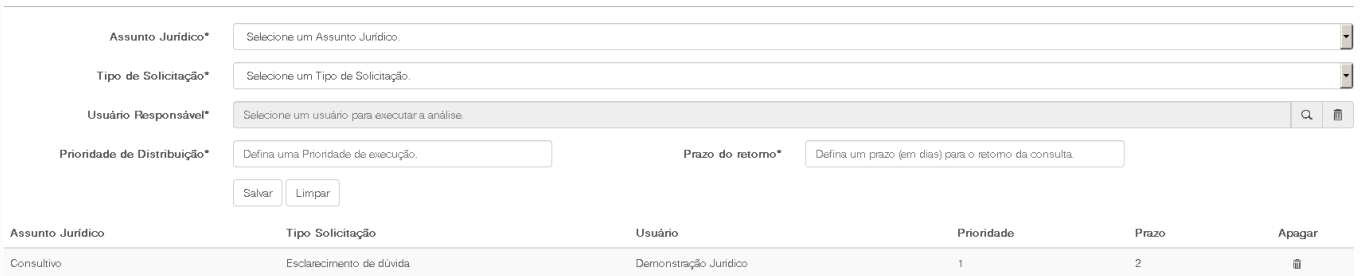

# $\frac{1}{2}$ **TOTVS Departamento Jurídico**

**Workflow** 

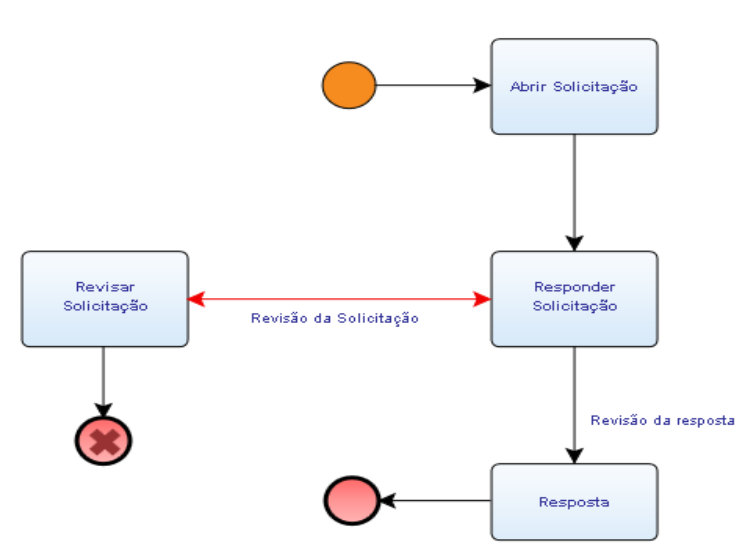

#### Preenchimento do formulário.

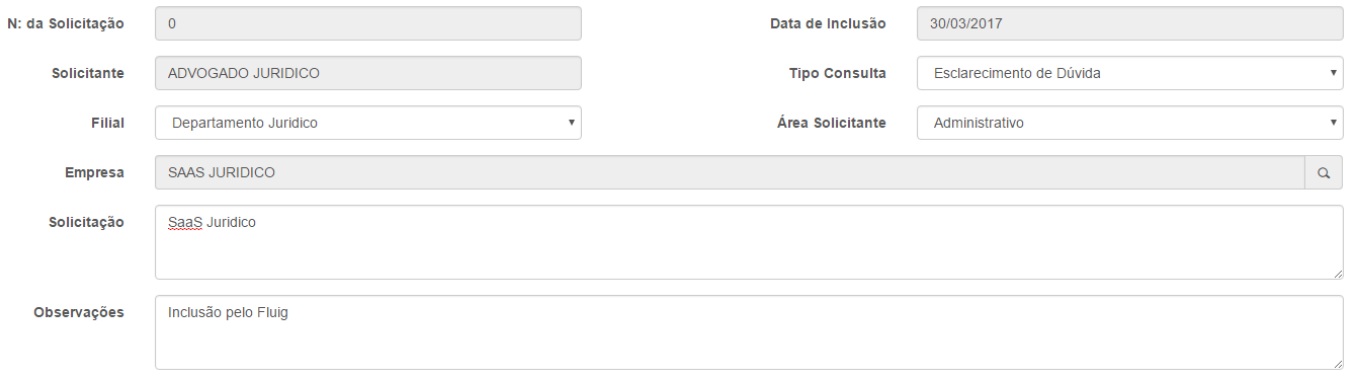

Validar se o assunto consultivo e respectivo follow-up foram incluídos no SIGAJURI.

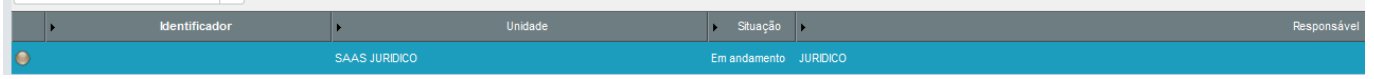

Tarefa criada para execução do advogado conforme configuração do widget.

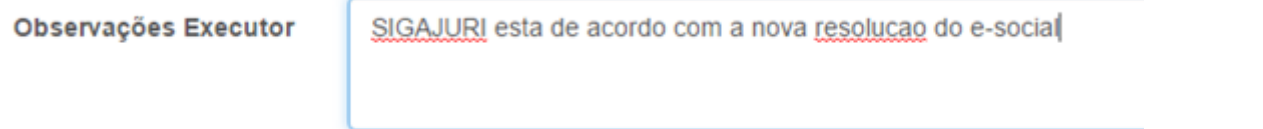

Aceitação da solução pelo solicitante.

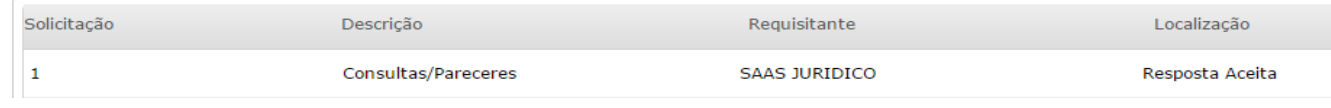

#### Follow-up é concluído no SIGAJURI.

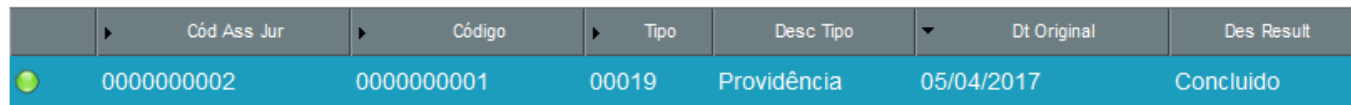

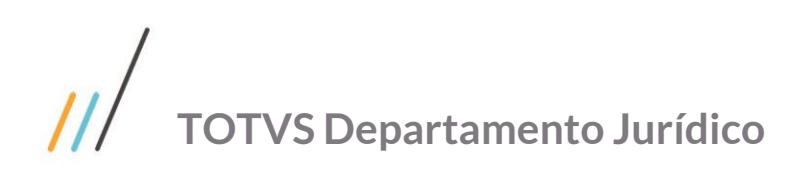

 $\ddot{\phantom{1}}$ 

0000000001

Widget de configuração para prazo de atendimento e responsável pelo tipo de contratos.<br>Configuração de distribuição de contratos

Código

Dt Andamento

Providência

Defina um prazo (em dias) para o retorno da primeira interação

**Prioridade** 

 $\overline{1}$ 

04/04/2017

Prazo do retorno\*

Usuário

Demonstração Juridio:

Demonstração Juridico

Demonstração Juridico

Histórico registrado nos andamentos.

0000000002

Assunto Jurídico\*

Tipo de Contrato\*

Usuário Responsável\*

Prioridade de Distribuição\*

 $\overline{\phantom{a}}$ 

 $\overline{\mathbf{e}}$ 

Cód Ass Jur

**4. 7. 9. Workflow Contrato**

Selecione um Assunto Jurídico

Selecione um Tipo de Contrato.

Defina uma Prioridade de execução

Tipo Contrato

Locação

Amricia<sup>n</sup>

Prestacao de Servicos

Salvar Limpar

Selecione um usuário para executar a análise

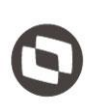

Desc Ato

## $\begin{array}{c|c|c|c|c} \hline \text{ } & \text{ } & \text{ } & \text{ } & \text{ } \\ \hline \text{ } & \text{ } & \text{ } & \text{ } & \text{ } & \text{ } & \text{ } & \text{ } \\ \hline \end{array}$ **Apagar** à.  $\widehat{\mathbf{u}}$  $\hat{\mathbf{u}}$

**Prazo** 

 $\overline{a}$ 

 $\overline{a}$ 

 $\overline{\phantom{a}}$ 

 $\overline{\phantom{a}}$ 

**Workflow** 

Assunto Jurídico

Contratos

Contratos

Contratos

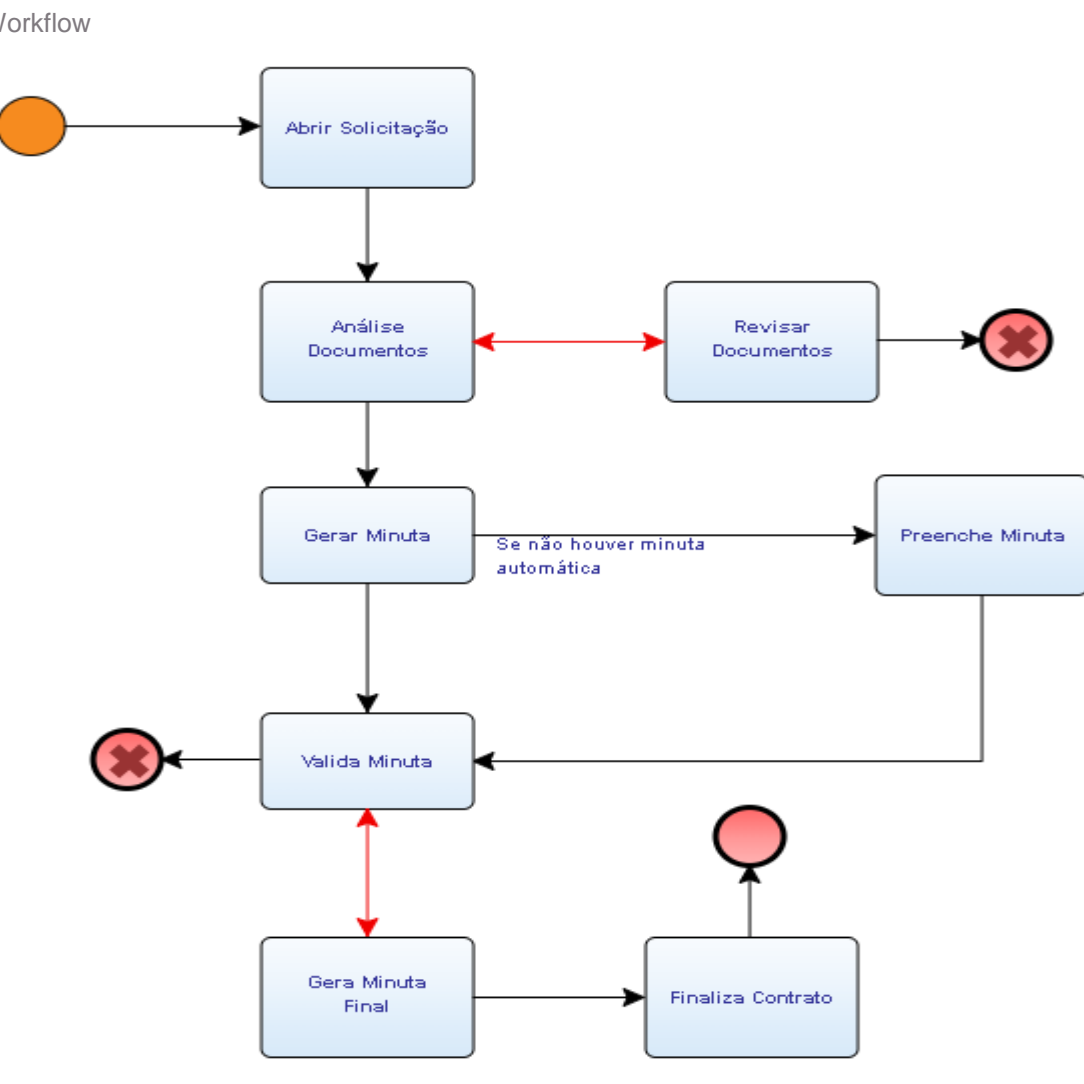

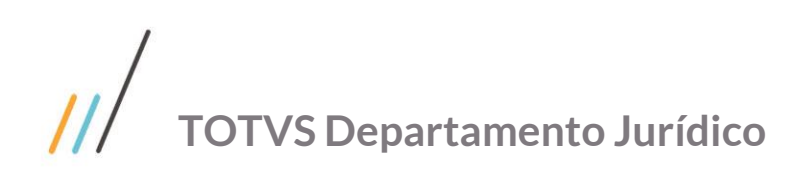

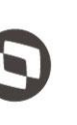

Este documento é propriedade da TOTVS. Todos os direitos reservados. ©

#### Preenchimento do Formulário.

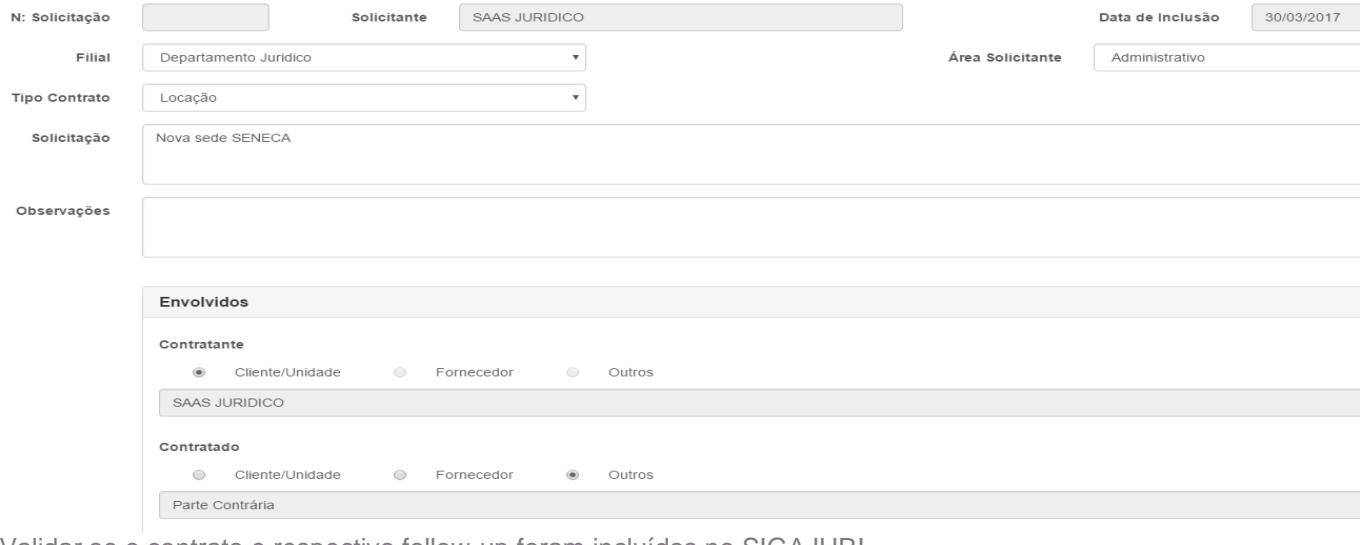

Validar se o contrato e respectivo follow-up foram incluídos no SIGAJURI.

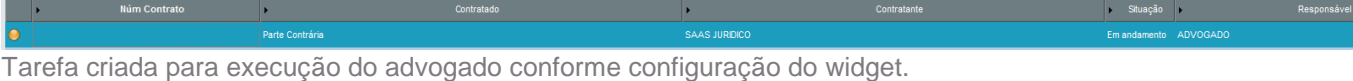

Observações Executor

Contrato de locacao aprovado.

Após aprovação da solicitação a Minuta precisar ser aprovada e gerada.  $\bigcap$  Solicitação  $\spadesuit$ Descrição Solicitante Localização Responsável  $\Box$  3 Solicitação de Contratos SAAS JURIDICO **Valida Minuta SAAS JURIDICO** Tarefa para o Advogado revisar a Minuta Final. Solicitante Localização Responsável  $\Box$  3 **SAAS JURIDICO Gera Minuta Final ADVOGADO JURIDICO** Solicitação de Contratos Descrição தி Contrato Minuta.docx Finalização do processo pelo solicitante.  $\Box$  Solicitação  $\spadesuit$ Descrição Solicitante Localização Responsável  $\Box$  3 Solicitação de Contratos **SAAS JURIDICO Finaliza Contrato SAAS JURIDICO** Follow-up concluído no SIGAJURI. Cód Ass Jur Código Desc Tipo Dt Original Des Result ь Tipo 0000000003 0000000002 00004 Análise de Documentos 10/04/2017 Concluido  $\circ$ Histórico registrado nos andamentos.Cód Ass Jur Código Dt Andamento Desc Ato k. 0000000003 0000000002 04/04/2017 ◒ Análise de Documentos

Este documento é propriedade da TOTVS. Todos os direitos reservados

 $\ddot{\circ}$ 

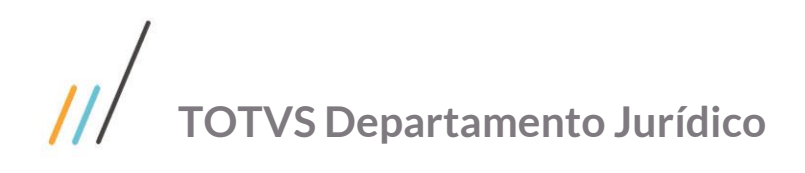

# **TOTVS ANALYTICS**

## **5. 1. Criação Projeto**

Abrir um chamado para suporte.gd [suporte.gd@totvs.com.br](mailto:suporte.gd@totvs.com.br) anexando a proposta comercial e solicitando a criação do Projeto no GoodData

# **5. 2. Criação Processo**

Com projeto criado é necessário configurar o processo de integração.

Acessar área de gerenciamento

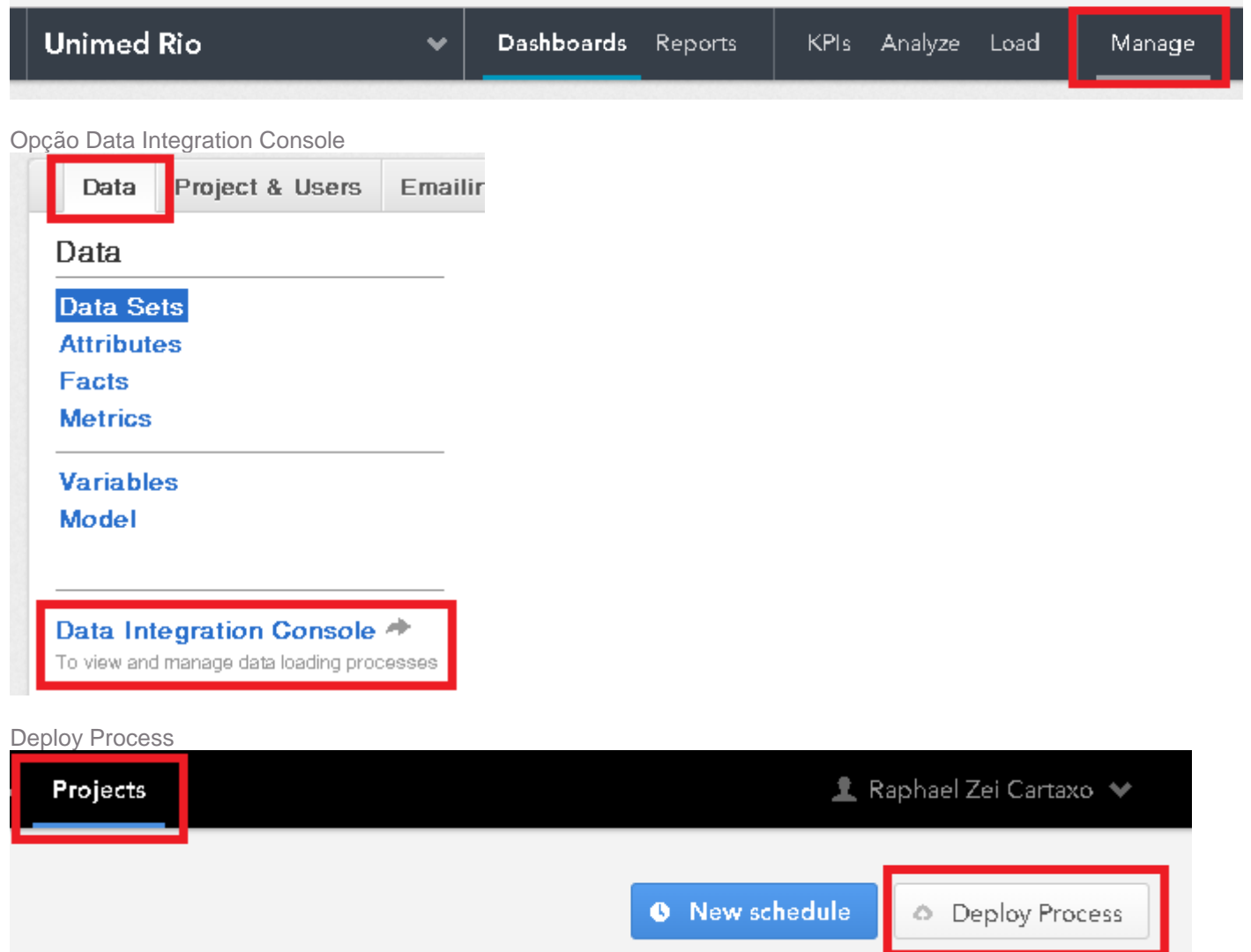

Subir o pacote de integração TOTVS Smart Analytics.zip (solicitar para o suporte GoodData)

# Deploy process to project COMPONENT **CloudConnect Graph** PACKAGE Totys Smart Analytics.zip Browse The maximum file upload size is 5.0 MB. PROCESS NAME **Totys Smart Analytics** Deploy Cancel Identificar os Ids do Projeto e Processo**Totys Smart Analytics** 0 schedules 348 graphs total Metadata Process ID d7cb0902-b4e8-4252-b199-61193b62112e Last Deployed 06:32:33 PM Mar 29, 2018 Author raphael.cartaxo@totvs.com.br

Project ID

nttf7ga68upclehglqlz1u9i1dne0mp0

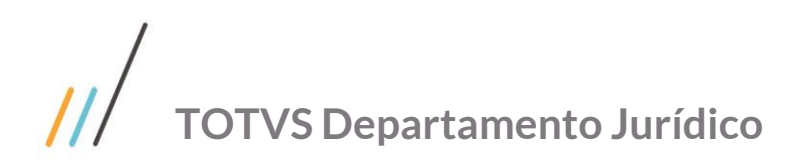

# **5. 3. Configuração Banco de Dados**

#### Criação do Database STAGE.

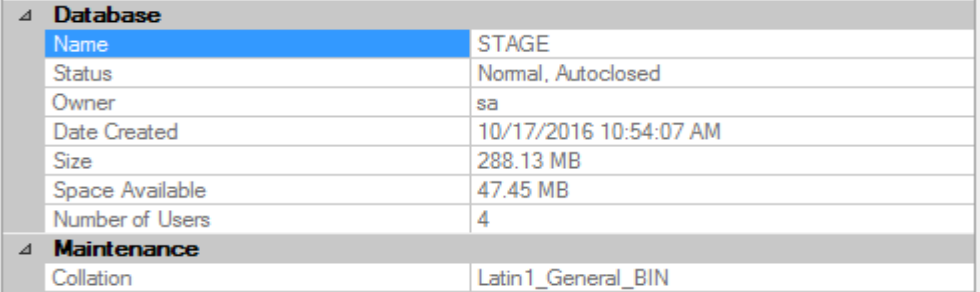

#### Configuração do ODBC.

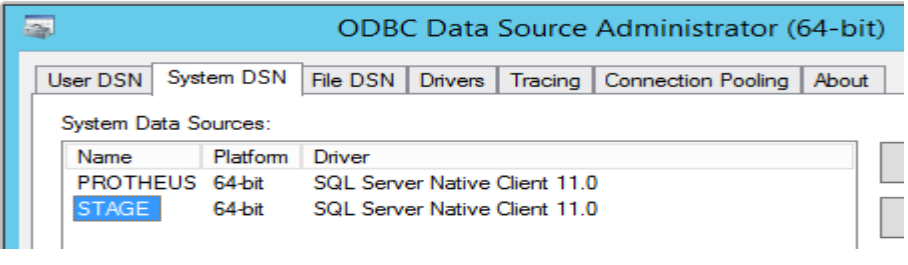

#### Configuração no DBMonitor.

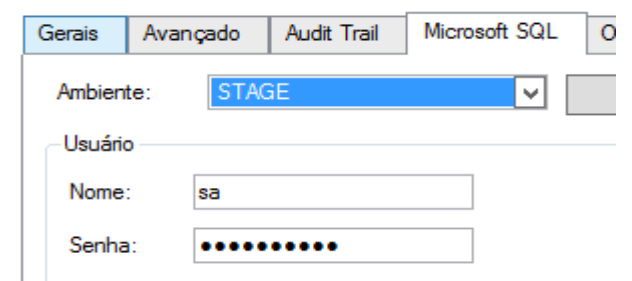

Conexão com a STAGE (BD) no SIGACFG.

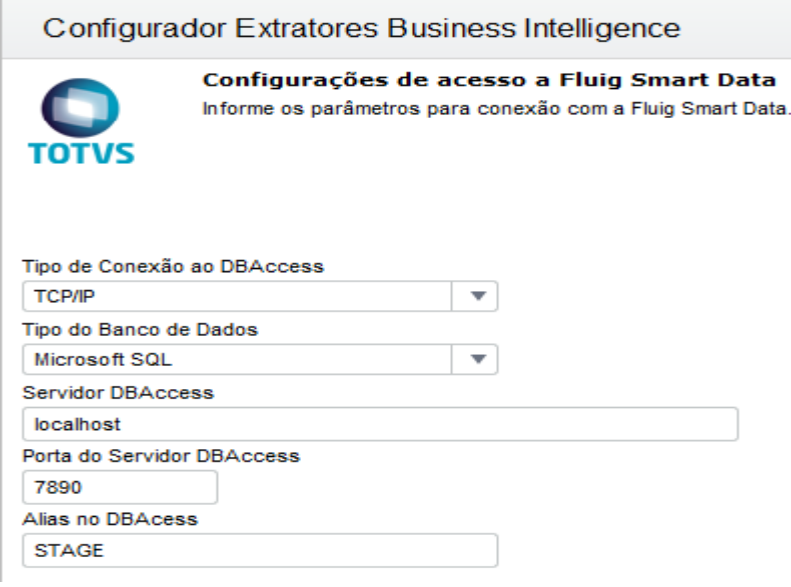

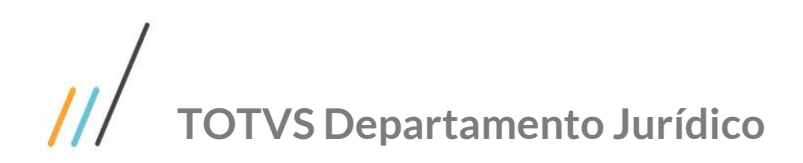

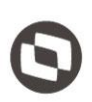

# **5. 4. Configuração Extrator Protheus**

SIGACFG | Perfil Extração de Dados.

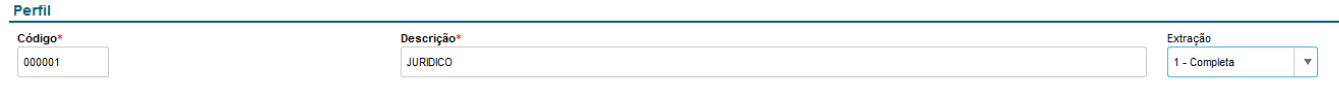

Selecionar somente a área Jurídico e salvar.

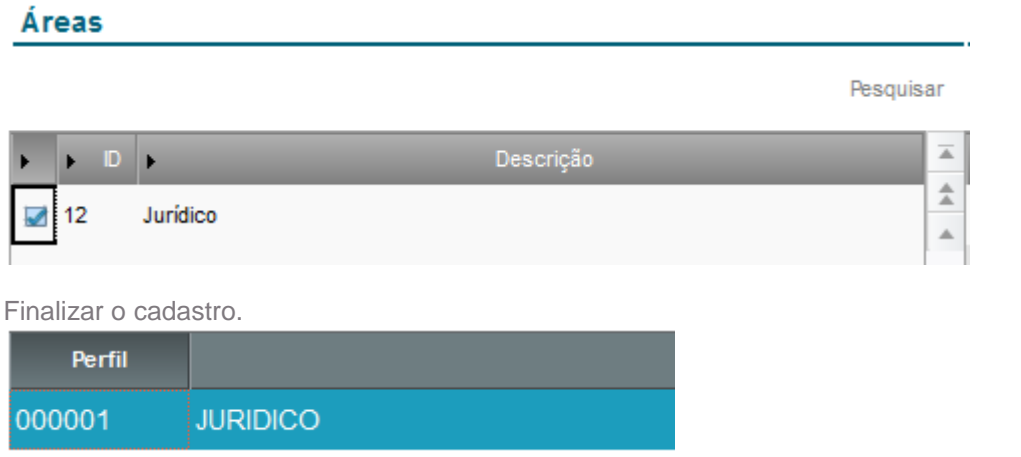

#### SIGACFG | Executar Extração de Dados

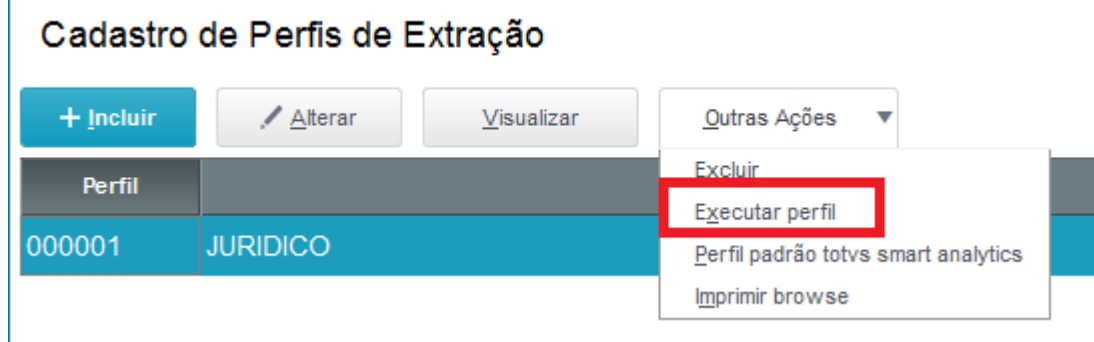

Informar o intervalo de datas desejado para extração.

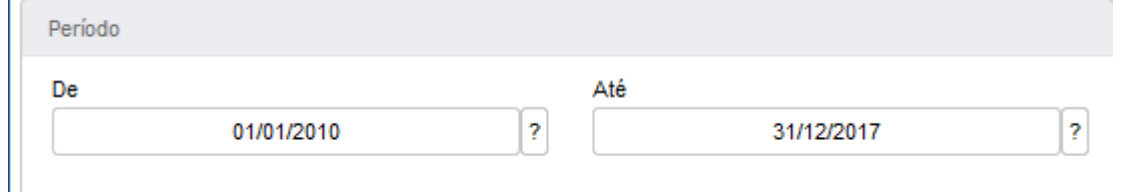

A extração será concluída quando o indicador de extração ficar verde.

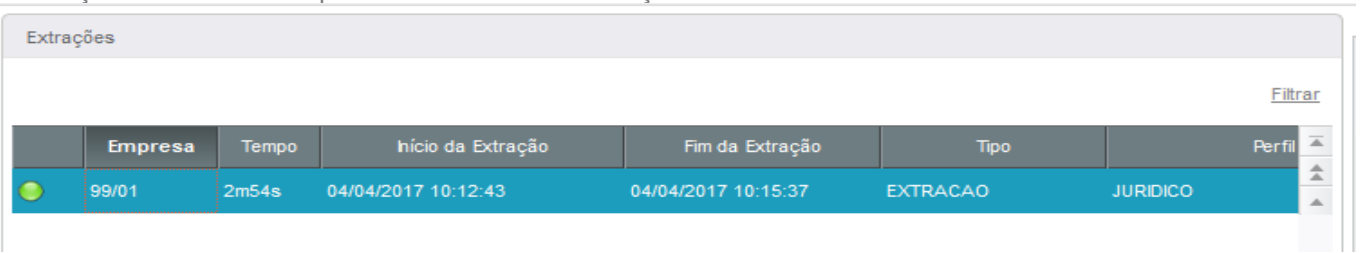

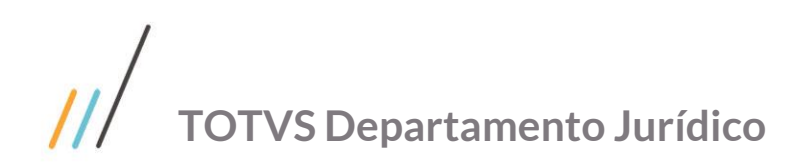

Verificar se o Java está instalado na máquina.

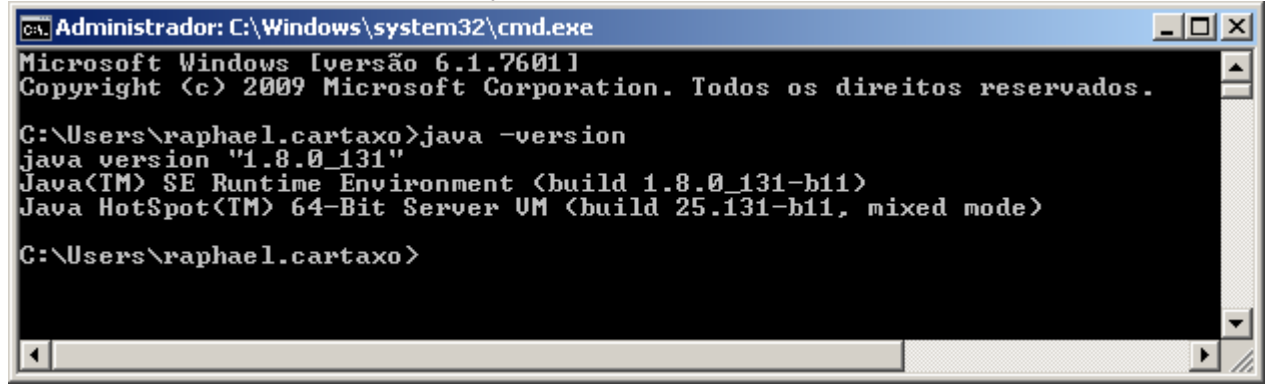

Solicitar o Agent extrator para a equipe de BA.

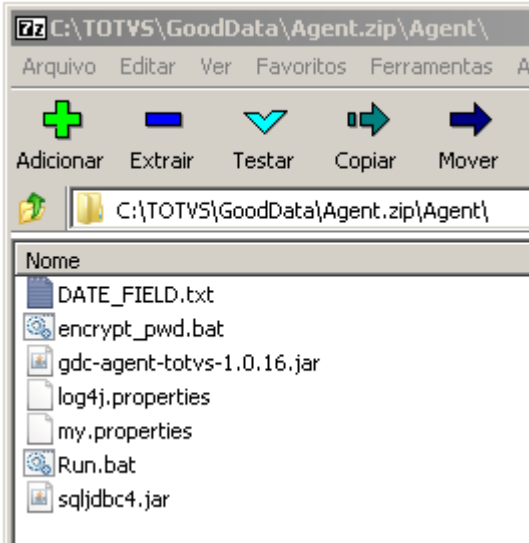

# **5. 5. Configuração arquivo my.properties**

#### **Login**

gdc.username = EMAIL USUARIO ADMIN gdc.password = SENHA USUARIO ADMIN

#### **ID Projeto** e **ID Processo**

#### **Identificar o projeto**

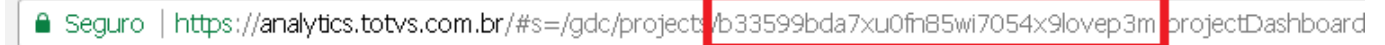

#### **Identificar o processo**

gdc.etl.process\_url=https://na1.TOTVS

ANALYTICS.com/gdc/projects/**p2gil86nzm7p6f2izy8bvrvgbz5iu9m1**/dataload/processes/**3487ba77-50b1-4e1db2d4-588a4616213d**/

#### **Conexão Projeto**

gdc.etl.param.USER\_PWD\_SECURE\_DI=EMAIL\_USUARIO\_ADMIN%40totvs.com.br:SENHA\_USUARIO\_ADMIN

 $\overline{\circ}$ 

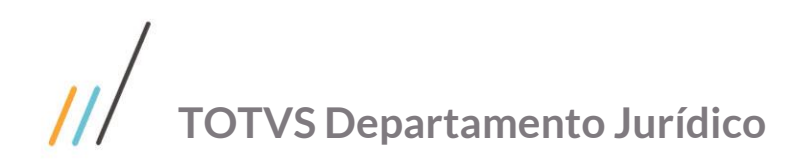

#### **Conexão Banco de Dados**

# jdbc.driver\_path=Diretório onde está o arquivo jdbc.jar. Ex: "/jdbc/sqljdbc4.jar" jdbc.driver\_path=C:/TOTVS/BI/Agent/sqljdbc4.jar jdbc.driver=com.microsoft.sqlserver.jdbc.SQLServerDriver #jdbc.url=jdbc:sqlserver://<LOCALHOST>;DatabaseName=<DATABASE\_NAME> jdbc.url=jdbc:sqlserver://LOCALHOST;DatabaseName=STAGE jdbc.username= USER\_ADMIN jdbc.password= PASSWORD\_ADMIN

## **5. 6. Configuração Rotina Noturna**

#### **Schedule PROTHEUS | BIEXTRACTOR**

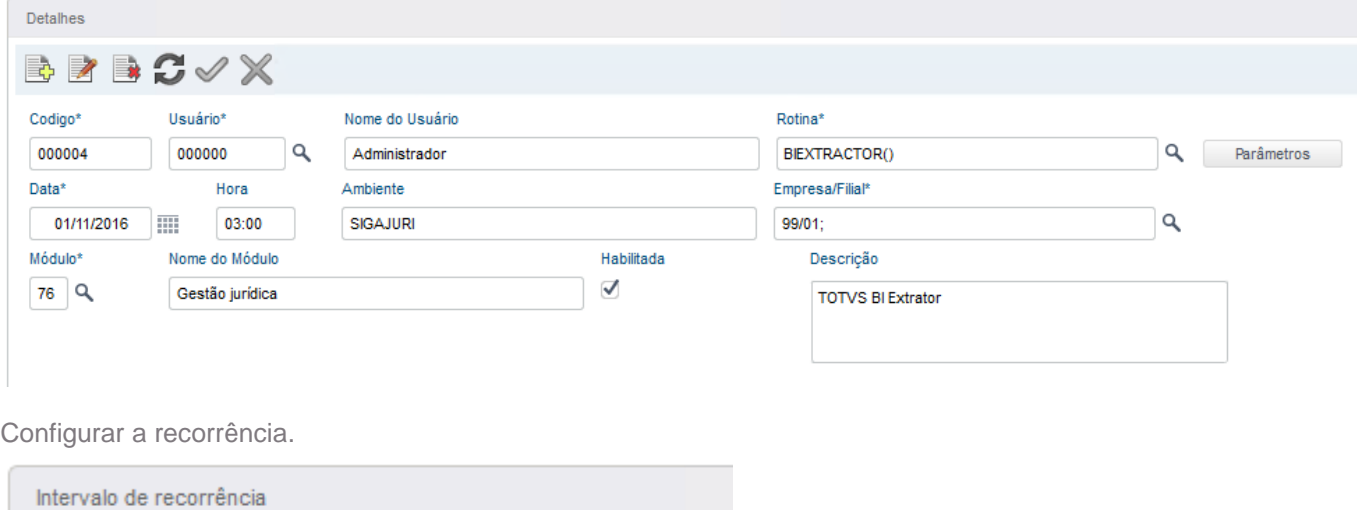

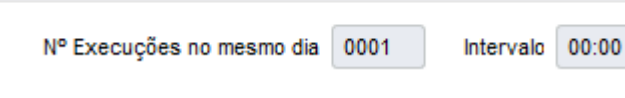

**Schedule Windows | Run.bat**

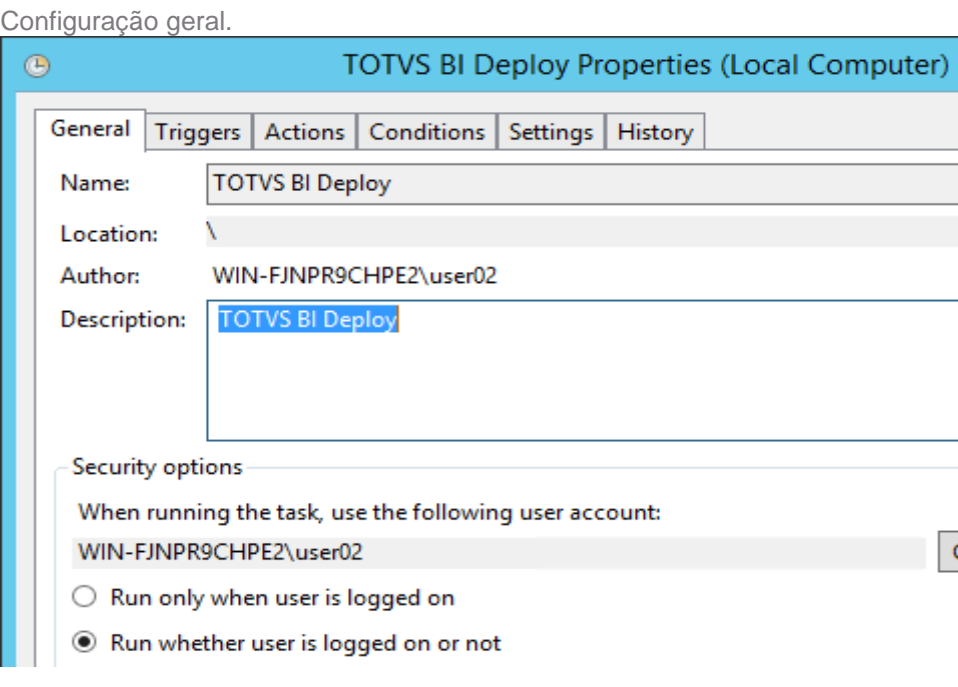

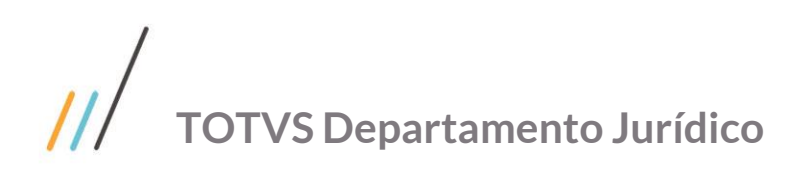

2/25/2017

Recur every:

1

 $\overline{\mathbb{H}}$   $\overline{\mathbb{L}}$ 

days

On a schedule

Start:

# Este documento é propriedade da TOTVS. Todos os direitos reservados. ©

 $\overline{\circ}$ 

Processos em And >

no período

 $\overline{\phantom{a}}$ 

Estoque de ProcessosVisão Geral Processos Abertos e Encerrados Provisão Consolidada Beneficios Económicos Jurídicos Processos x Pedidos ESTABELECIMENTO UNIDADE DE NEGÓCIO LIF PERIODO VISUALIZADO All All All Mar 2018 **Processos Em Andamento Processos Abertos Processos Encerrados** final período no período + detailhes Abertos X Encerrados Evolução dos processos 2.857 2,479 2,517 2,437 2,380 2,316 2.253 2,270 2,261 2,187 2.213 394 389 37 62 88 92 79 頂 ēØ 66 -94 44 12017  $\cot 20.17$ 2017  $2018$ -2017 Nug 2017 Sep 2017  $\overset{\circ}{=}$ Jun 2017 Vov 2017  $562018$  $\overline{5}$ 

å

亮

**Jia** 

 $\bigcirc$  Monthly

Configurar a recorrência.

Begin the task:

O One time

 $\odot$  Daily

EMPRESA

All

2,049

 $25$ 

-2017

ğ

Qtde Abertos

ýвy

○ Weekly

Settings

Configurar a execução da bat.  $\circledcirc$ **TOTVS BI Deploy Properties (Local Computer)** Actions Conditions Settings History General | Triggers | When you create a task, you must specify the action that will occur when your task starts. Action **Details** C:\TOTVS\Bl\Agent\Run.bat Start a program

 $\checkmark$ 

 $\frac{1}{\sqrt{2}}$ 

3:30:00 AM

# **5. 7. Layout Indicadores**

 $\overline{z}$ 

Qtde Encerrados

Qtde de Processos

#### Processos x Pedidos

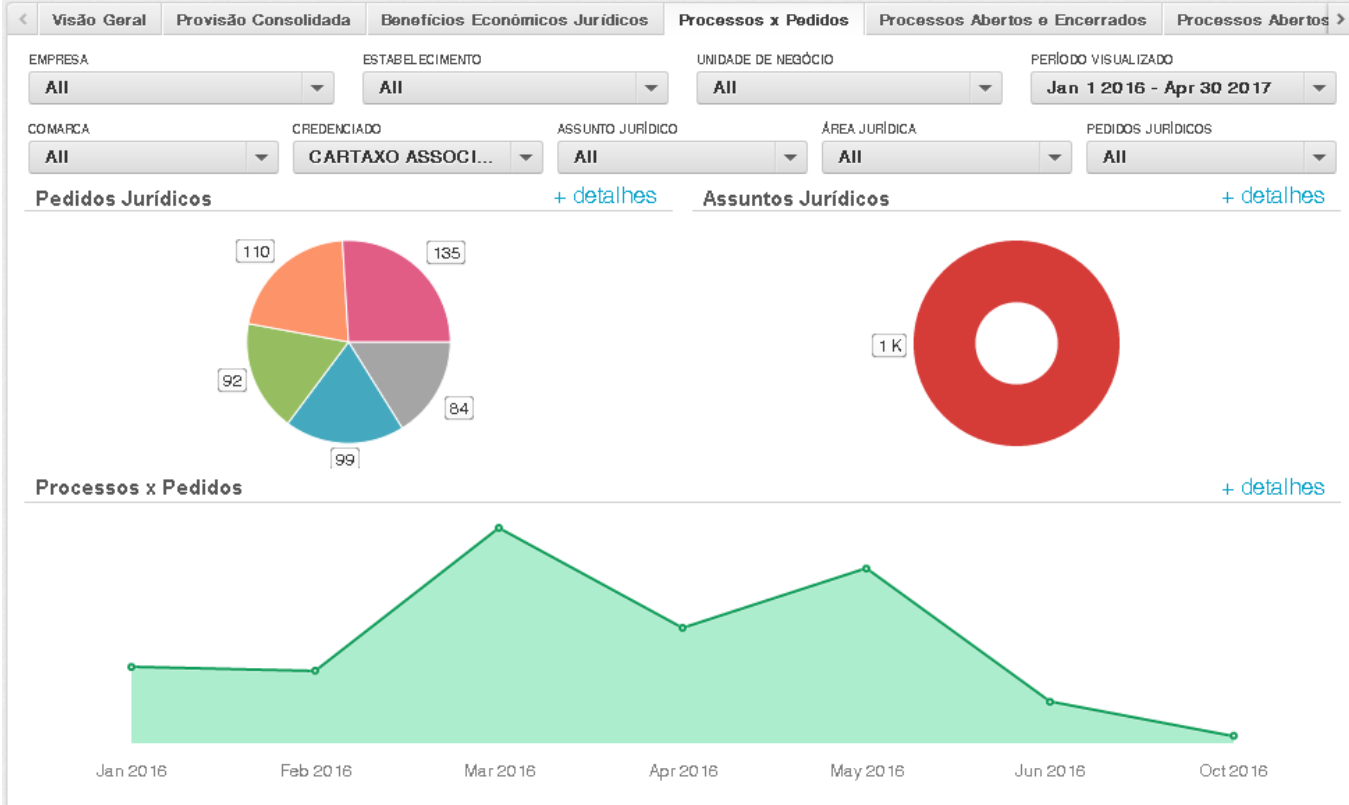

#### Provisão consolidada

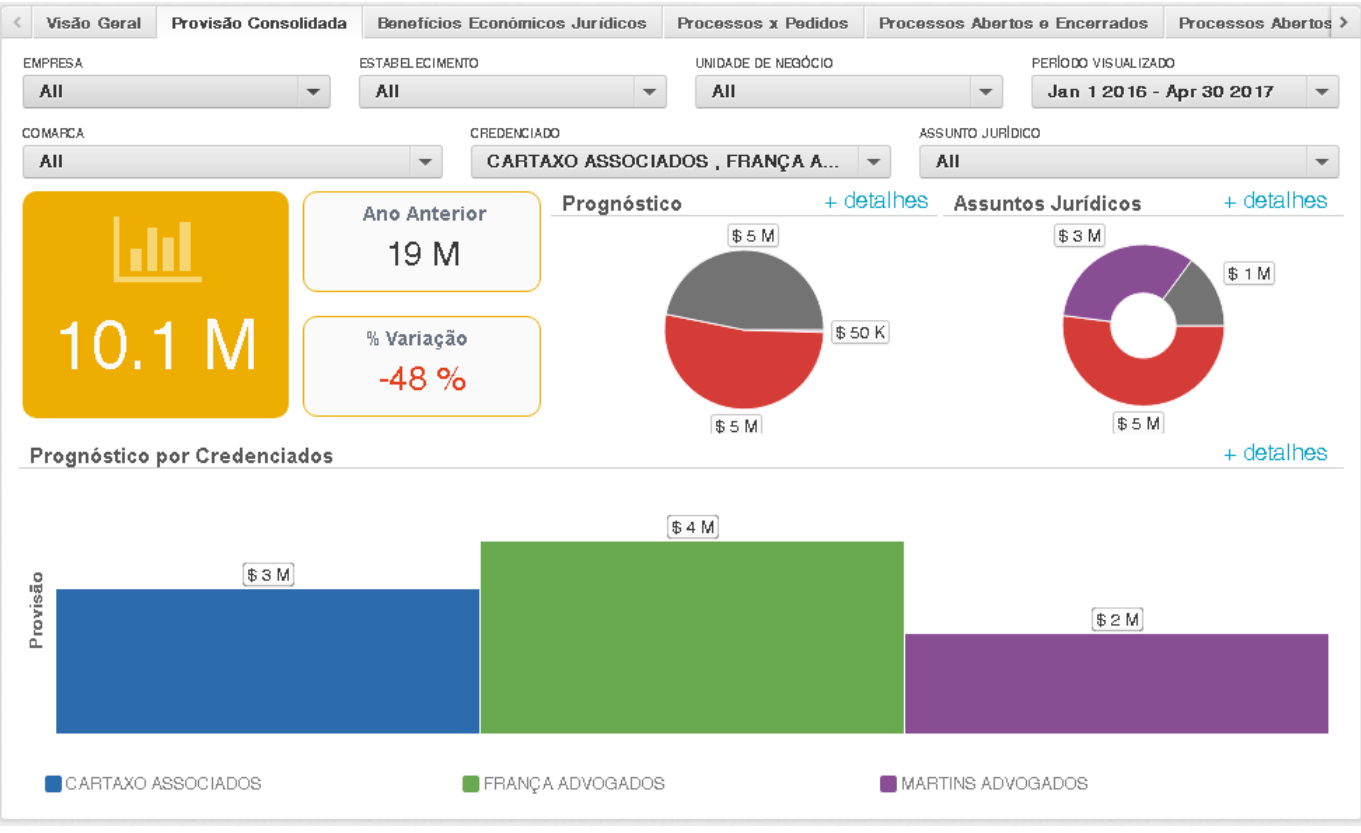

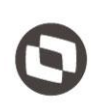

Processos abertos x encerrados

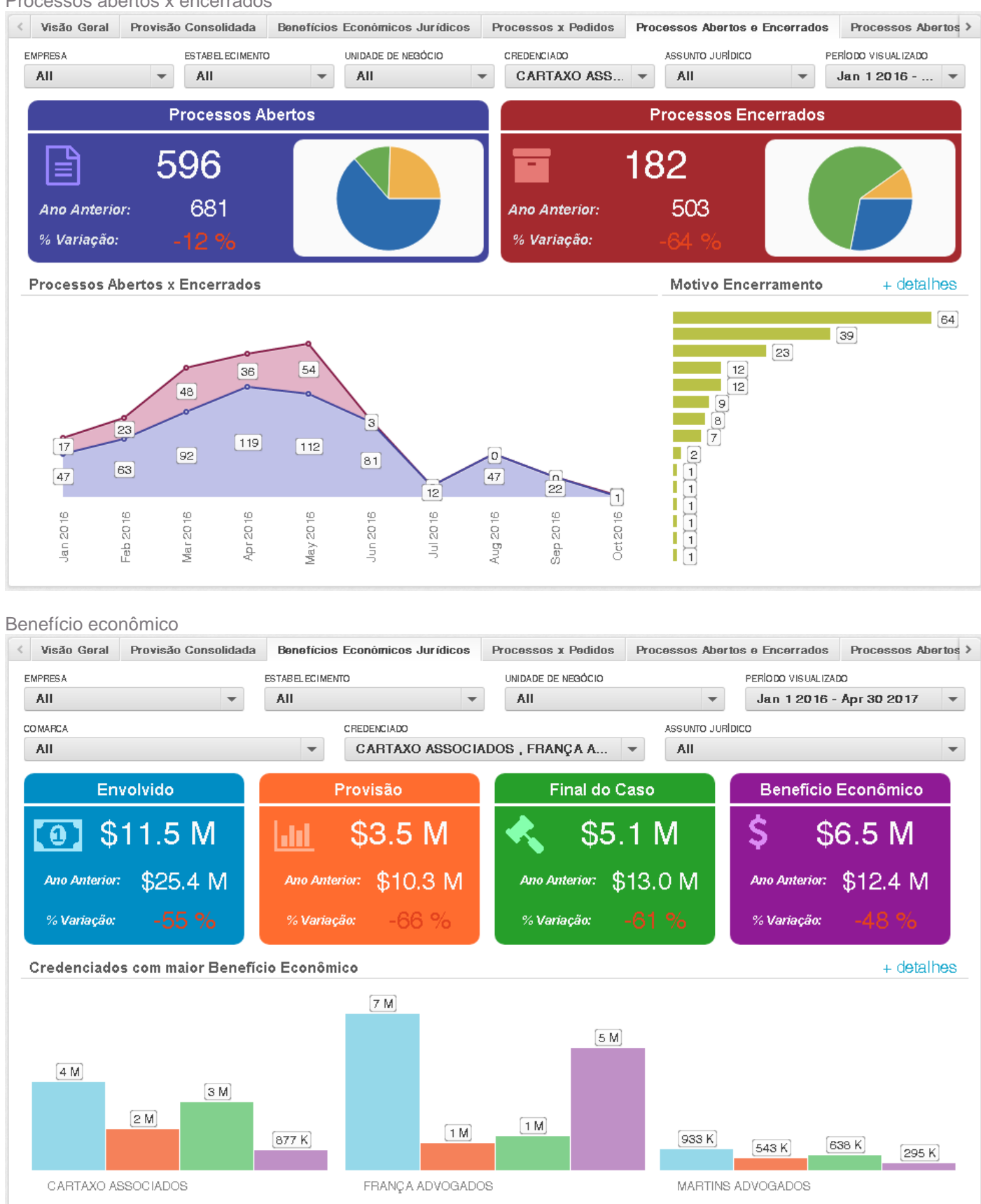

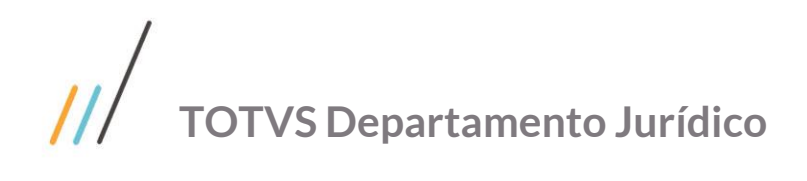

# **EAI PROTHEUS**

#### **6. 1. Conceito**

**EAI ou** *Enterprise Application Integration* **(Integração de aplicações corporativas) é um conceito que visa a integração entre sistemas corporativos diferentes, por meio da utilização de serviços disponibilizados.**

#### **6. 2. Arquitetura EAI**

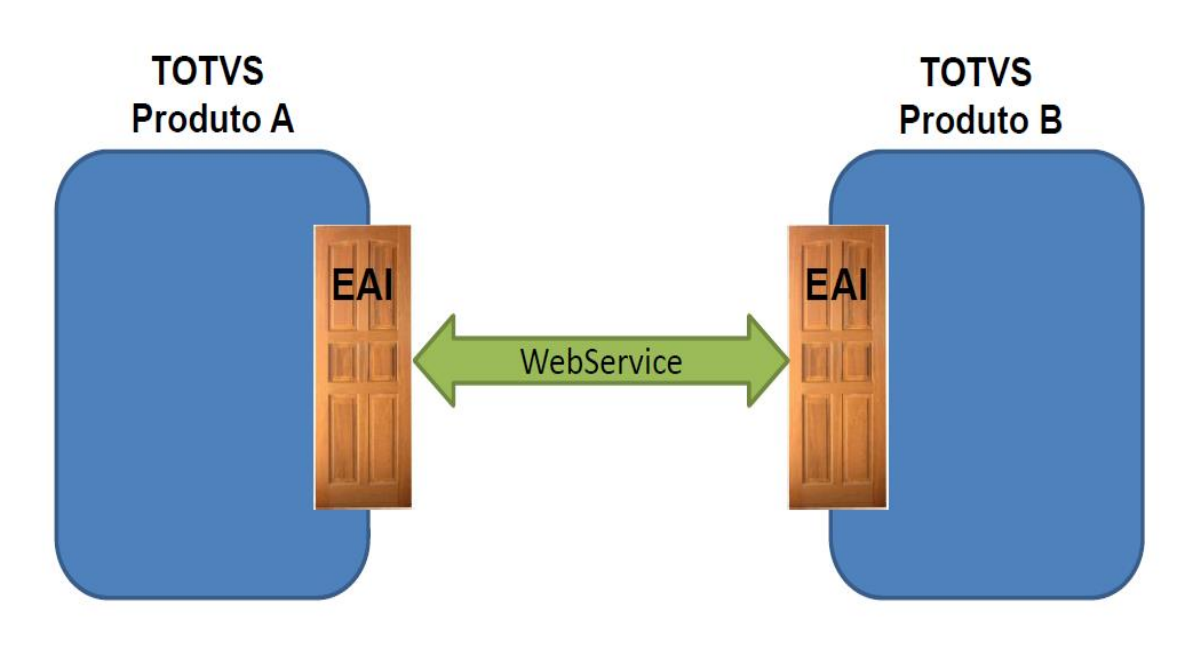

# **6. 3. TOTVS Mensagem Única**

**É uma arquitetura de integrações que utiliza o EAI Protheus.**

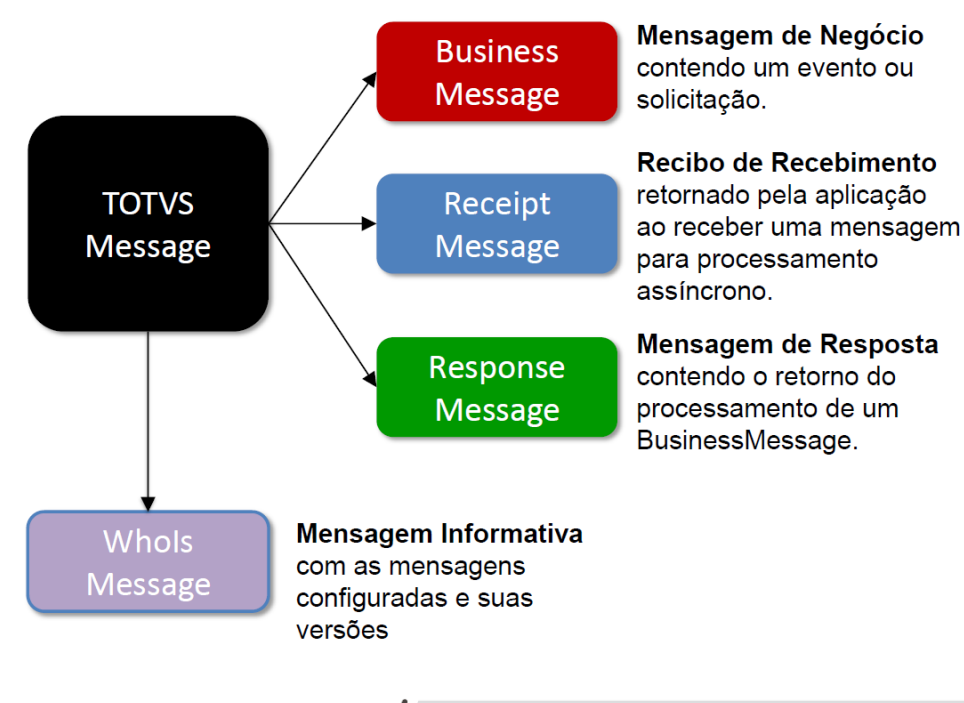

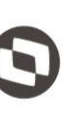

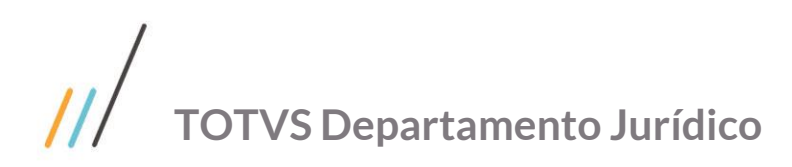

# **6. 4. Arquitetura TOTVS Mensagem Única**

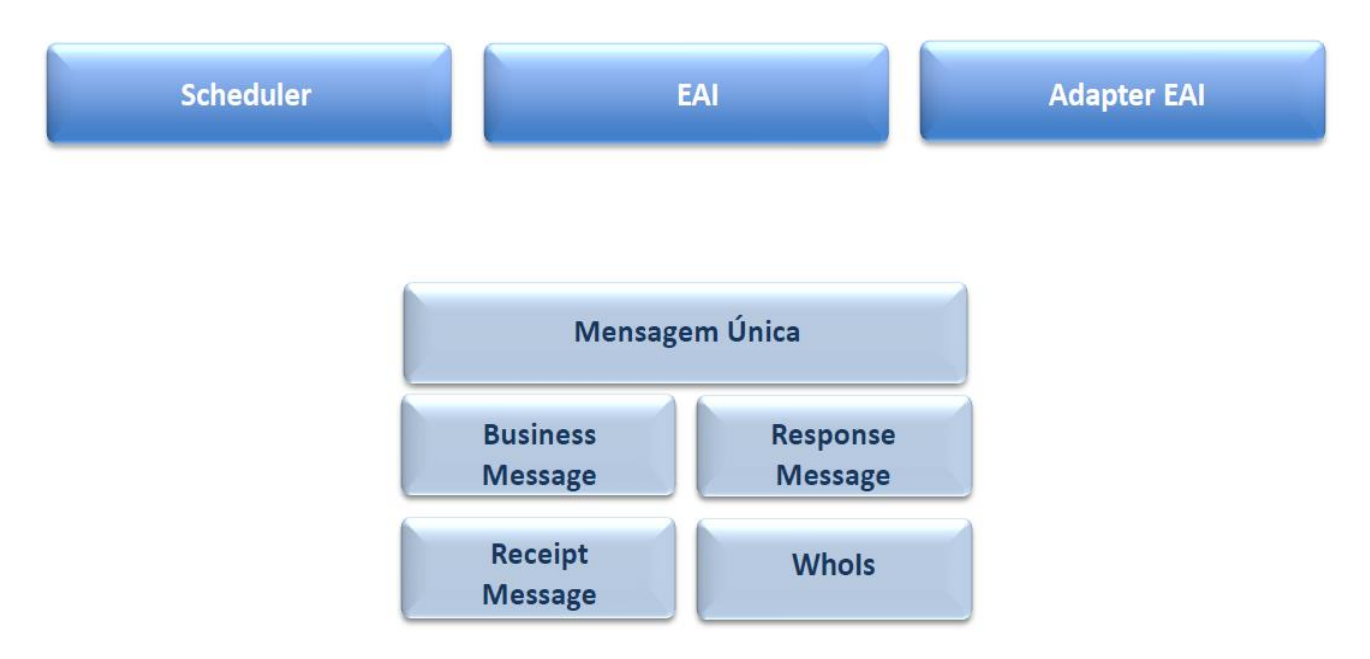

# **6. 5. Configuração Integração (apenas com um sistema)**

Web Service criado no sistema "origem" (porta 8083)

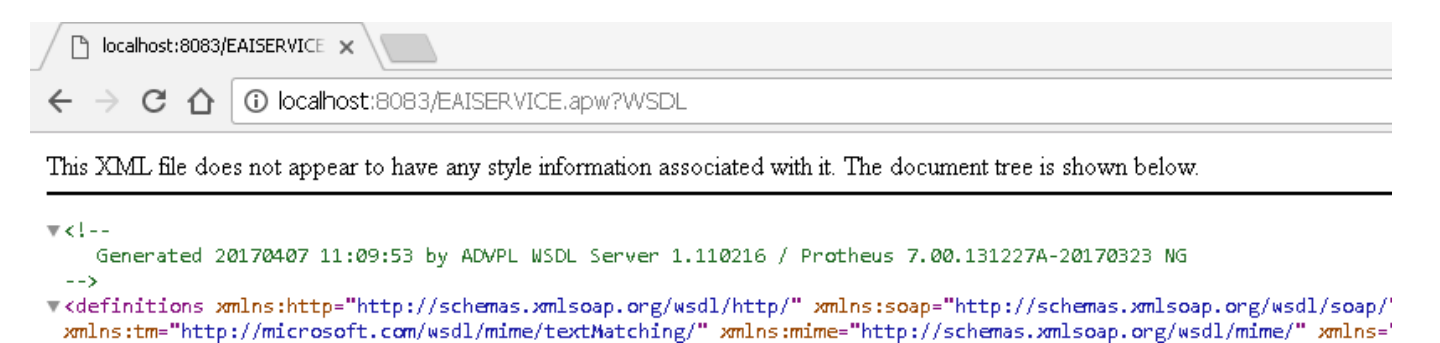

Web Service criado no sistema "destino" (porta 8088)

□ localhost:8088/EAISERVICE × 1 localhost:8088/EAISERVICE.apw?WSDL  $\rightarrow$  C  $\Delta$ 

This XML file does not appear to have any style information associated with it. The document tree is shown below.

 $\forall$  cl --

Generated 20170407 10:38:56 by ADVPL WSDL Server 1.110216 / Protheus 7.00.131227A-20170213  $- -5$ 

▼<definitions xmlns:http="http://schemas.xmlsoap.org/wsdl/http/" xmlns:soap="http://schemas.xmlsoap.org/wsdl/soap/" xmlns:tm="http://microsoft.com/wsdl/mime/textMatching/" xmlns:mime="http://schemas.xmlsoap.org/wsdl/mime/" xmlns="

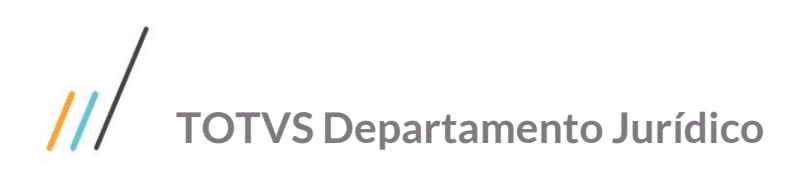

MV\_EAIURL2 = URL do Web Service do outro sistema.

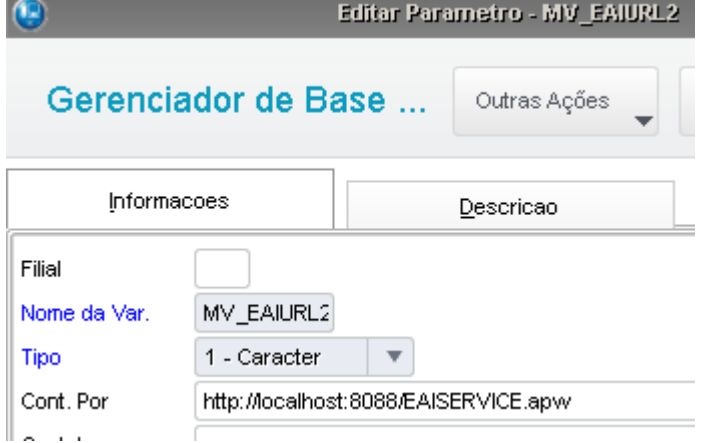

Cadastro do Adaptar no sistema "origem" com envia igual "Sim" e recebe igual "Não".

#### Adapter EAI - ALTERAR Filial Execução Mensagem Unica Rotina\*  $\overline{\phantom{a}}$ MATA020  $1 - Sim$ Mensagem<sup>®</sup> Descrição\* **CUSTOMERVENDOR** FORNECEDORES Envia Recebe Método  $1 - \text{Sim}$  $\vert$   $\vert$  $2 - N60$  $\vert$   $\star$ 1 - Síncrono  $\vert$   $\star$ Condição Compl.Recep Canal Envio XSD  $\overline{\phantom{a}}$  $2 - EAI$ Versão Envio Rota padrão HTTP://LOCALHOST:8088/EAISERVICE.APVV  $2.004$

Cadastro do Adaptar no sistema "destino" com envia igual "Não" e recebe igual "Sim".

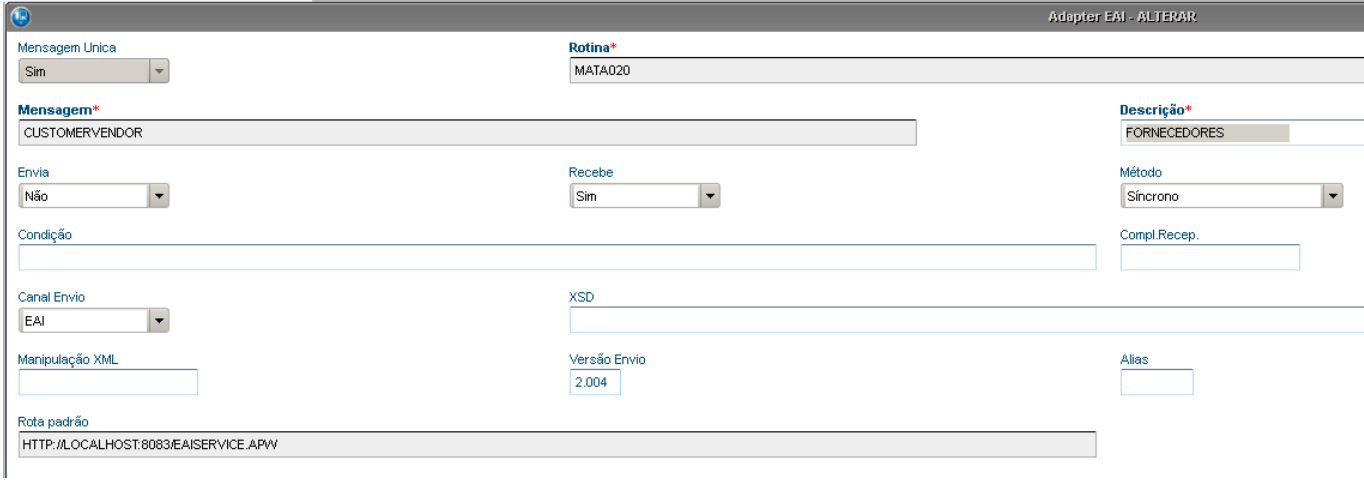

Cadastro do De/Para de Empresas no sistema "origem".

#### De/Para Empresas Mensagem Unica - INCLUIR

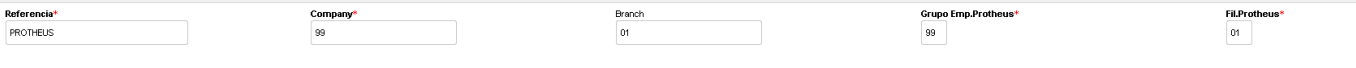

Outras Ações versas de la Fechar de la Recharacte de la Recharacte de la Recharacte de la Recharacte de la Recharacte de la Recharacte de la Recharacte de la Recharacte de la Recharacte de la Recharacte de la Recharacte de

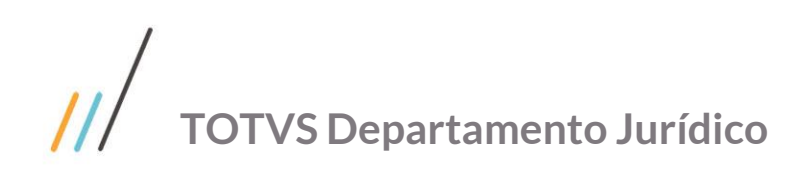

Cadastro do De/Para de Empresas no sistema "destino".

Company<sup>\*</sup>

99

Alteração no cadastro "origem" configurado no adapter.

Recebimento no cadastro "destino" configurado no adapter.

CARTAXO ASSOCIADOS

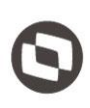

Fil.Protheus\*

Endereco

 $\overline{a}$ 

Grupo Emp.Protheus\*

ENDERECO

ENDEREÇO

99

# **7. 1. O que é?**

Þ

Loja

01

 $\blacktriangleright$ 

**MILE**

000001

 $\triangleright$  Codigo

Referencia\*

PROTHEUS

O MILE é o acrônimo para Model Integrator Layout Engine. O intuito desta ferramenta é facilitar a importação/exportação de dados para o sistema através do uso de rotinas automáticas (MSExecAuto) e/ou rotinas desenvolvidas em MVC utilizando arquivos em formato texto (TXT).

De Para Empresas Mensagem Unica - ALTERAR

CARTAXO ASSOCIADOS

Branch

 $\boxed{01}$ 

Razao Social

# **7. 2. Arquitetura**

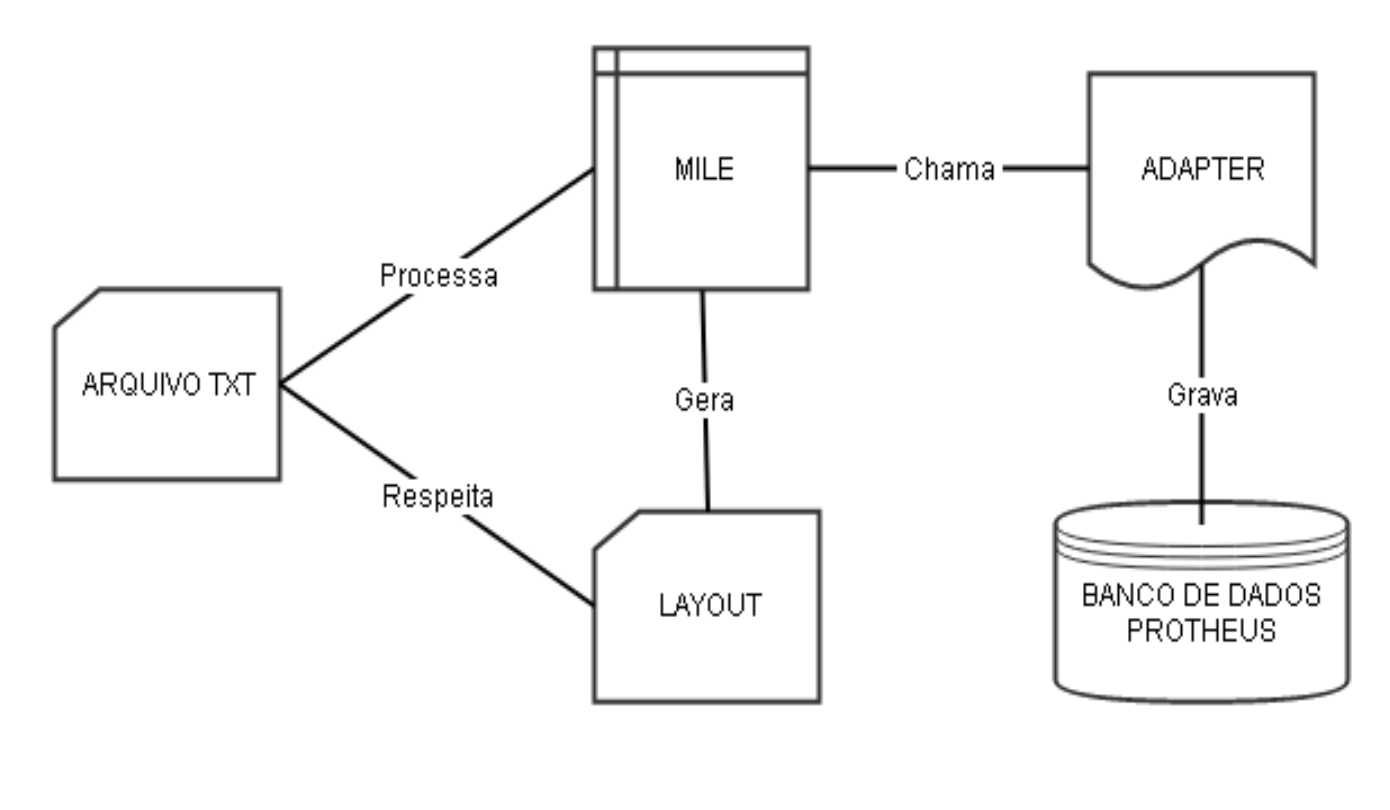

# $\overline{\mathcal{U}}$ **TOTVS Departamento Jurídico**

Menu da ferramenta.

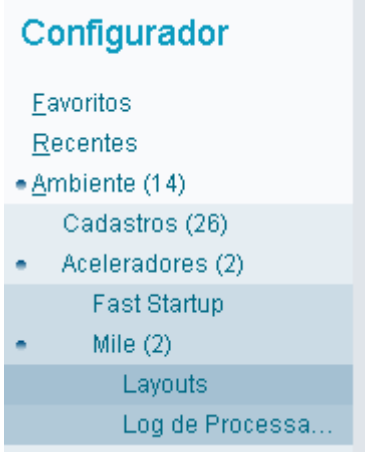

# **7. 3. Configuração do Layout**

#### MILE só importa arquivo no formato TXT.

Adapter pode ser AUTOEXEC ou MVC.

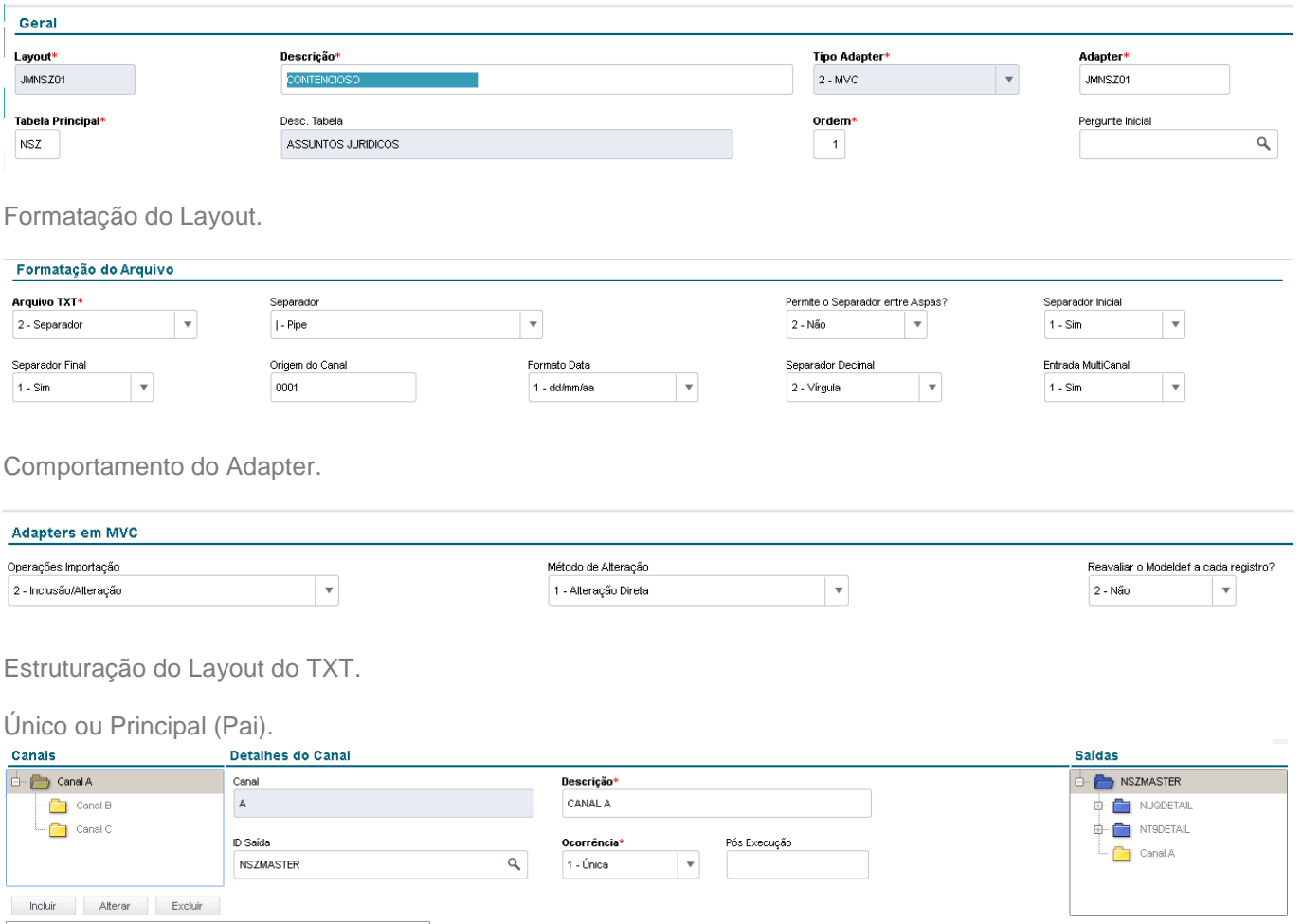

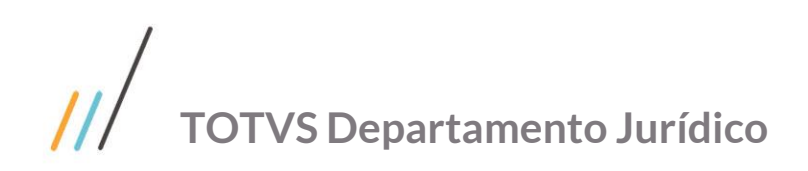

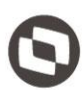

#### Detalhe (Filho)

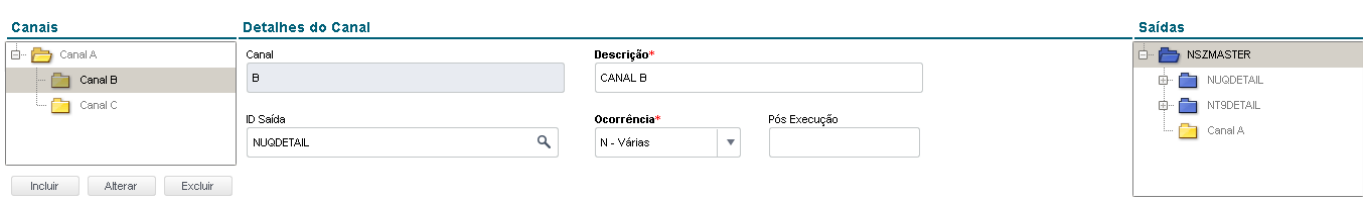

Para cada canal configurar os campos e suas respectivas ordens.

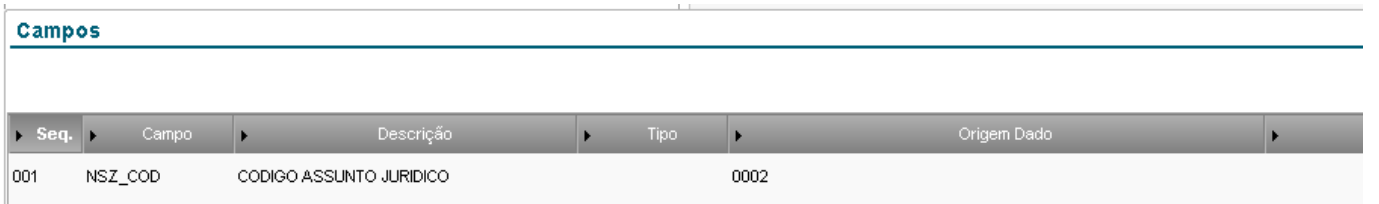

Com o Layout criado o arquivo TXT deverá respeitar exatamente a configuração efetuada.

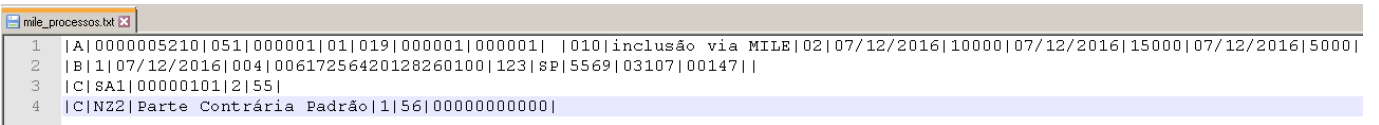

# **7. 4. Preparação Migração de Dados**

Foi desenvolvida uma planilha para Migração de dados, onde o usuário preenche os dados dos processos no excel e o layout do MILE e gerado automaticamente.

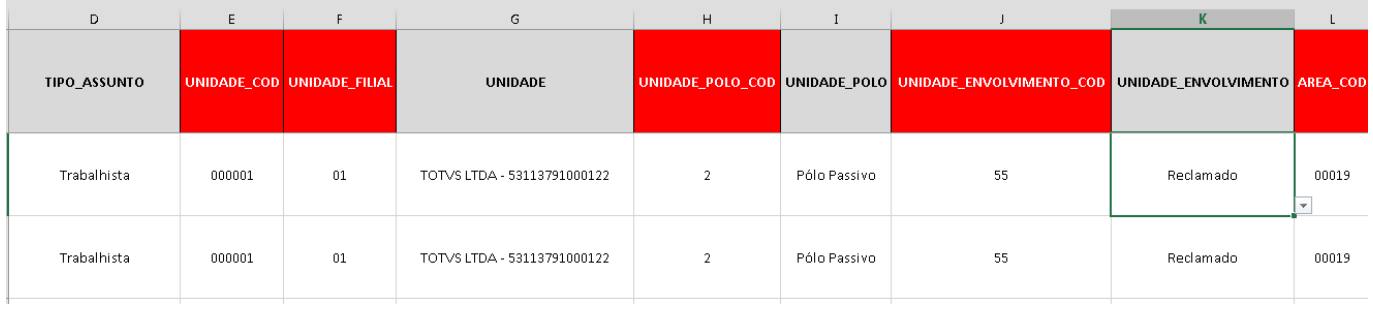

**BJ** 

|A|NSZ\_COD|TIPO\_ASSUNTO\_COD|UNIDADE\_COD|UNIDADE\_FILIAL|AREA\_COD|RESPONSAVEL\_1\_COD|RESPONSAVEL\_2\_COD|RESPONSAVEL\_3\_COD|RITO\_COD|DETALHE OBJETO PROGNOSTICO\_COD VALOR\_CAUSA\_DATA VALOR\_CAUSA VALOR\_ENVOLVIDO\_DATA VALOR\_ENVOLVIDO VALOR\_PROVISAO\_DATA VALOR\_PROVISAO] |B|INSTANCIA\_COD|DATA\_DISTRIBUICAO|NATUREZA\_COD|PROCESSO|TIPO\_ACAO\_COD|UF|COMARCA\_COD|FORO\_TRIBUNAL\_COD|VARA\_COD|| |C|SA1|UNIDADE\_CODUNIDADE\_FILIAL|UNIDADE\_POLO\_COD|UNIDADE\_ENVOLVIMENTO\_COD|<br>|C|NZ2|PARTE\_ADVERSA|PARTE\_ADVERSA\_POLO\_COD|PARTE\_ADVERSA\_ENVOLVIMENTO\_COD|PARTE\_ADVERSA\_CPF\_CNPJ|

|A |0000000001 |051 |000001 |01 |00019 |000001 |000001 | |010 | Processo teste da TOTVS via MILE |02 |19/08/2016 |10000 |19/08/2016 |15000 |19/08/2016 |5000 | ||B|1|19/08/2016|004|01940993520165020001|127|SP|5569|03107|00147||

 $|C|$ SA1 $|00000101|2|55|$ 

||C|NZ2|Claudionor Conceição de Assunção|1|56|00000000000|

|A|0000000002|051|000001|01|00019|000001|000001||010|Processo 2 teste da TOTVS via MILE|02|19/08/2016|10000|19/08/2016|15000|19/08/2016|5000|

|B|1|19/08/2016|004|01940902620165020001|127|SP|5569|03107|00147||

C | SA1 | 00000101 | 2 | 55 |

|C|NZ2|Parte Contrária Padrão|1|56|00000000000|

 $\overline{\circ}$ 

Este documento é propriedade da TOTVS. Todos os direitos reservados. ©

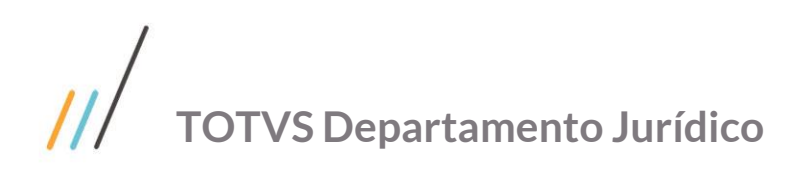

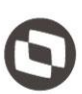

Este documento é propriedade da TOTVS. Todos os direitos reservados. ©

Após o preenchimento de todos os processos copiar os dados do layout para um arquivo TXT.

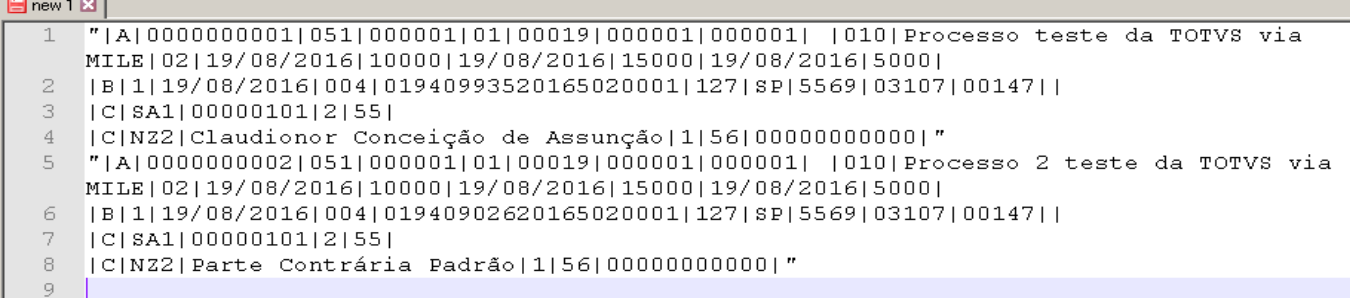

#### Retirar todos os caracteres ( " ) do arquivo e salvar.

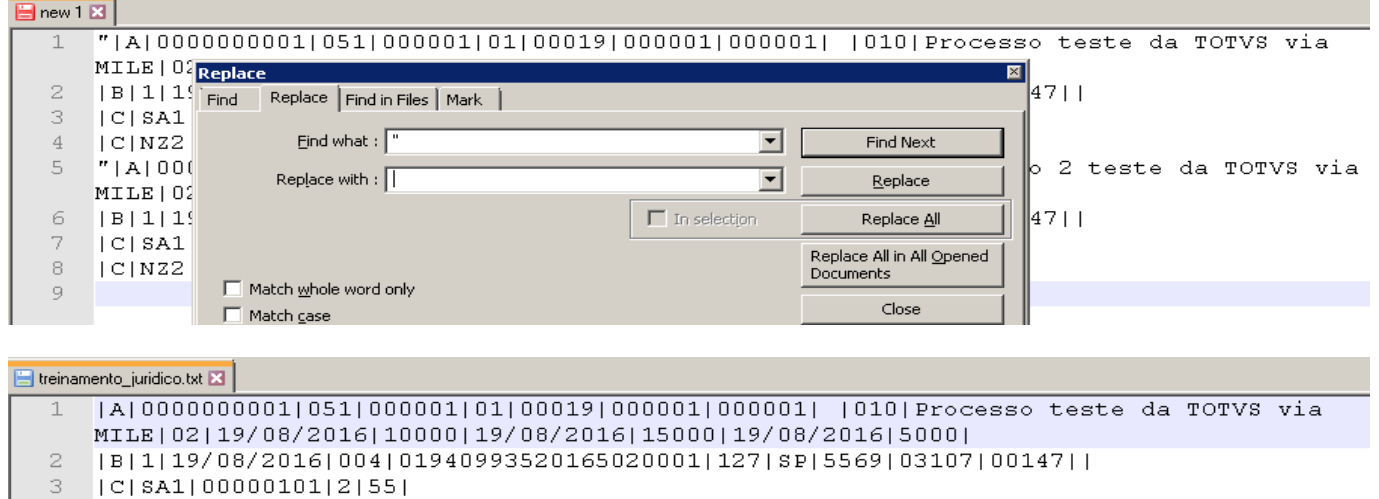

[C]NZ2]Claudionor Conceição de Assunção[1]56]000000000000]  $\overline{4}$ 

- $\overline{5}$ |A|0000000002|051|000001|01|00019|000001|000001| |010|Processo 2 teste da TOTVS via
- MILE | 02 | 19/08/2016 | 10000 | 19/08/2016 | 15000 | 19/08/2016 | 5000 |
- |B|1|19/08/2016|004|01940902620165020001|127|SP|5569|03107|00147|| 6

 $\overline{7}$  $|C|$  SA1 $|00000101|2|55|$ 

 $\rm ^8$ |C|NZ2|Parte Contrária Padrão|1|56|000000000000|  $\overline{Q}$ 

# **7. 5. Execução Migração de Dados**

Com o arquivo TXT criado e respeitando o Layout do Mile o próximo passo e executar o arquivo pelo MILE.

# **TOTVS | Configurador**

#### Manutenção Layouts MILE

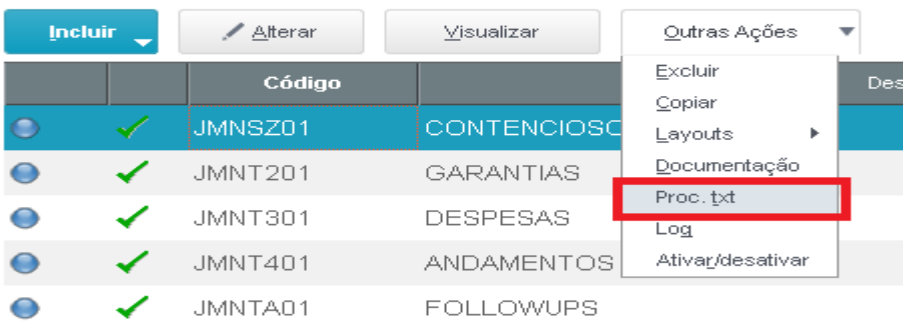

Este documento é propriedade da TOTVS. Todos os direitos reservados. ©
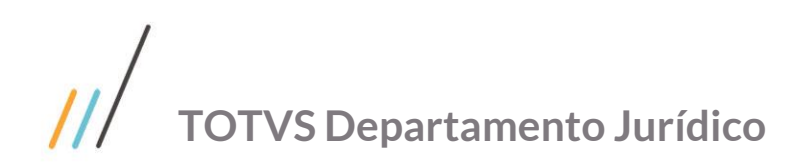

Finalizado a execução verificar se houveram erros durante o processamento.

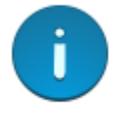

Processamento terminado. Iniciado em 14/04/2017 - 13:09:15 Finalizado em 14/04/2017 - 13:10:35 Houveram erros no processamento. Verifique as ocorrências no LOG.

## **7. 6. Log de Processamento**

Se existirem erros durante o processamento verifique-os no Log.

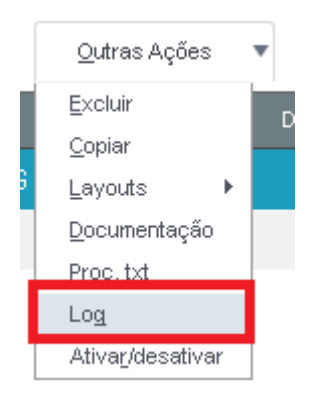

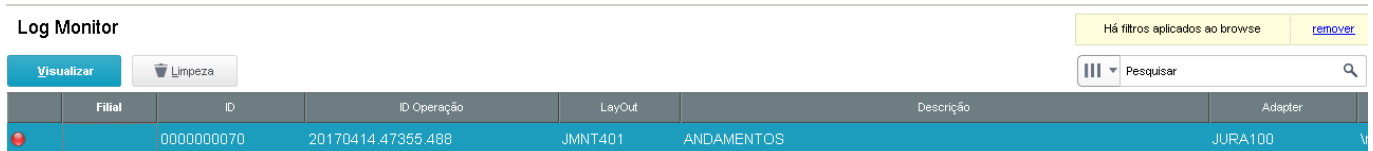

## O problema será registrado no campo complemento.

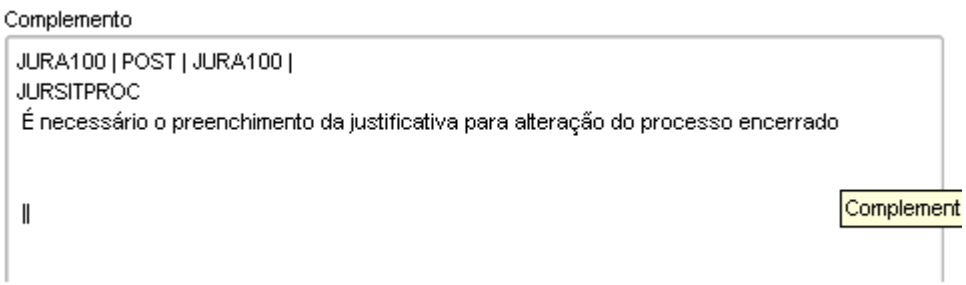

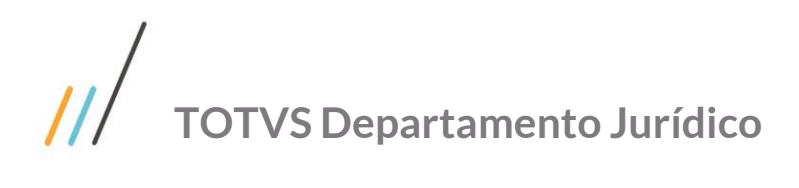

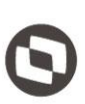

Este documento é propriedade da TOTVS. Todos os direitos reservados.

## **Referências**

**MILE** <http://tdn.totvs.com/display/framework/MILE+-+Model+Integrator+Layout+Engine>

**EAI PROTHEUS** <http://tdn.totvs.com/display/framework/EAI+Protheus>

**FLUIG** <http://dev.fluig.com/>

**SIGAJURI** <http://tdn.totvs.com/pages/viewpage.action?pageId=239030162>

**Integração Contábil** Ajuste na integração SIGAJURI x SIGAFIN / SIGACTB <http://tdn.totvs.com/pages/releaseview.action?pageId=270925074> Contabilização - Gestão Jurídica <http://tdn.totvs.com/pages/viewpage.action?pageId=243662584> Auditoria de Provisão <http://tdn.totvs.com/pages/releaseview.action?pageId=200910131> [http://tdn.totvs.com/pages/releaseview.action;jsessionid=2BFC1EAD879A1F48FF222B5134612917?pageId=2009101](http://tdn.totvs.com/pages/releaseview.action;jsessionid=2BFC1EAD879A1F48FF222B5134612917?pageId=200910101) [01](http://tdn.totvs.com/pages/releaseview.action;jsessionid=2BFC1EAD879A1F48FF222B5134612917?pageId=200910101) 

**Integração RH**

[http://tdn.totvs.com/pages/viewpage.action?pageId=184781151&preview=/184781151/184845129/JURI\\_M\\_Itegracao](http://tdn.totvs.com/pages/viewpage.action?pageId=184781151&preview=/184781151/184845129/JURI_M_Itegracao_PCREQ_1427_OutrasMarcasEnvolvidos.pdf) PCREQ\_1427\_OutrasMarcasEnvolvidos.pdf

**Integração Financeiro** Integração entre os módulos Sigajuri e Financeiro <http://tdn.totvs.com/pages/viewpage.action?pageId=234611225> Despesas e Custas - Gestão Jurídica <http://tdn.totvs.com/pages/viewpage.action?pageId=243639934> Geração de Despesa com integração do Financeiro gerando Rateio <http://tdn.totvs.com/pages/viewpage.action?pageId=271656903> Ajuste na inclusão de Despesas e Custas com integração financeira e controle de alçada ativados <http://tdn.totvs.com/pages/viewpage.action?pageId=243656867>

**Fluig** Integrações Fluig <http://tdn.totvs.com/pages/viewpage.action?pageId=237382544> Integração SIGAJURI x GED Fluig <http://tdn.totvs.com/pages/releaseview.action?pageId=192092305> Pré-requisitos para o funcionamento das experiências de workflow FLUIG x SIGAJURI <http://tdn.totvs.com/pages/viewpage.action?pageId=269441650> Integração Sigajuri Fluxo Aprovações x Fluig <http://tdn.totvs.com/pages/releaseview.action?pageId=201736053> Workflow - BPM Aprovações <http://tdn.totvs.com/pages/viewpage.action?pageId=234608178> Workflow - BPM Contratos

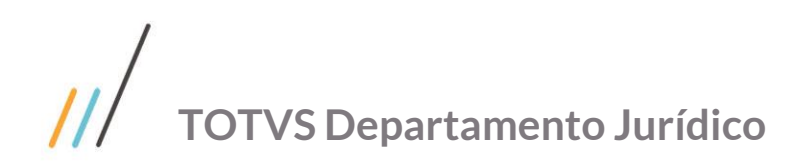

<http://tdn.totvs.com/display/EXPUSO/Workflow+-+BPM+Contratos> Workflow - BPM Consultivo <http://tdn.totvs.com/display/EXPUSO/Workflow+-+BPM+Consultivo>

**Legaldata**

Andamentos Automáticos <http://tdn.totvs.com/pages/releaseview.action?pageId=244738583> [http://tdn.totvs.com/pages/releaseview.action;jsessionid=52DE51F3A084FCCD2710D9ACFA3E2193?pageId=243662](http://tdn.totvs.com/pages/releaseview.action;jsessionid=52DE51F3A084FCCD2710D9ACFA3E2193?pageId=243662605) [605](http://tdn.totvs.com/pages/releaseview.action;jsessionid=52DE51F3A084FCCD2710D9ACFA3E2193?pageId=243662605) Serviço de Distribuições TOTVS <http://tdn.totvs.com/pages/viewpage.action?pageId=267799968> Serviço de Publicações TOTVS <http://tdn.totvs.com/pages/releaseview.action?pageId=244940616>